VERTEILUNGSANLEITUNG

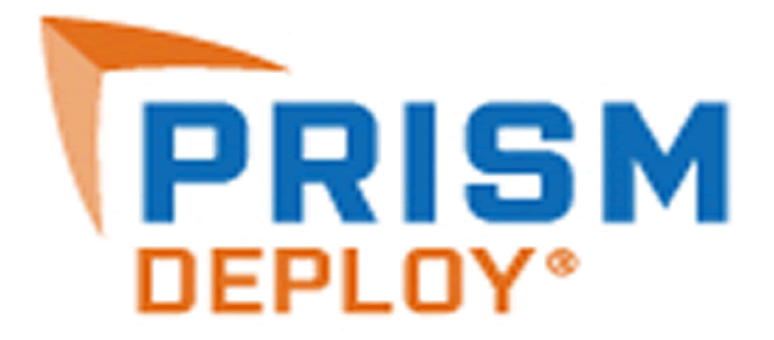

**VERSION 13** 

## *Prism Deploy*® *-Verteilungsanleitung*, herausgegeben im Juni 2012

Diese Publikation kann technische Ungenauigkeiten oder Schreibfehler enthalten. Bei regelmäßigen Überprüfungen vorgenommene Änderungen an den Informationen in diesem Dokument werden in die jeweils nachfolgenden Ausgaben übernommen. New Boundary Technologies kann jederzeit Verbesserungen und/oder Änderungen an den Produkten und/oder Programmen vornehmen, die in dieser Publikation beschrieben werden.

Copyright 2001- 2012 New Boundary Technologies, Inc.

Alle Rechte vorbehalten.

Diese Anleitung und die darin beschriebene Software dürfen nur in Übereinstimmung mit den Bestimmungen des Lizenzvertrags verwendet bzw. kopiert werden, dem Sie bei der Prism Suite-Installation zustimmen müssen und der im Lieferumfang des Produkts enthalten ist.

#### **Marken**

Für diese Anleitung gelten die folgenden Markenhinweise:

NEW BOUNDARY TECHNOLOGIES, das New Boundary Technologies-Logo, Prism Asset Manager, und Prism Suite sind eingetragene Marken von New Boundary Technologies, Inc.

LANOVATION, Prism Deploy, das Prism Deploy-Logo, Smart Update, und Prism Patch Manager sind Marken von New Boundary Technologies, Inc.

Express Inventory-Technologien: Copyright **©**Express Metrix, LLC 2012

Microsoft und Active Directory sind eingetragene Marken der Microsoft Corporation.

Windows, Windows 7, Windows NT, Windows 2000, Windows Vista, und Windows XP sind Marken der Microsoft Corporation.

Alle anderen Produkte und Unternehmen sind Marken der jeweiligen Unternehmen.

#### **Patent**

Prism Suite ist durch die US-Patentnummern 7,707,571, 7,568,018, und 6,564,369 geschützt.

#### **Zusätzliche Hinweise**

Wenn nicht anders angegeben, sind alle Namen von Unternehmen, Produkten und Personen in diesem Dokument Bestandteil frei erfundener Szenarien, die ausschließlich zur Dokumentation der Verwendung des Produkts dienen.

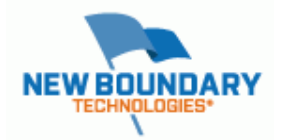

New Boundary Technologies, Inc. 1300 Godward Street N.E. Suite 3100 Minneapolis, MN 55413, USA

**Telefon (gebührenfrei)**: 800-747-4487 **Telefon**: +1-612-379-3805 **Fax**: +1-612-378-3818

**URL**: www.newboundary.com

27.7.2005

## Inhaltsverzeichnis

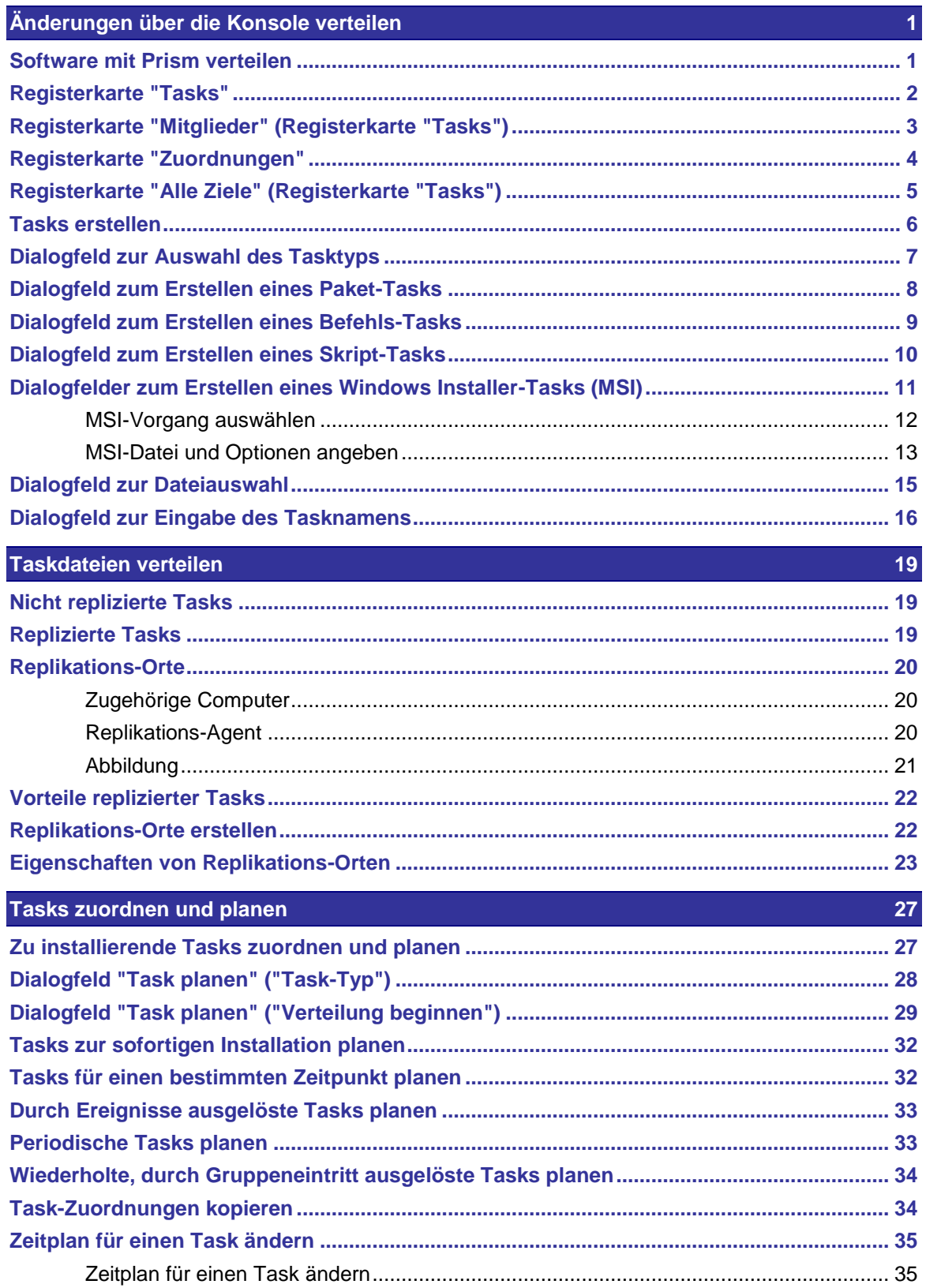

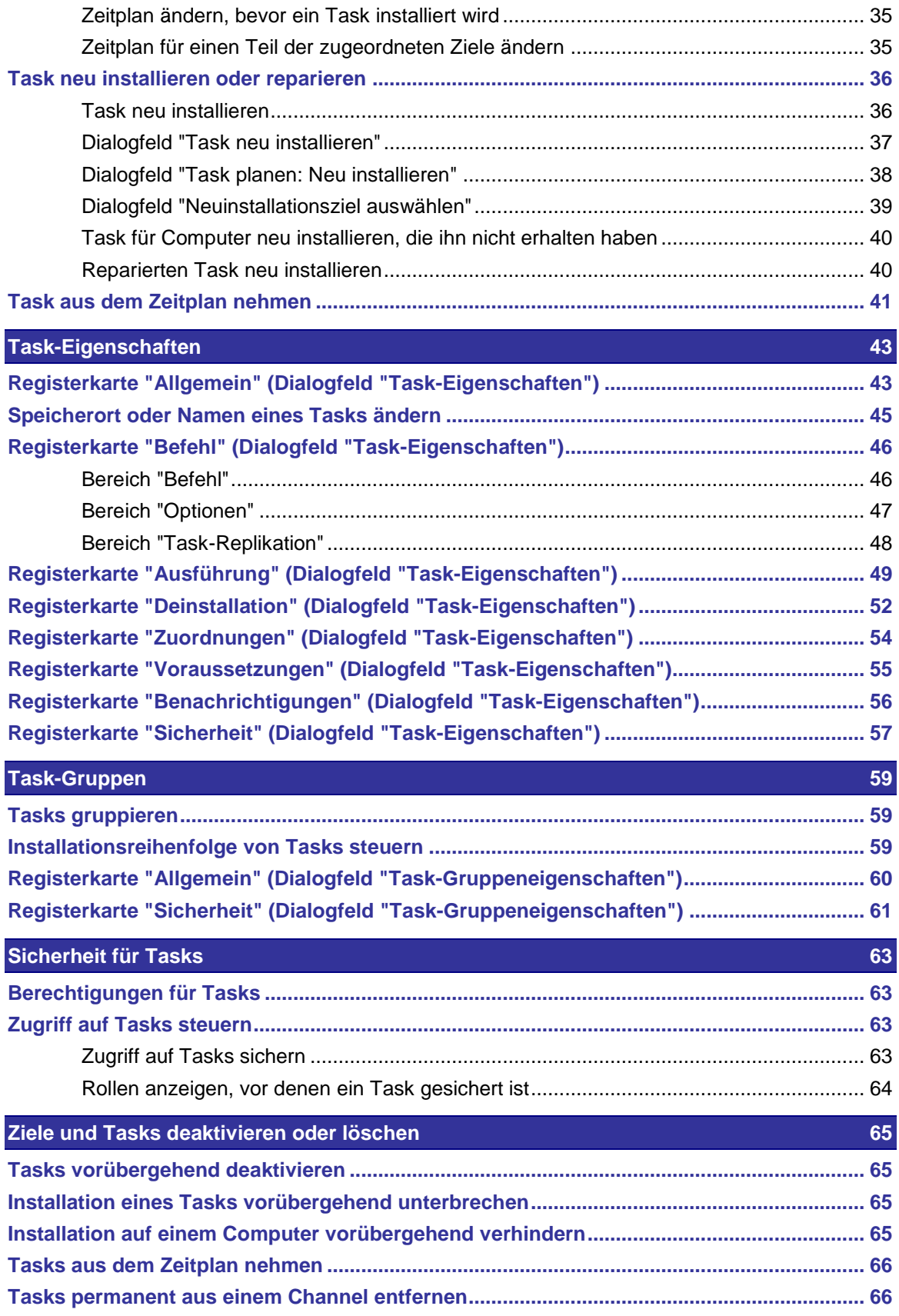

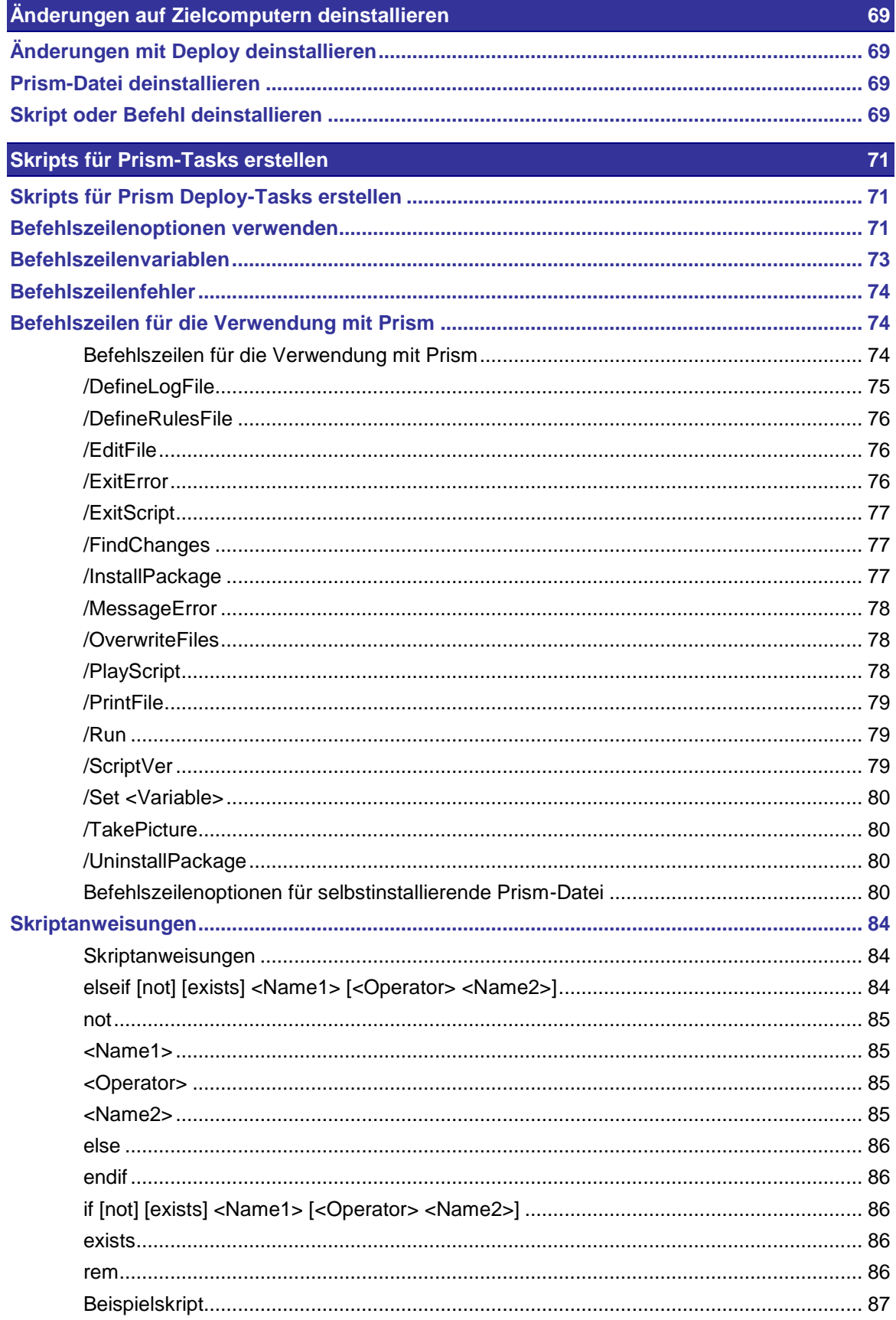

**[Index](#page-96-0) 89**

# <span id="page-8-0"></span>**Änderungen über die Konsole verteilen**

## <span id="page-8-1"></span>**Software mit Prism verteilen**

Mit Prism Deploy® können Sie Anwendungen und die verschiedensten administrativen Tasks gleichzeitig an mehrere Computer auf der ganzen Welt verteilen. Ob es um die Installation einer Software-Suite oder eine kleinere, alltägliche Änderung geht (z. B. eine unternehmensweite Systemaktualisierung): Alle diese Aufgaben kann Prism Deploy automatisieren. Außerdem können Sie ungenehmigte Software von Computern löschen, und sogar Sicherheitsberechtigungen eines Registrierungsschlüssels oder einer Datei lassen sich aktualisieren, ohne je eine Workstation oder einen Server aufsuchen zu müssen. Das Beste aber ist die Zuverlässigkeit, mit der Prism Deploy neue Software installiert. Eine langwierige Problembehandlung nach der Implementierung neuer Programme gehört der Vergangenheit an.

Mit Prism Deploy können Sie bequem und zuverlässig dafür sorgen, dass alle Computer über die erforderlichen Anwendungen und Patches verfügen. Statt aufwändig zu prüfen, welche Computer eine bestimmte Installation benötigen, erstellen Sie einfach ein Paket und ein Profil der zu erfassenden Computer, und Prism Deploy erledigt den Rest. Kommen später neue Computer hinzu, die mit dem Profil übereinstimmen (etwa durch Konfigurationsänderungen oder Neuinstallationen), so wird die benötigte Software ganz ohne Ihr Zutun installiert.

## **Überblick über Channel-Tasks**

Tasks sind Prism-Dateien, Skripts und Befehle, die sich auf verwalteten Computern installieren bzw. ausführen lassen. Nachdem Sie einen Task im Channel eingerichtet haben, können Sie ihn ganz einfach auf einen Computer oder eine Gruppe von Computern ziehen. Zur Installation des Tasks muss der Benutzer weder angemeldet sein noch etwas von den Änderungen wissen.

Im Wesentlichen gibt es vier Arten von Tasks:

- **Paket**: Installiert Prism-Dateien, die Software, Updates, Löschbefehle oder andere Systemänderungen enthalten.
- **Befehl**: Führt einen Befehl oder eine Befehlsdatei aus. Solche Tasks sind sehr vielseitig und können jegliche Befehle, die auf dem Zielcomputer unterstützt werden, ausführen (z. B. eine Internetadresse oder eine Skriptdatei, auch von Drittanbietern). Prism-Befehle werden als Teil von Prism-Skripts ausgeführt.
- **Skript**: Führt ein Prism-Skript (PTS) aus. Ein Skript eignet sich zum Installieren mehrerer Prism-Dateien in einer bestimmten Reihenfolge.
- **MSI:** Installiert ein Windows Installer-Paket (MSI).

## <span id="page-9-0"></span>**Registerkarte "Tasks"**

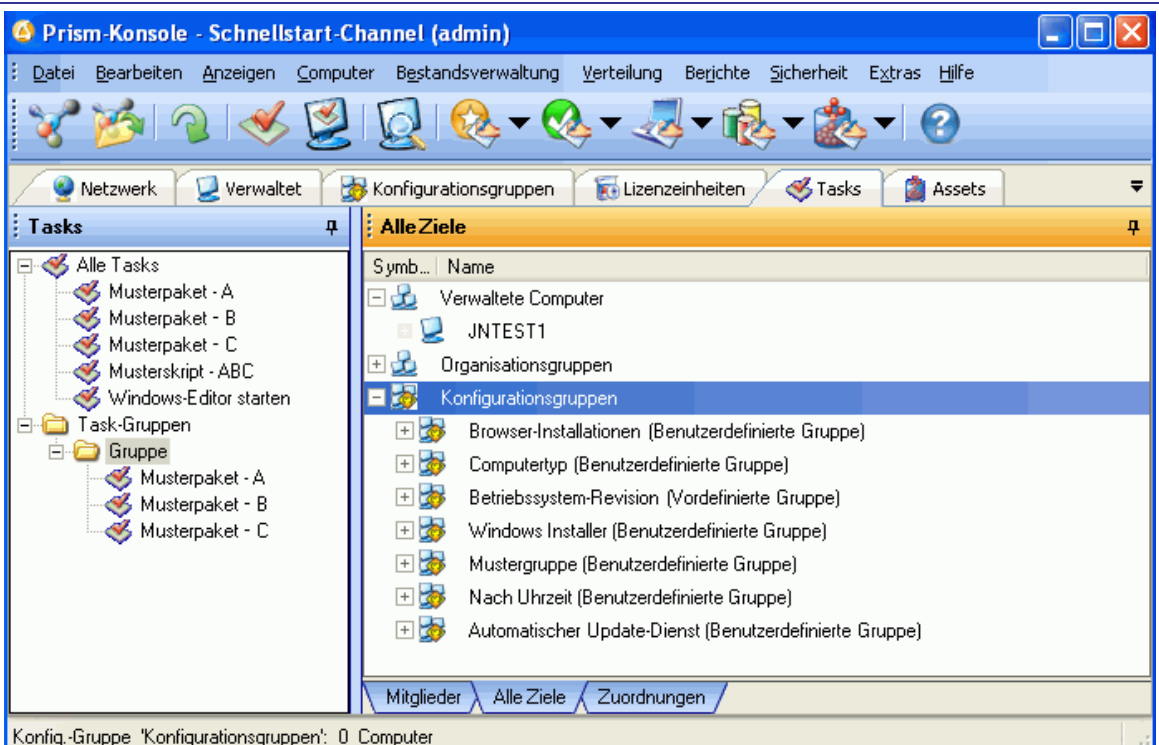

Auf dieser Registerkarte sind alle im Channel verfügbaren Tasks aufgeführt, über die Änderungen an verwaltete Computer verteilt werden können. Zur Verteilung von Tasks ziehen Sie sie ganz einfach per Drag & Drop aus der Strukturansicht. Sie können auch ausgehend von Prism-Dateien, Skripts oder Befehlen neue Tasks erstellen.

Zur leichteren Verwaltung können Sie Tasks, die ähnliche oder zusammengehörige Aufgaben erfüllen, in Gruppen zusammenfassen. Erstellen Sie zunächst eine Gruppe, und ziehen Sie die Tasks per Drag & Drop hinein. In der Strukturansicht sind die Tasks dann nicht mehr nur unter **Tasks**, sondern auch in den jeweiligen Gruppen aufgelistet.

Die Registerkarte befindet sich in der Strukturansicht links im Hauptfenster der Konsole.

## **Befehle im Kontextmenü für den Knoten "Alle Tasks"**

 **Task erstellen**: Zum Hinzufügen eines Tasks zum Channel. Dabei können Sie angeben, welche Datei oder welcher Befehl bei der Task-Installation ausgeführt werden soll.

## **Befehle im Kontextmenü für Tasks**

Wenn Sie mit der rechten Maustaste auf einen Task klicken, wird ein Kontextmenü mit den folgenden Befehlen geöffnet:

- **Task zuordnen**: Zum Auswählen von Zielen, die den Task erhalten sollen. Alle verwalteten Computer und Gruppen des Channels sind verfügbar.
- **Zu Gruppe hinzufügen**: Zum Auswählen einer Task-Gruppe, der Sie den Task hinzufügen möchten. Dieser Befehl ist nur verfügbar, wenn Task-Gruppen vorhanden sind.
- **Löschen**: Zum Entfernen des Tasks aus dem Channel. Bereits mit dem Task installierte Änderungen werden dadurch nicht deinstalliert.
- **Umbenennen**: Zum Umbenennen des Tasks
- **Paketeditor**: Dieser nur für Paket-Tasks verfügbare Befehl öffnet die Paketdatei im Editor (falls Editor und Konsole auf demselben Computer installiert sind). Für replizierte Paket-Tasks ist diese Funktion nicht verfügbar. Mit der Schaltfläche **Bearbeiten** auf der Registerkarte Task-Eigenschaften | Befehl lassen sich alle Pakete, auch replizierte, bearbeiten.
- **Berichte**: Zum Auswählen eines Verteilungsberichts aus einer Liste
- **Eigenschaften**: Zum Anzeigen der Eigenschaften des Tasks. Weitere Informationen finden Sie unter Task-Eigenschaften (Registerkarte "Allgemein").
	- **Hinweis:** Diese Befehle stehen immer zur Verfügung, wenn Sie mit der rechten Maustaste auf einen Task klicken, unabhängig davon, auf welcher Registerkarte er sich befindet. Das Kontextmenü für Tasks auf der Registerkarte Verwaltet | Alle Tasks enthält beispielsweise dieselben Befehle.

#### **Befehle im Kontextmenü für den Knoten "Task-Gruppen"**

 **Gruppe erstellen**: Zum Erstellen einer Gruppe auf der Registerkarte **Tasks**. Anschließend können Sie der neuen Gruppe Tasks zuordnen, indem Sie diese aus der Detailansicht auf den Gruppennamen in der Strukturansicht ziehen. Gruppen dienen zur Zusammenfassung von Tasks mit ähnlichen oder zusammengehörigen Funktionen.

#### **Befehle im Kontextmenü für Task-Gruppen**

- **Task erstellen**: Zum Hinzufügen eines Tasks zum Channel. Dabei können Sie angeben, welche Datei oder welcher Befehl bei der Task-Installation ausgeführt werden soll. Der neue Task wird automatisch der markierten Task-Gruppe hinzugefügt.
- **Task zuordnen**: Zum Auswählen der Computer, denen Sie die Task-Gruppe zuordnen möchten. Alle verwalteten Computer und Gruppen des Channels sind verfügbar.
- **Gruppe erstellen**: Zum Erstellen einer Untergruppe für die markierte Task-Gruppe
- **Zu Gruppe hinzufügen**: Zum Auswählen von Tasks, die Sie der Gruppe hinzufügen möchten
- **Umbenennen**: Zum Umbenennen der Gruppe
- **Löschen**: Zum Löschen der Gruppe aus dem Channel

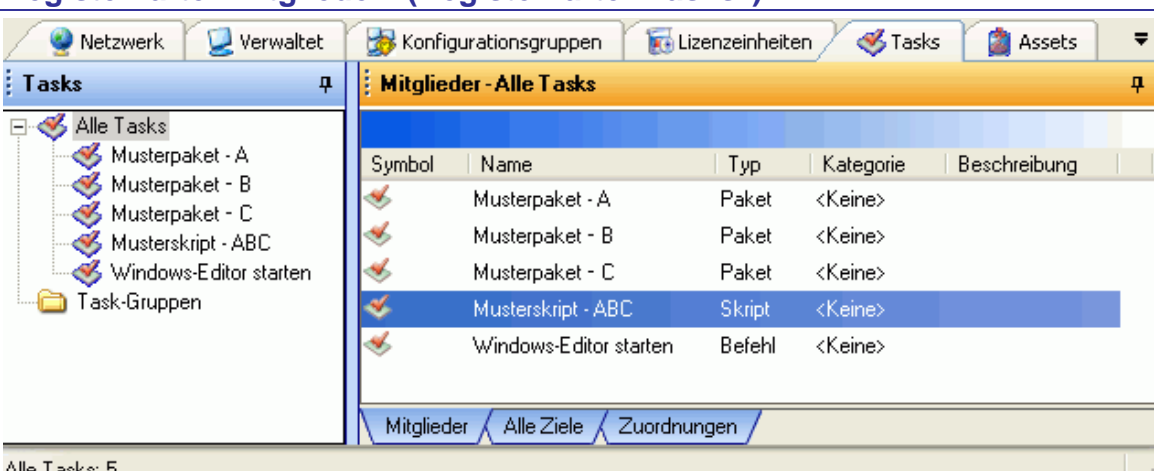

## <span id="page-10-0"></span>**Registerkarte "Mitglieder" (Registerkarte "Tasks")**

Alle Tasks: 5

Die Registerkarte **Mitglieder** enthält ausführliche Informationen zu den Tasks, die der in der Strukturansicht markierten Unterstruktur oder Gruppe angehören.

Diese Registerkarte steht in der Detailansicht zur Verfügung, wenn Sie in der Strukturansicht die Registerkarte Tasks geöffnet haben.

#### **Befehle im Kontextmenü für Tasks**

Wenn Sie in der Detailansicht mit der rechten Maustaste auf einen Task klicken, öffnet sich ein Kontextmenü mit den folgenden Befehlen:

- **Task zuordnen**: Dient zur Auswahl von Zielen, die den Task erhalten sollen. Alle verwalteten Computer und Gruppen des Channels sind verfügbar.
- **Zu Gruppe hinzufügen**: Fügt die markierten Tasks einer Task-Gruppe hinzu.
- **Löschen**: Entfernt den Task aus dem Channel. Bereits mit dem Task installierte Änderungen werden dadurch nicht deinstalliert.
- **Umbenennen**: Dient zum Umbenennen des Tasks.
- **Paketeditor**: Dieser nur für Paket-Tasks verfügbare Befehl öffnet die Paketdatei im Editor (falls Editor und Konsole auf demselben Computer installiert sind). Für replizierte Paket-Tasks ist diese Funktion nicht verfügbar. Mit der Schaltfläche **Bearbeiten** auf der Registerkarte Task-Eigenschaften - Befehl lassen sich alle Pakete, auch replizierte, bearbeiten.
- **Berichte:** Dient zur Auswahl eines zu generierenden Verteilungsberichts.
- **Eigenschaften**: Zeigt die Eigenschaften des Tasks an. Weitere Informationen finden Sie unter Registerkarte "Allgemein" (Dialogfeld "Task-Eigenschaften").

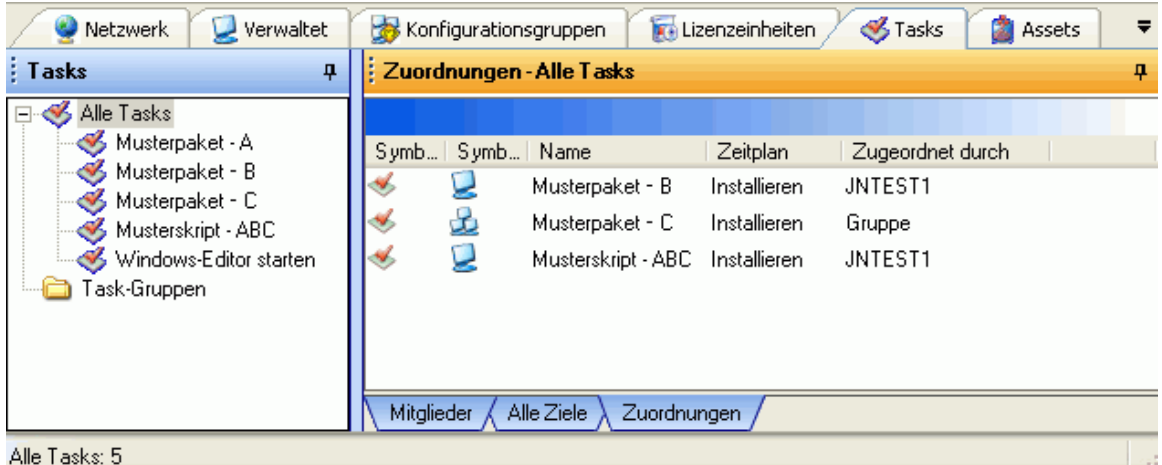

## <span id="page-11-0"></span>**Registerkarte "Zuordnungen"**

Die Registerkarte **Zuordnungen** enthält ausführliche Informationen zu den Zuordnungen des in der Strukturansicht markierten Objekts. Diese Angaben umfassen den Installationsplan, den Status und das Ziel, dem der Task ursprünglich zugeordnet wurde.

Diese Registerkarte steht in der Detailansicht zur Verfügung, wenn Sie in der Strukturansicht die Registerkarte Tasks oder **Verwaltet** geöffnet haben.

#### **Befehle im Kontextmenü für Task-Zuordnungen**

Wenn Sie in der Detailansicht mit der rechten Maustaste auf eine Task-Zuordnung klicken, öffnet sich ein Kontextmenü mit den folgenden Befehlen:

- **Zeitplan**: Dient zum Ändern des Zeitplans für die Task-Verteilung.
- **Neu installieren**: Installiert den Task neu auf Computern, wo er bereits installiert wurde. Weitere Informationen finden Sie unter Task neu installieren oder reparieren.

 **Löschen**: Entfernt die Zuordnung dieses Tasks vom aktuellen Ziel. Änderungen, die bereits installiert wurden, werden dadurch nicht rückgängig gemacht. Sie können mit diesem Befehl aber verhindern, dass der Task künftig Änderungen auf dem Ziel installiert.

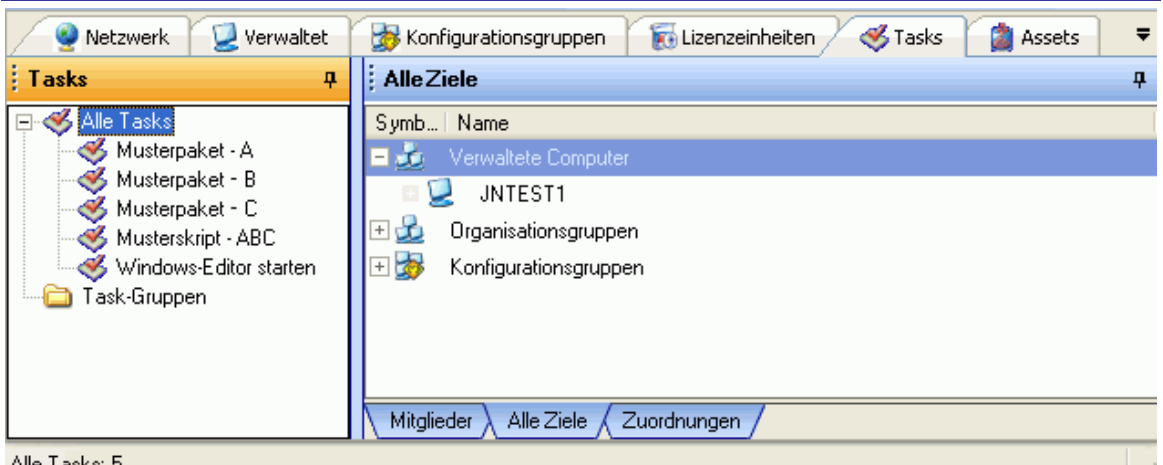

## <span id="page-12-0"></span>**Registerkarte "Alle Ziele" (Registerkarte "Tasks")**

Alle Tasks: 5

Auf dieser Registerkarte werden alle verwalteten Computer und Gruppen im Channel aufgelistet. Sie können Tasks auf einfache Weise verteilen, indem Sie sie einfach aus der Strukturansicht auf ein Ziel auf der Registerkarte ziehen.

Diese Registerkarte steht in der Detailansicht zur Verfügung, wenn Sie in der Strukturansicht die Registerkarte Tasks geöffnet haben.

## **Befehle im Kontextmenü für Computer**

Wenn Sie in der Detailansicht mit der rechten Maustaste auf einen Computer klicken, öffnet sich ein Kontextmenü mit den folgenden Befehlen:

- **Task zuordnen**: Weist dem markierten Computer einen Task zu und ermöglicht die Planung der Installation.
- **Bestandsprüfung starten**: Wenn Asset Manager installiert ist, wird eine Bestandsprüfung ausgeführt, um die Hardwaremerkmale und installierten Softwareanwendungen des markierten Computers zu bestimmen.
- **Abfrage anfordern**: Veranlasst eine sofortige Abfrage durch den Client.
- **Löschen**: Löscht den Computer aus dem Channel.
- **Berichte**: Dient zur Auswahl eines zu generierenden Computerberichts.
- **Eigenschaften**: Zeigt die Computereigenschaften an.

#### **Befehle im Kontextmenü für Gruppen**

Wenn Sie in der Detailansicht mit der rechten Maustaste auf eine Gruppe klicken, öffnet sich ein Kontextmenü mit den folgenden Befehlen:

- **Task zuordnen**: Weist der markierten Gruppe einen Task zu und ermöglicht die Planung der Installation.
- **Bestandsprüfung starten**: Wenn Asset Manager installiert ist, wird eine Bestandsprüfung ausgeführt, um die Hardwaremerkmale und installierten Softwareanwendungen der markierten Gruppe zu bestimmen.
- **Berichte: Dient zur Auswahl eines zu generierenden Gruppenberichts.**

**Eigenschaften**: Zeigt die Gruppeneigenschaften an.

## <span id="page-13-0"></span>**Tasks erstellen**

So fügen Sie einen Task einem Channel hinzu oder richten ihn darin ein:

- 1. Klicken Sie auf der Registerkarte Tasks auf die Schaltfläche in der Symbolleiste. Stattdessen können Sie auch den Menübefehl **Task erstellen** (im Menü **Verteilung** oder im Kontextmenü von *Alle Tasks* oder einer Task-Gruppe) verwenden.
- 2. Wählen Sie im Dialogfeld Neuer Task den Typ des zu erstellenden Tasks (Paket, Befehl, Skript oder MSI). Klicken Sie auf **Weiter**.
- 3. Das nächste Dialogfeld entspricht dem ausgewählten Tasktyp (Paket, Skript, Befehl oder MSI). Führen Sie dort die folgenden Schritte aus:
	- Geben Sie den Namen der zu verwendenden Datei ein, oder wählen Sie sie aus.
	- Geben Sie an, ob es sich um einen replizierten Task handelt. Dadurch legen Sie fest, wie die Taskdateien an die Zielcomputer übermittelt werden.
	- Je nach dem ausgewählten Tasktyp sind noch weitere Einstellungen erforderlich.
- 4. Wenn es sich um einen replizierten Task handelt, müssen Sie ihm im nächsten Dialogfeld Dateien zuordnen.
- 5. Falls Sie für eine Taskdatei ein Verzeichnis angegeben haben, das möglicherweise nicht für alle Zielcomputer geeignet ist, werden Sie im nächsten Dialogfeld gefragt, ob Sie das Verzeichnis ändern möchten.
- 6. Geben Sie im Dialogfeld "Neuen Task erstellen" (Namenseingabe) einen möglichst aussagekräftigen Namen für den Task ein. Klicken Sie dann auf **Fertig stellen**.

Der Task wird dem Channel hinzugefügt und kann nun Zielcomputern oder Gruppen zugeordnet werden.

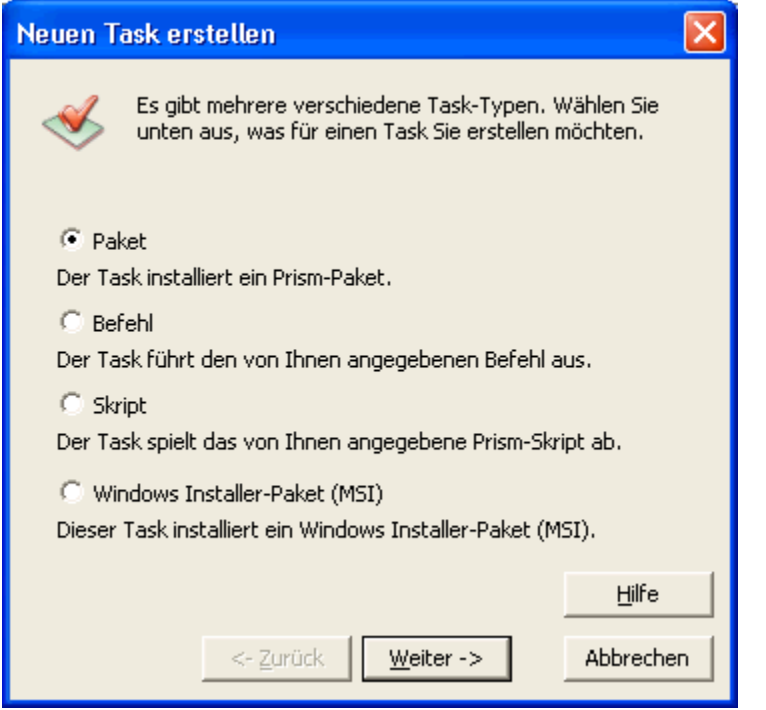

## <span id="page-14-0"></span>**Dialogfeld zur Auswahl des Tasktyps**

Dieses Dialogfeld wird angezeigt, wenn Sie dem Channel einen Task hinzufügen. Sie können darin den Typ des neuen Tasks auswählen.

- **Paket**: Der Task installiert eine von Ihnen erstellte Prism-Datei.
- **Befehl**: Der Task führt einen von Ihnen eingegebenen Befehl oder ein Prism-fremdes Skript aus. Beispielsweise kann es sich um einen Hotfix für das Betriebssystem, einen URL zum Öffnen einer Webseite oder ein Skript handeln. Alle Befehlstypen, die auf dem Zielcomputer ausgeführt werden können, sind möglich.
- **Skript**: Der Task führt ein von Ihnen geschriebenes Prism-Skript (PTS) aus. Ein Skript eignet sich beispielsweise zum Installieren mehrerer Prism-Dateien in einer bestimmten Reihenfolge.

Prism-Befehle für Tasks müssen immer Teil eines Prism-Skripts sein.

**Windows Installer-Paket (MSI)**: Der Task installiert ein Windows Installer-Paket (MSI).

## <span id="page-15-0"></span>**Dialogfeld zum Erstellen eines Paket-Tasks**

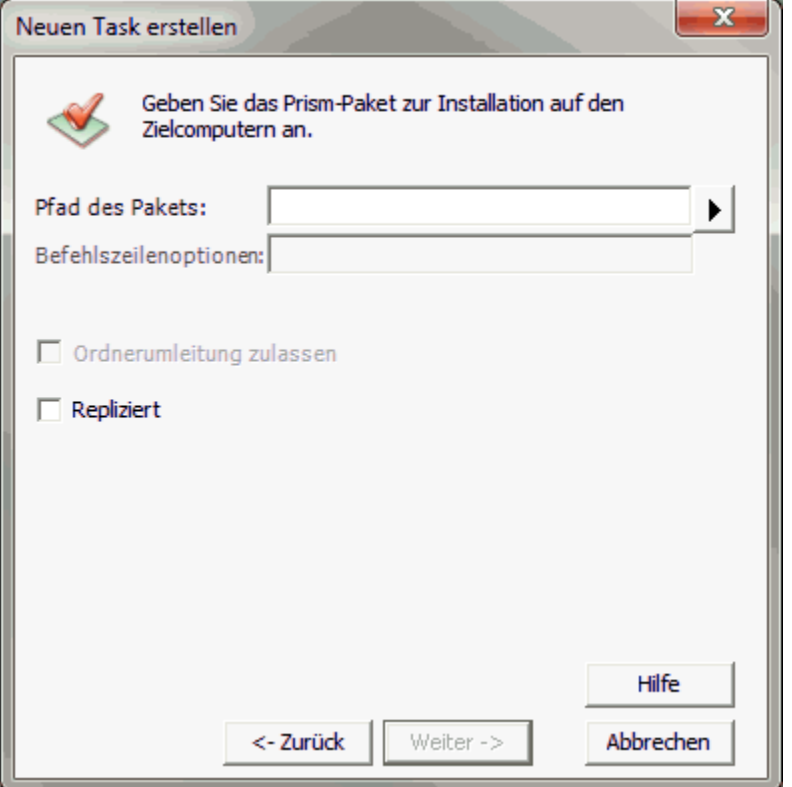

In diesem Dialogfeld können Sie einen Paket-Task und zugehörige Optionen angeben.

Es gehört zum Assistenten zum Erstellen eines Tasks.

#### **Pfad des Pakets**

Geben Sie den Namen und Pfad der Prism-Datei ein, die der Task installieren soll. Sie können

diese Informationen direkt in das Textfeld eingeben oder auf klicken, um nach einer Datei zu suchen.

#### **Befehlszeilenoptionen**

Dieser Bereich ist für Paket-Tasks deaktiviert.

#### **Ordnerumleitung zulassen**

Dieser Bereich ist für Paket-Tasks deaktiviert.

#### **Repliziert**

Legen Sie fest, ob die Dateien des Tasks repliziert werden sollen.

- **Repliziert**: Wenn das Kontrollkästchen deaktiviert ist, wird der Task nicht repliziert. Die Dateien des Tasks müssen in einem Verzeichnis gespeichert werden, das allen Zielcomputern zugänglich ist, in der Regel einer Netzwerkfreigabe.
- **Repliziert**: Wenn das Kontrollkästchen aktiviert ist, wird der Task repliziert. Die Dateien und Ordner eines replizierten Tasks werden auf dem Prism-Server zwischengespeichert und mit allen Replikations-Orten im Channel synchronisiert.

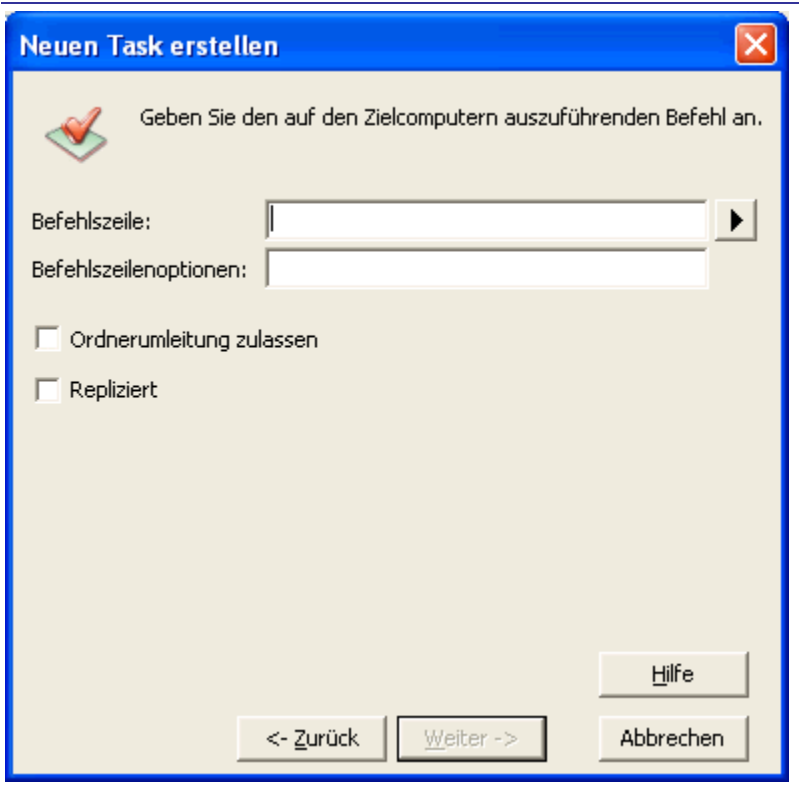

# <span id="page-16-0"></span>**Dialogfeld zum Erstellen eines Befehls-Tasks**

In diesem Dialogfeld können Sie einen Befehls-Task und zugehörige Optionen angeben.

Es gehört zum Assistenten zum Erstellen eines Tasks.

## **Befehlszeile**

Geben Sie den Befehl ein, den der Task ausführen soll. Wenn es sich um eine Befehlsdatei handelt, geben Sie deren Namen und Pfad an. Sie können diese Informationen direkt in das

Textfeld eingeben oder auf **klicken**, um nach einer Datei zu suchen. Mögliche Befehlstypen sind beispielsweise:

- Befehle, die auf dem Zielcomputer ausgeführt werden können
- **Internetadressen, wie etwa der URL einer Webseite, die der Task öffnen soll** (z. B. http://www.firma.de/befehl.exe)
- Windows-Befehle (z. B. "run befehl.exe")
- Skriptdateien, die keine Prism-Skripts sind

## **Befehlszeilenoptionen**

Geben Sie im Textfeld **Befehlszeilenoptionen** Optionen für den Befehl ein.

## **Ordnerumleitung zulassen**

Legen Sie fest, ob bei 64-Bit-Systemen der Befehlspfad umgeleitet werden soll.

**Ordnerumleitung zulassen**: Wenn das Kontrollkästchen aktiviert ist, wird der Befehlspfad bei 64-Bit-Systemen automatisch auf das 32-Bit-Verzeichnis des Befehls umgeleitet.

**Ordnerumleitung zulassen**: Wenn das Kontrollkästchen deaktiviert ist, wird der Befehlspfad bei 64-Bit-Systemen nicht umgeleitet. In diesem Fall ist es möglich, dass auf 32-Bit-Systemen die 32-Bit-Version, auf 64-Bit-Systemen aber die 64-Bit-Version des Befehls ausgeführt wird.

#### **Repliziert**

Legen Sie fest, ob die Dateien des Tasks repliziert werden sollen.

- **Repliziert**: Wenn das Kontrollkästchen deaktiviert ist, wird der Task nicht repliziert. Die Dateien des Tasks müssen in einem Verzeichnis gespeichert werden, das allen Zielcomputern zugänglich ist, in der Regel einer Netzwerkfreigabe.
- **Repliziert**: Wenn das Kontrollkästchen aktiviert ist, wird der Task repliziert. Die Dateien und Ordner eines replizierten Tasks werden auf dem Prism-Server zwischengespeichert und mit allen Replikations-Orten im Channel synchronisiert.

## <span id="page-17-0"></span>**Dialogfeld zum Erstellen eines Skript-Tasks**

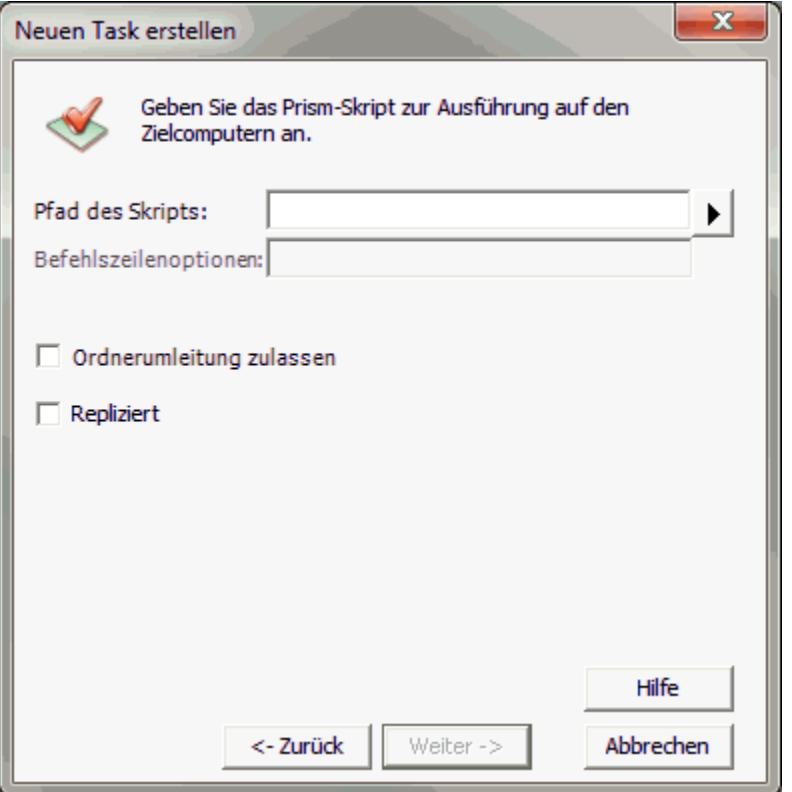

In diesem Dialogfeld können Sie einen Skript-Task und zugehörige Optionen angeben.

Es gehört zum Assistenten zum Erstellen eines Tasks.

#### **Befehlszeile**

Geben Sie den Namen und Pfad des Prism-Skripts ein, das der Task ausführen soll. Sie können

diese Informationen direkt in das Textfeld eingeben oder auf klicken, um nach einer Datei zu suchen.

#### **Befehlszeilenoptionen**

Dieser Bereich ist für Skript-Tasks deaktiviert.

#### **Ordnerumleitung zulassen**

Legen Sie fest, ob bei 64-Bit-Systemen der Befehlspfad umgeleitet werden soll.

- **Ordnerumleitung zulassen**: Wenn das Kontrollkästchen aktiviert ist, wird der Befehlspfad bei 64-Bit-Systemen automatisch auf das 32-Bit-Verzeichnis des Befehls umgeleitet.
- **Ordnerumleitung zulassen**: Wenn das Kontrollkästchen deaktiviert ist, wird der Befehlspfad bei 64-Bit-Systemen nicht umgeleitet. In diesem Fall ist es möglich, dass auf 32-Bit-Systemen die 32-Bit-Version, auf 64-Bit-Systemen aber die 64-Bit-Version des Befehls ausgeführt wird.

#### **Repliziert**

Legen Sie fest, ob die Dateien des Tasks repliziert werden sollen.

- **Repliziert**: Wenn das Kontrollkästchen deaktiviert ist, wird der Task nicht repliziert. Die Dateien des Tasks müssen in einem Verzeichnis gespeichert werden, das allen Zielcomputern zugänglich ist, in der Regel einer Netzwerkfreigabe.
- **Repliziert**: Wenn das Kontrollkästchen aktiviert ist, wird der Task repliziert. Die Dateien und Ordner eines replizierten Tasks werden auf dem Prism-Server zwischengespeichert und mit allen Replikations-Orten im Channel synchronisiert.

## <span id="page-18-0"></span>**Dialogfelder zum Erstellen eines Windows Installer-Tasks (MSI)**

In diesen beiden Dialogfeldern können Sie einen Windows Installer-Task (MSI) und zugehörige Optionen angeben. Dieser Vorgang umfasst 2 Schritte:

- 1. Auswahl des gewünschten MSI-Vorgangs (z. B. Installation)
- 2. Angabe der MSI-Datei und verschiedener Optionen (z. B. Protokollierung, Benutzeroberfläche) für den ausgewählten Vorgang

Beide Dialogfelder gehören zum Assistenten zum Erstellen eines Tasks.

## <span id="page-19-0"></span>**MSI-Vorgang auswählen**

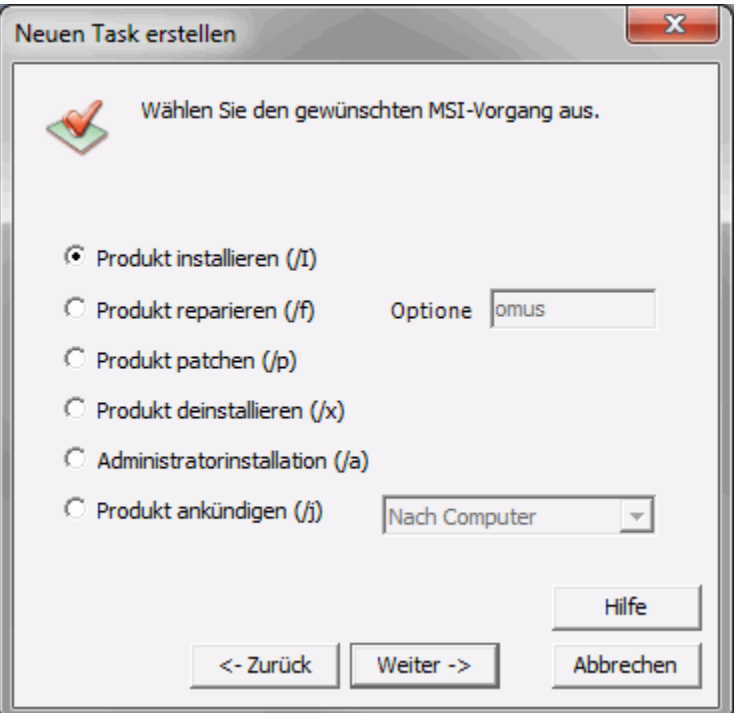

Im Dialogfeld zur Auswahl des MSI-Vorgangs können Sie den Typ des zu erstellenden MSI-Tasks unter den folgenden Möglichkeiten auswählen:

- **Installieren: Produkt installieren oder konfigurieren**
- Reparieren: Produkt reparieren. Die Standardeinstellung "omus" können Sie nach Wunsch ändern.
- **Patchen: Patch anwenden**
- Deinstallieren: Produkt deinstallieren
- Administratorinstallation: Produkt im Netzwerk installieren
- Ankündigen: Produkt ankündigen. Dies kann nach Computer (Standard) oder nach Benutzer erfolgen.

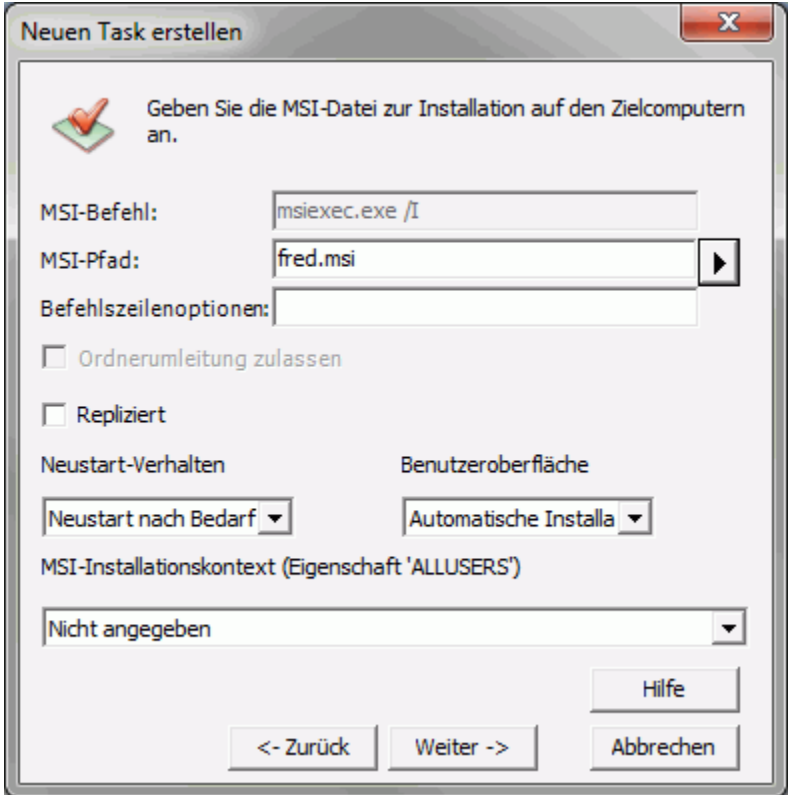

## <span id="page-20-0"></span>**MSI-Datei und Optionen angeben**

Dieses Dialogfeld dient zur Angabe der MSI-Datei und verschiedener Optionen für den MSI-Task.

#### **MSI-Befehl**

In diesem schreibgeschützten Feld wird der "msiexec"-Befehl entsprechend der Auswahl im vorherigen Dialogfeld angezeigt.

#### **MSI-Pfad**

Geben Sie den Pfad des Windows Installer-Pakets an. Als Befehlsformat eignen sich:

- Microsoft Windows UNC (Universal Naming Convention), z. B. \\Server\Freigabe\Befehl.msi
- **Jugeordnetes Laufwerk, z. B. F: \Freigabe \Befehl.msi**
- **Internetadresse, z. B. http://www.firma.de/Befehl.msi**

#### **Befehlszeilenoptionen**

Geben Sie im Textfeld **Befehlszeilenoptionen** Optionen und Eigenschaftswerte für die MSI-Datei ein. Detaillierte Informationen zu den verfügbaren Befehlszeilenoptionen und eigenschaften finden Sie auf den folgenden MSDN-Webseiten (Microsoft Developer Network):

- Standard-Befehlszeilenoptionen für Windows Installer
- Befehlszeilenoptionen
- Übersicht über die Eigenschaften

Verschiedene Befehlszeilenoptionen können Sie direkt aus Listen im Dialogfeld auswählen, sodass Sie sie nicht unter **Befehlszeilenoptionen** einzugeben brauchen. Weitere Informationen finden Sie in den folgenden Abschnitten "Neustart-Verhalten", "Benutzeroberfläche" und "MSI-Installationskontext".

**Hinweis:** Die folgenden Befehlszeilenoptionen von Windows Installer werden nicht unterstützt:  $/y$ ,  $/z$ ,  $/?$ ,  $/h$ .

#### **Repliziert**

Legen Sie fest, ob die Dateien des Tasks repliziert werden sollen.

- **Repliziert**: Wenn das Kontrollkästchen deaktiviert ist, wird der Task nicht repliziert. Die Dateien des Tasks müssen in einem Verzeichnis gespeichert werden, das allen Zielcomputern zugänglich ist, in der Regel einer Netzwerkfreigabe.
- **Repliziert**: Wenn das Kontrollkästchen aktiviert ist, wird der Task repliziert. Die Dateien und Ordner eines replizierten Tasks werden auf dem Prism-Server zwischengespeichert und mit allen Replikations-Orten im Channel synchronisiert.

#### **Neustart-Verhalten**

Diese Optionen bestimmen die Ausführung von Neustarts bei der Installation. Sie entsprechen den verschiedenen Einstellungen für die Eigenschaften REBOOT und REBOOTPROMPT von Windows Installer.

- **Neustart nach Bedarf**: Neustarts werden nur ausgeführt, wenn die Installation dies erfordert.
- **Neustart auf Aufforderung**: Wenn ein Neustart erforderlich ist, wird der Benutzer zur Bestätigung aufgefordert und kann den Zeitpunkt des Neustarts wählen. Dies entspricht der Eigenschaftseinstellung REBOOTPROMPT="" und der Standard-Befehlszeilenoption /promptedrestart von Windows Installer.
- **Nie Neustart durchführen**: Der Computer wird auch dann nicht neu gestartet, wenn die Installation dies erfordert. Dies entspricht der Eigenschaftseinstellung REBOOT=ReallySuppress und der Standard-Befehlszeilenoption /norestart von Windows Installer.
- **Neustart erzwingen**: Der Computer wird nach Abschluss der Installation immer neu gestartet. Dies entspricht der Eigenschaftseinstellung REBOOT=Force und der Standard-Befehlszeilenoption /forcerestart von Windows Installer.

## **Benutzeroberfläche**

Diese Optionen bestimmen die Information des Benutzers über die Benutzeroberfläche. Sie entsprechen den /q-Befehlszeilenoptionen von Windows Installer.

- **Automatische Installation**: Die Installation wird im Hintergrund ausgeführt. Dies entspricht der Option /qn und der Standard-Befehlszeilenoption /quiet von Windows Installer.
- **Statusleiste anzeigen**: Während der Installation wird eine Statusleiste angezeigt. Dies entspricht der Einstellung /qb! REBOOTPROMPT=S und der Standard-Befehlszeilenoption /passive von Windows Installer.
- **Vollständige Oberfläche anzeigen**: Die gesamte Benutzeroberfläche des Installationsprogramms wird angezeigt. Dies entspricht der Einstellung  $q \in V$  von Windows Installer.

#### **MSI-Installationskontext**

Die Dropdown-Liste **MSI-Installationskontext** dient zur Bestimmung des Installationskontexts. Die verfügbaren Optionen entsprechen den verschiedenen Einstellungen für die Eigenschaft ALLUSERS von Windows Installer. Die Liste wird nur für MSI-Vorgänge vom Typ "Installieren" und "Deinstallieren" angezeigt.

- **Nicht angegeben**: Die Eigenschaft ALLUSERS wird nicht verwendet. Wenn ALLUSERS in den Befehlsoptionen oder an anderer Stelle im MSI-Paket nicht festgelegt ist, erfolgt die Installation benutzerbasiert. Zur Verwendung von ALLUSERS=2 wählen Sie **Nicht angegeben**, und geben Sie ALLUSERS=2 direkt unter **Befehlszeilenoptionen** ein. Dies ermöglicht dem System die Zurücksetzung des Wertes von **ALLUSERS** – und damit des Installationskontexts – entsprechend den Benutzerrechten und der Version von Windows.
- **Verfügbar für alle Benutzer des Computers**: Der Installationskontext ist computerbasiert. Dies entspricht der Einstellung ALLUSERS=1 von Windows Installer.
- **Verfügbar nur für den angemeldeten Benutzer**: Der Installationskontext ist benutzerbasiert. Dies entspricht der Einstellung ALLUSERS="" von Windows Installer.

## <span id="page-22-0"></span>**Dialogfeld zur Dateiauswahl**

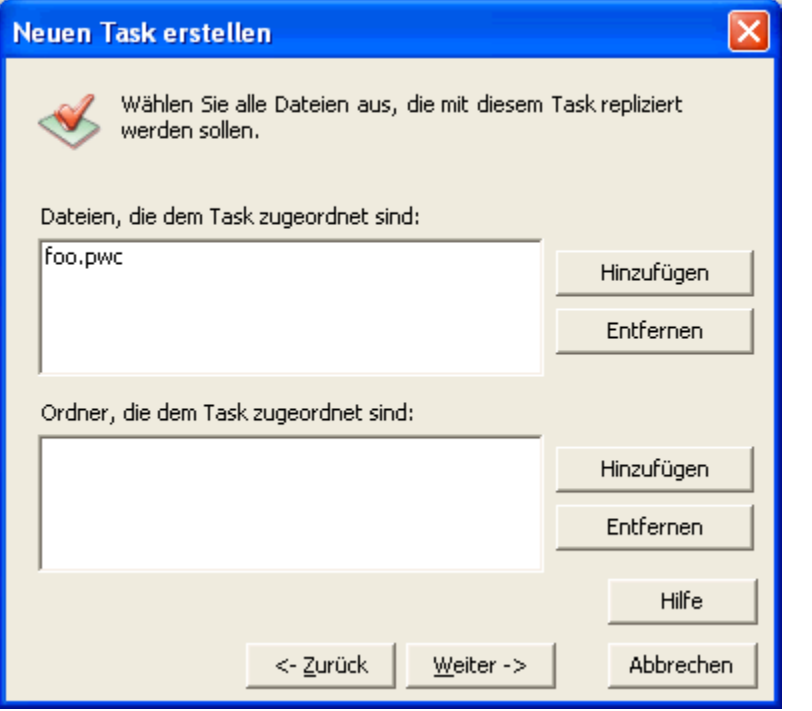

In diesem Dialogfeld werden die Dateien und Ordner eines replizierten Tasks aufgelistet.

Das Dialogfeld gehört zum Assistenten zum Erstellen eines Tasks. Es wird angezeigt, wenn Sie im vorausgehenden Schritt das Kontrollkästchen **Repliziert** aktiviert haben, um einen replizierten Task zu erstellen.

Die beiden Listen enthalten die Dateien und Ordner eines **replizierten Tasks**. Diese werden automatisch mit allen Replikations-Orten synchronisiert, wo die Zielcomputer sie abrufen können. Die Befehlsdatei wird automatisch in die Dateiliste aufgenommen. Sie können den Listen Dateien und Ordner hinzufügen.

Wenn beispielsweise ein zu replizierender Skript-Task Verweise auf andere Dateien enthält, müssen Sie diese Dateien möglicherweise hinzufügen, damit die Zielcomputer am Replikations-Ort darauf zugreifen können. Die Dateien werden an den Replikations-Ort übertragen. Bei der Ausführung des Skripts befinden sie sich in der dortigen Freigabe.

**Hinweis** Wenn ein zu replizierender Skript-Task Verweise auf andere Dateien enthält, müssen Sie im Skript die Pfadangaben durch %DistShare% ersetzen, damit die Dateiverweise aufgelöst werden können.

Sie können die Listen wie nachfolgend beschrieben mit den Schaltflächen zum **Hinzufügen** und **Entfernen** bearbeiten. (Wenn der Task nicht als **Repliziert** markiert ist, sind die Listen leer und die Schaltflächen deaktiviert.)

#### **Dateien**

- **Hinzufügen**: Öffnet ein Dialogfeld, wo Sie die zu synchronisierenden Dateien auswählen können. Die Befehlsdatei wird automatisch in die Dateiliste aufgenommen und braucht daher nicht hinzugefügt zu werden.
- **Entfernen**: Entfernt die ausgewählte Datei aus der Liste.

#### **Ordner**

- **Hinzufügen**: Öffnet ein Dialogfeld, wo Sie die zu synchronisierenden Ordner auswählen können. Sie können den Pfad eines Ordners suchen oder den Ordnernamen direkt in das Textfeld eingeben. Alle Ordner in der Liste werden – einschließlich ihrer Dateien und Unterordner – mit dem Replikations-Ort synchronisiert.
	- **Hinweis** Der Ordner mit der Befehlsdatei kann der Liste der zu synchronisierenden Ordner nicht hinzugefügt werden. Dies kann unpraktisch sein, wenn einem einzigen Installationsordner mit einem Installationsbefehl zahlreiche Dateien und Ordner zugeordnet sind. Eine mögliche Abhilfe besteht darin, auf der Ebene des Installationsordners eine Batchdatei anzulegen, die den Installationsbefehl aufruft. Nun können Sie die Batchdatei (als Ersatz für den Installationsbefehl) der Dateiliste und den Installationsordner der Ordnerliste hinzufügen.
- **Entfernen**: Entfernt den ausgewählten Ordner aus der Liste.

## <span id="page-23-0"></span>**Dialogfeld zur Eingabe des Tasknamens**

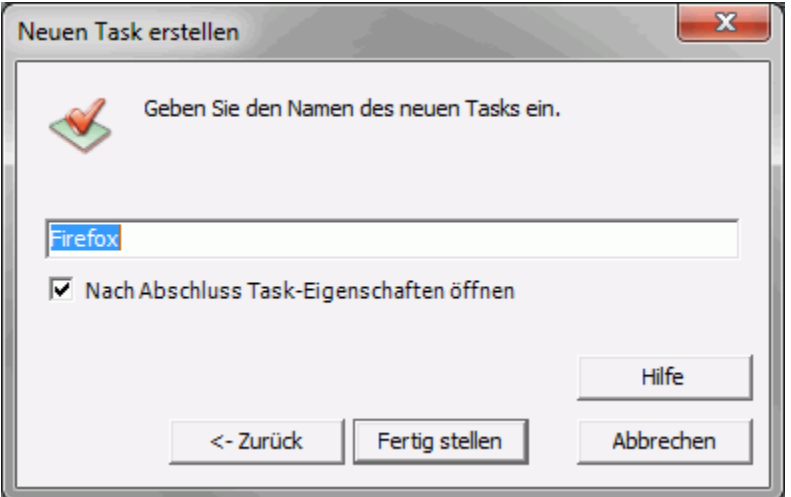

Geben Sie einen möglichst aussagekräftigen Namen für den Task ein. Es muss sich nicht um den Namen der Prism- oder Skriptdatei handeln, auf der der Task basiert.

**Hinweis:** Namen von Tasks müssen eindeutig sein.

#### **Nach Abschluss Task-Eigenschaften öffnen**

Mit diesem Kontrollkästchen können Sie festlegen, ob nach Klicken auf **Fertig stellen** automatisch das Dialogfeld **Task-Eigenschaften** geöffnet wird.

**Nach Abschluss Task-Eigenschaften öffnen**: Wenn das Kontrollkästchen aktiviert ist, wird nach Klicken auf **Fertig stellen** automatisch das Dialogfeld Task-Eigenschaften

geöffnet, damit Sie die Optionen unter Ausführung (**Installationsumfang** und **Ausführen als**), Deinstallation, Voraussetzungen und E-Mail-Benachrichtigungen bearbeiten können. Der Task selber ist bereits erstellt bleibt auch dann erhalten, wenn Sie das Dialogfeld **Task-Eigenschaften** durch Klicken auf **Abbrechen** schließen.

**Nach Abschluss Task-Eigenschaften öffnen**: Wenn das Kontrollkästchen deaktiviert ist, wird der Task durch Klicken auf **Fertig stellen** erstellt, ohne das Dialogfeld **Task-Eigenschaften** zu öffnen. Für die Optionen unter Ausführung, Deinstallation, Voraussetzungen und E-Mail-Benachrichtigungen werden Standardeinstellungen verwendet, die Sie später bearbeiten können.

# <span id="page-26-0"></span>**Taskdateien verteilen**

Die Dateien, die für die Installation eines Tasks erforderlich sind, müssen an die Computer im Channel verteilt werden. Prism Deploy bietet für jeden Task zwei Verteilungsverfahren: **nicht repliziert** und **repliziert**. Beim Erstellen oder Ändern eines Tasks können Sie das gewünschte Verfahren festlegen, indem Sie das Kontrollkästchen **Repliziert** aktivieren oder deaktivieren:

- **Repliziert**: Wenn diese Option deaktiviert ist, wird der Task nicht repliziert. Die Dateien des Tasks müssen in einem Verzeichnis gespeichert werden, das allen Zielcomputern zugänglich ist, in der Regel einer Netzwerkfreigabe. Das Verzeichnis muss in den Task-Einstellungen aus der Sicht der Zielcomputer angegeben werden.
- **Repliziert**: Wenn diese Option aktiviert ist, wird der Task repliziert. Die Dateien eines replizierten Tasks werden auf dem Prism-Server zwischengespeichert und mit allen Replikations-Orten im Channel synchronisiert. Ein Replikations-Ort ist eine Gruppe von Computern im Channel, die ihre Dateien aus einem gemeinsamen Verzeichnis beziehen. Anders als bei nicht replizierten Tasks muss das Verzeichnis in diesem Fall *nicht* aus der Sicht der Zielcomputer angegeben werden, denn jeder Replikations-Ort erhält ein eigenes Verzeichnis.

## <span id="page-26-1"></span>**Nicht replizierte Tasks**

Ein **nicht replizierter Task** ist jeder beliebige Task, bei dem das Kontrollkästchen **Repliziert** nicht aktiviert wurde. Die Dateien eines solchen Tasks müssen in einem Verzeichnis gespeichert werden, das allen Zielcomputern zugänglich ist, z. B. einer Dateifreigabe. Dieses Verzeichnis wird bei der Erstellung oder Änderung des Tasks angegeben.

**Hinweis** Das Verzeichnis muss sich nicht unbedingt auf dem Channel-Server befinden. Es muss jedoch *aus der Sicht der Zielcomputer angegeben werden*.

Das Verzeichnis kann in einem der folgenden Formate angegeben werden:

- Laufwerkzuordnung (z. B. F:\tasks\befehl.exe)
- UNC-Pfad (z. B. \\server1\tasks\befehl.exe)
- **Internetadresse (z. B. http://www.unternehmen.de/befehl.exe)**

Prism Deploy unterstützt auch Umgebungsvariablen bei der Angabe des Verzeichnisses. Beispielsweise könnten Sie für Benutzer an verschiedenen Standorten mit jeweils eigenem Server die Servervariable "\\%server%" verwenden.

## <span id="page-26-2"></span>**Replizierte Tasks**

Ein **replizierter Task** ist ein Task, dessen Dateien an einem Replikations-Ort bereitgestellt werden. Ein Replikations-Ort umfasst alle Computer, die ein bestimmtes standortbezogenes Merkmal, z. B. den IP-Adressbereich oder Domänennamen, gemeinsam haben. Diese Computer beziehen Taskdateien aus einem lokalen Verzeichnis, statt sie aus einer zentralen, Channelweiten Dateifreigabe abzurufen.

Die Dateien und Ordner eines replizierten Tasks werden auf dem Prism-Server zwischengespeichert und automatisch mit allen Replikations-Orten im Channel synchronisiert. Das Verzeichnis, aus dem die Zielcomputer die Taskdateien abrufen, wird bei der Konfiguration des Replikations-Orts festgelegt.

So **replizieren** Sie einen Task:

1. Aktivieren Sie das Kontrollkästchen **Repliziert** des Tasks.

- 2. Geben Sie alle Dateien und Ordner an, die synchronisiert werden sollen. Wenn beispielsweise ein Skript-Task weitere Dateien aufruft oder ausführt, müssen diese angegeben werden.
- 3. In Skripts müssen Sie die Variable "%DistShare%" in Dateiverweise einfügen, damit die Zielcomputer die referenzierten Dateien finden können.

Diese Schritte können beim Erstellen des Tasks (bei der Angabe des Befehls) oder später über die Task-Eigenschaften ausgeführt werden. Wenn ein replizierter Task bearbeitet wurde, werden die aktualisierten Taskdateien automatisch mit den Replikations-Orten synchronisiert.

**Hinweis** Falls das Kontrollkästchen **Repliziert** später wieder deaktiviert wird, werden die Taskdateien aus dem Dateicache des Servers und entsprechend auch von den Replikations-Orten entfernt.

#### **Replizierte Tasks zuordnen**

Replizierte Tasks werden auf die gleiche Weise zugeordnet wie nicht replizierte Tasks. Durch die Replikation eines Tasks wird lediglich das Abrufverfahren durch die Zielcomputer, nicht aber das *Zuordnungsverfahren*, beeinflusst. Die Dateien replizierter Tasks werden in einem automatischen, transparenten Vorgang mit den Replikations-Orten synchronisiert.

## <span id="page-27-0"></span>**Replikations-Orte**

Ein **Replikations-Ort** ist eine Teilmenge der Computer in einem Channel. Diese Computer beziehen Dateien für replizierte Tasks aus einem eigenen Verzeichnis, statt sie aus einer zentralen, Channel-weiten Dateifreigabe abzurufen.

Die Replikations-Orte sind unter dem Strukturelement **Replikations-Orte** der Registerkarte **Verwaltet** aufgelistet.

Replikations-Orte sind ein neuer Gruppentyp, der den Konfigurationsgruppen ähnelt. Wie bei Konfigurationsgruppen erfolgt die Zuordnung anhand bestimmter Regeln. Beispielsweise könnten alle Computer, deren IP-Adresse mit 192.168.1.\* beginnt (die also dem Adressbereich 192.168.1.0 bis 192.168.1.255 angehören), demselben Replikations-Ort zugeordnet werden.

Anders als eine Konfigurationsgruppe besitzt ein Replikations-Ort jedoch eine eigene lokale Dateifreigabe, aus der die zugehörigen Computer Dateien für replizierte Tasks abrufen. Die Computer müssen die Dateien also nicht einzeln von einem möglicherweise weit entfernten zentralen Standort beziehen. Zuordnungsregeln für Replikations-Orte enthalten daher häufig ortsabhängige Kriterien, wie etwa die IP-Adresse, den Domänennamen oder den Computernamen.

Replikations-Orte werden auf der Registerkarte **Verwaltet** erstellt. Markieren Sie zunächst das Strukturelement **Replikations-Orte**, und klicken Sie dann im Menü **Bearbeiten** oder im Kontextmenü auf **Gruppe erstellen**.

## <span id="page-27-1"></span>**Zugehörige Computer**

Der Computerbestand eines Replikations-Orts wird automatisch anhand eigens definierter Regeln bestimmt. In Abhängigkeit von diesen Regeln kann sich der Computerbestand eines Replikations-Orts im Lauf der Zeit ändern.

Die zugeordneten Computer werden über den Pfad der jeweiligen Dateifreigabe informiert, wenn sie den Server abfragen. Ändert sich die Zuordnung eines Computers, so erhält er bei der nächsten Abfrage neue Informationen und greift ab sofort auf eine andere Dateifreigabe zu.

## <span id="page-27-2"></span>**Replikations-Agent**

Ein **Replikations-Agent** ist ein Client an einem Replikations-Ort, der Dateien für replizierte Tasks zwischen dem Prism-Server und der lokalen Freigabe synchronisiert. Der Replikations-Agent

ermittelt anhand von Serverabfragen, ob sich der Inhalt des betreffenden Verzeichnisses geändert hat. Ist dies der Fall, lädt er die geänderten Dateien in die lokale Freigabe herunter, wo sie die zugehörigen Computer abrufen können.

Der Replikations-Agent wird in den Eigenschaften des Replikations-Orts konfiguriert. Zur Konfiguration gehört die Auswahl eines Computers, die Angabe der Dateifreigabe und die Festlegung von Zugriffsrechten.

#### **Selbstreplikation**

Bei der **Selbstreplikation** lädt jeder Computer am Replikations-Ort seine Dateien selbstständig vom zentralen Server herunter. Es gibt keine gemeinsame Dateifreigabe und auch keinen zentralen Replikations-Agenten. Jeder Computer fungiert gewissermaßen als sein eigener Replikations-Agent.

Die Selbstreplikation eignet sich insbesondere für Computer, die weder zur Unternehmensdomäne gehören noch untereinander verbunden sind, z. B. die Laptops von Außendienstmitarbeitern. Dieses Verfahren kommt immer dann zum Einsatz, wenn der Zugriff auf eine gemeinsame Freigabe schwierig oder unmöglich wäre.

Die Selbstreplikation wird ebenfalls in den Eigenschaften des Replikations-Orts konfiguriert. Unter bestimmten Umständen ist sie das einfachere, praktikablere Verfahren. Allerdings wird das Netzwerk stärker belastet als bei der Arbeit mit einem gemeinsamen Replikations-Agenten.

#### **Dateiübertragung**

Die Dateien für replizierte Tasks werden über einen *sicheren Channel* vom Server an den Replikations-Ort übertragen.

#### <span id="page-28-0"></span>**Abbildung**

Die folgende Abbildung zeigt einen Channel mit drei Replikations-Orten. Zwei dieser Replikations-Orte besitzen jeweils einen Agenten und eine Freigabe, ein dritter arbeitet mit Selbstreplikation. Die beiden Agenten und die beiden selbst replizierenden Clients synchronisieren ihre Dateien mit dem zentralen Ordner auf dem Server. Die Dateiübertragung erfolgt über einen sicheren Channel ohne Zugriff auf eine zentrale Freigabe. Die Computer an den Replikations-Orten rufen die replizierten Taskdateien nicht vom Server, sondern von ihrer lokalen Freigabe ab.

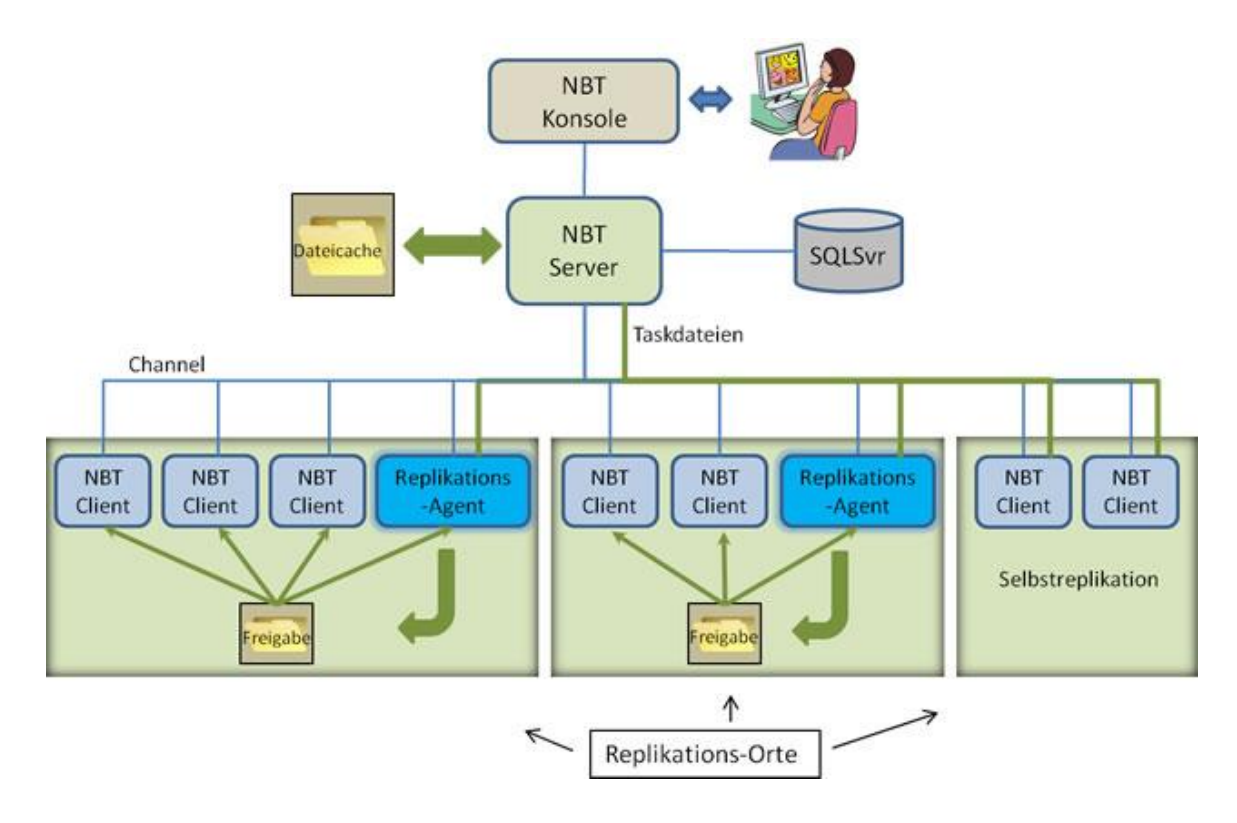

## <span id="page-29-0"></span>**Vorteile replizierter Tasks**

Replizierte Tasks sind mit einem erhöhten Konfigurationsaufwand verbunden und erfordern die Einrichtung von Replikations-Orten. Andererseits bieten sie gegenüber nicht replizierten Tasks bedeutende Vorteile. Für die Arbeit ausschließlich mit replizierten Tasks sprechen:

- 1. **Flexiblere Konfiguration:** Für den Channel muss keine zentrale Dateifreigabe angelegt und verwaltet werden. Beim Erstellen oder Ändern eines replizierten Tasks muss das Dateiverzeichnis *nicht* aus der Sicht der Zielcomputer angegeben werden. Diese beziehen die Dateien nämlich nicht vom Server, sondern aus einem eigenen Verzeichnis, das speziell für ihren Replikations-Ort angelegt wurde.
- 2. **Leistung:** Die Dateien eines replizierten Tasks werden einmal für eine ganze Computergruppe (den Replikations-Ort) heruntergeladen. Da sie nicht einzeln von jedem Computer im Channel heruntergeladen werden müssen, sinkt die Belastung des Netzwerks.
- 3. **Sicherheit:** Die Dateien eines replizierten Tasks werden über einen sicheren Channel heruntergeladen.
- 4. **Installation über das Internet:** Für die Prism Deploy-Installationen und alle übrigen Kommunikationsvorgänge mit den Clients kann eine sichere Internetverbindung verwendet werden.

## <span id="page-29-1"></span>**Replikations-Orte erstellen**

So erstellen Sie einen Replikations-Ort:

- 1. Klicken Sie auf der Registerkarte **Verwaltet** auf **Replikations-Orte**.
- 2. Klicken Sie im Menü **Bearbeiten** auf **Gruppe erstellen**. Sie finden diesen Befehl auch im Kontextmenü, das Sie durch Klicken mit der rechten Maustaste öffnen.

3. Genau wie beim Erstellen einer benutzerdefinierten Konfigurationsgruppe öffnet sich der Regelexperte. Erstellen, benennen und bearbeiten Sie die Regeln, als handle es sich um eine Konfigurationsgruppe. Für Replikations-Orte sind u. a. die Werttypen IP-Adresse, Computername, Computerdomäne und Subnetmask verfügbar.

Es empfiehlt sich, für alle Replikations-Orte den gleichen Werttyp zu verwenden, damit nicht ein Computer mehreren Orten angehört. Wenn Sie beispielsweise einem Replikations-Ort alle Computer zuordnen, deren Name mit "B" beginnt, und einem zweiten einen bestimmten IP-Adressbereich, könnten einige Computer beiden Orten angehören.

Klicken Sie auf **Fertig stellen**, nachdem Sie die Regel definiert und benannt haben.

4. Das Dialogfeld Einstellungen des Replikations-Orts öffnet sich. In diesem Dialogfeld können Sie den Replikations-Ort konfigurieren, indem Sie u. a. einen Replikations-Agenten auswählen und eine Freigabe angeben.

**Hinweis** Sie können die festgelegten Eigenschaften später über die Registerkarte **Gruppeneigenschaften | Einstellungen** für den Replikations-Ort ändern.

5. Klicken Sie auf **Fertig stellen**, um die Erstellung des Replikations-Orts abzuschließen.

## <span id="page-30-0"></span>**Eigenschaften von Replikations-Orten**

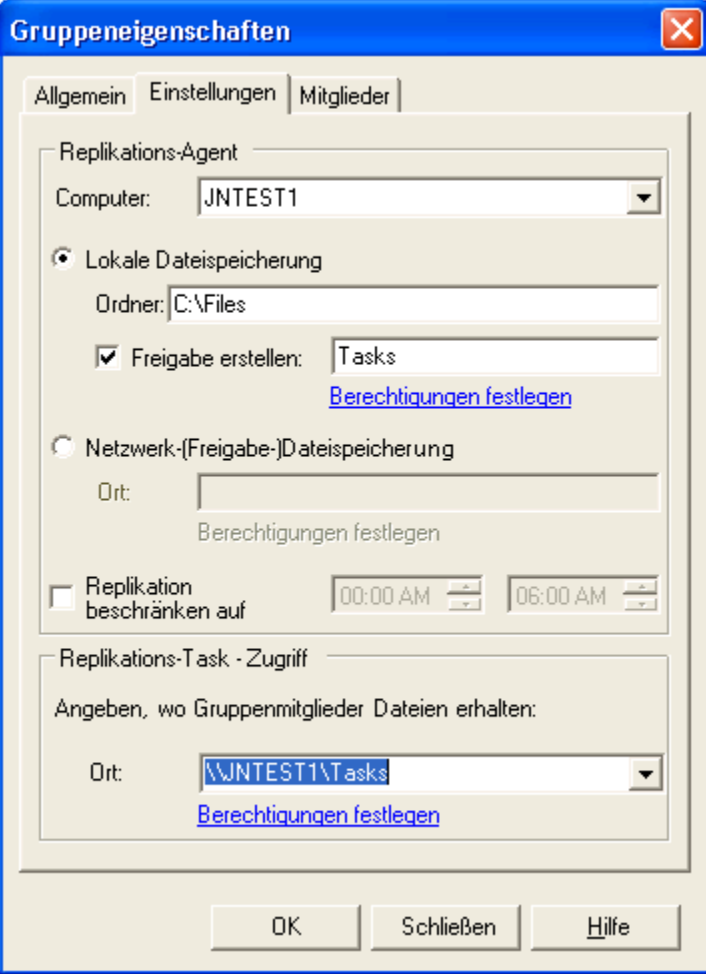

#### *Verteilungsanleitung*

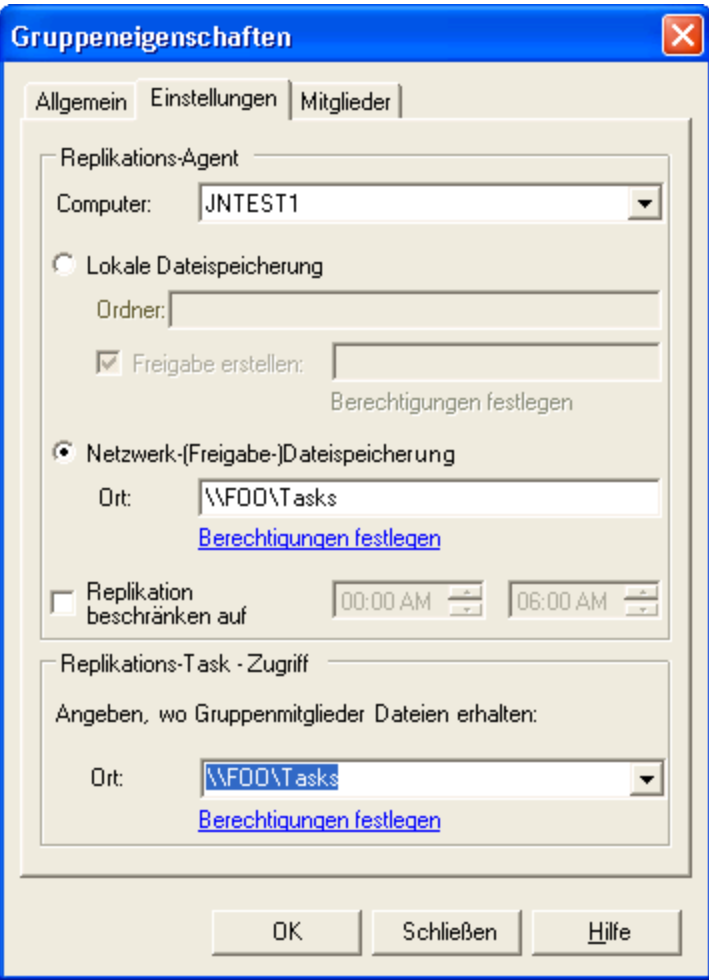

In diesem Dialogfeld können Sie einen Replikations-Ort einrichten, um Taskdateien an die dortigen Computer zu verteilen.

Das Dialogfeld **Einstellungen des Replikations-Orts** wird als letzter Schritt angezeigt, wenn Sie mit dem **Assistenten zum Erstellen einer Gruppe** einen neuen Replikations-Ort erstellen. Sie finden diese Einstellungen auch unter **Gruppeneigenschaften | Registerkarte "Einstellungen"**.

#### **Replikations-Agent**

Im Bereich **Replikations-Agent** können Sie einen verwalteten Computer konfigurieren, der für den gesamten Replikations-Ort mit dem Prism-Server kommuniziert. Er lädt die für replizierte Tasks erforderlichen Dateien vom Prism-Server herunter und hält die lokale Dateifreigabe synchron mit den auf dem Prism-Server zwischengespeicherten Dateien.

 **Computer**: Hier können Sie einen Computer als **Replikations-Agent** festlegen. Er lädt vom Prism-Server Taskdateien für die Computer am Replikations-Ort herunter. Wählen Sie in der Dropdownliste einen Computer aus, der sich am Replikations-Ort befindet oder der Schreibzugriff auf die dortige Dateifreigabe hat.

Wählen Sie **<selbst replizieren>**, wenn die einzelnen Computer die Taskdateien selbst herunterladen sollen, statt eine Dateifreigabe zu nutzen. Diese Option eignet sich für Sonderfälle, wie etwa Standorte mit Computern, die keiner Domäne angehören (z. B. Laptops ohne Zugang zum Unternehmensnetzwerk, die nicht auf Dateifreigaben zugreifen können). Wenn **<selbst replizieren>** ausgewählt ist, sind die meisten übrigen Einstellungen des Dialogfelds deaktiviert.

**Hinweise** Die Option **<selbst replizieren>** sollte zurückhaltend gebraucht werden, da sie die Belastung des Servers und Netzwerks erhöht. Statt eines einzelnen Agenten laden alle Computer am Replikations-Ort alle Dateien herunter.

Die Dropdownliste enthält *alle* Computer im Channel. Achten Sie darauf, einen Computer auszuwählen, der die Anforderungen des jeweiligen Replikations-Orts erfüllt.

- **Lokale Dateispeicherung**: Wenn diese Option ausgewählt ist, werden die Taskdateien lokal auf dem Replikations-Agenten gespeichert. Die zugehörigen Computer rufen die Dateien von dort ab.
	- **Ordner**: Hier können Sie das lokale Verzeichnis angeben, in dem der Replikations-Agent heruntergeladene Dateien speichert. Falls es noch nicht existiert, wird es (falls möglich) angelegt, z. B. C:\Dateien.
	- **Freigabe erstellen**
		- Wenn diese Option deaktiviert ist, legt der Replikations-Agent keine Freigabe an (weil z. B. bereits eine Freigabe vorhanden ist).
		- Wenn diese Option aktiviert ist, legt der Replikations-Agent eine lokale Freigabe an.
			- Geben Sie in das Textfeld den Namen der Freigabe (ohne den Computernamen) ein, z. B. Taskdateien.
			- **Berechtigungen festlegen**: Klicken Sie auf diese Verknüpfung, um Anmeldeinformationen festzulegen, mit denen der Replikations-Agent die Freigabe anlegt und Dateien darin speichert.
- **Netzwerk-(Freigabe-)Dateispeicherung**: Wenn diese Option aktiviert ist, werden die Taskdateien in einer vorhandenen Netzwerkfreigabe (in der Regel auf einem Server) gespeichert, wo sie die zugehörigen Computer abrufen können.

**Hinweis** Wenn die gewünschte Netzwerkfreigabe noch nicht existiert, müssen Sie sie zunächst erstellen. Die Netzwerkfreigabe kann nicht automatisch erstellt werden.

- **Ort: Hier können Sie ein vorhandenes freigegebenes Netzwerkverzeichnis angeben,** in dem der Replikations-Agent die heruntergeladenen Dateien speichert (und aus dem sie die zugehörigen Computer in der Regel auch abrufen). Geben Sie den gesamten Pfad ein, z. B. \\FOO\Taskdateien.
- **Berechtigungen festlegen**: Klicken Sie auf diese Verknüpfung, um Anmeldeinformationen festzulegen, mit denen der Replikations-Agent Dateien in der Netzwerkfreigabe speichert.
- **Replikation beschränken auf**: Hier können Sie die Synchronisierung auf eine bestimmte Zeitspanne beschränken.
	- Standardmäßig ist die Option deaktiviert, und der Replikations-Agent synchronisiert die Taskdateien des Servers bei jeder Abfrage.
	- Wenn die Option aktiviert ist, synchronisiert der Replikations-Agent die Taskdateien nur während der angegebenen Zeitspanne, z. B. zwischen 1 und 3 Uhr morgens. Diese Einstellung wirkt sich lediglich auf die Synchronisierung der Dateien, nicht auf das reguläre Abfrageintervall, aus.

#### **Replikations-Task – Zugriff**

Im Bereich **Replikations-Task – Zugriff** können Sie festlegen, wie die Computer am Replikations-Ort die vom Replikations-Agenten heruntergeladenen Dateien abrufen.

- **Ort**: Hier können Sie ein Verzeichnis angeben, aus dem die Computer am Replikations-Ort die Taskdateien abrufen. Geben Sie den gesamten Pfad ein. Das Dropdownfeld enthält einen Standardpfad entsprechend den Einstellungen im Bereich **Replikations-Agent**:
	- **"Lokale Dateispeicherung" ausgewählt und "Freigabe erstellen" aktiviert**: Der Standardpfad setzt sich aus dem Computernamen des Replikations-Agenten und dem Freigabenamen zusammen, z. B. \\FOO\Taskdateien.
	- **"Lokale Dateispeicherung" ausgewählt und "Freigabe erstellen" deaktiviert**: Der Standardpfad entspricht dem Namen des Replikations-Agenten, z. B. \\JNTEST1. Zur Angabe der Freigabe müssen Sie deren Namen eingeben, z. B. \\JNTEST1\VorhandeneFreigabe.
	- **"Netzwerk-Dateispeicherung" ausgewählt**: Der Standardpfad entspricht dem Verzeichnis der Netzwerkfreigabe, z. B. \\FOO\Taskdateien.
- **Berechtigungen festlegen**: Klicken Sie auf diese Verknüpfung, um Anmeldeinformationen festzulegen, mit denen die Computer am Replikations-Ort auf die Netzwerkfreigabe zugreifen.

# <span id="page-34-0"></span>**Tasks zuordnen und planen**

## <span id="page-34-1"></span>**Zu installierende Tasks zuordnen und planen**

Mit Deploy-Tasks können Sie auf Zielcomputern schnell und einfach Software installieren sowie Befehle oder Skripts ausführen. Zunächst konfigurieren Sie einen Task, der die zu verteilenden Softwareprogramme, Dateien oder Änderungen enthält. Diesen ordnen Sie einem Computer oder einer Computergruppe zu, wählen einen Installationstyp aus (Einmal, Wiederholt, Neuinstallation oder Deinstallation) und legen schließlich die Installationszeit fest.

Beispielsweise können Sie einen Task auf ein Ziel (Computer oder Gruppe) im Channel ziehen, um das Dialogfeld Task planen zu öffnen, das Sie durch die Installationsoptionen leitet. Zur sofortigen Installation brauchen Sie bei der Planung nur jeweils die Standardwerte zu akzeptieren. Soll die Installation zu einem späteren Zeitpunkt erfolgen, können Sie einen Zeitplan mit Datum, Uhrzeit und Bezugspunkt einrichten. Auch eine Aktivierungsoption für Computer, auf denen der Task installiert werden soll, ist verfügbar.

#### **Einem Computer oder einer Gruppe einen Task zuordnen**

Die Zuordnung des Tasks zum Ziel ist der erste Schritt zum Installieren von Prism-Dateien auf Computern, sei es direkt oder über eine Gruppe. Zum Zuordnen von Tasks haben Sie verschiedene Möglichkeiten. Verwenden Sie eines der folgenden Verfahren:

- Markieren Sie den Task, und ziehen Sie ihn auf einen Computer oder eine Gruppe in der Detailansicht. Das Dialogfeld Task planen wird geöffnet. Hier können Sie verschiedene Verteilungseinstellungen festlegen.
- Klicken Sie mit der rechten Maustaste auf einen Task, und wählen Sie im Kontextmenü den Befehl **Task zuordnen** (oder wählen Sie die Menübefehle **Verteilung** | **Task zuordnen**). Zunächst wird das Dialogfeld Task zuordnen geöffnet, in dem Sie Ziele auswählen können, dann das Dialogfeld Task planen.
- Markieren Sie das Ziel (Computer oder Computergruppe), und ziehen Sie es auf einen Task in der Detailansicht. Das Dialogfeld Task planen wird geöffnet. Hier können Sie verschiedene Verteilungseinstellungen festlegen.
- Klicken Sie mit der rechten Maustaste auf einen Computer oder eine Computergruppe, und wählen Sie im Kontextmenü den Befehl **Task zuordnen** (oder wählen Sie die Menübefehle **Verteilung** | **Task zuordnen**). Zunächst wird das Dialogfeld Task zuordnen geöffnet, in dem Sie Tasks auswählen können, dann das Dialogfeld Task planen.

#### **Installation des Tasks planen**

Nachdem Sie einen Task einem Computer oder einer Computergruppe zugeordnet haben, wird das Dialogfeld Task planen geöffnet, das Sie Schritt für Schritt zum Planen des Tasks und Festlegen weiterer Optionen anleitet. Zur Planung stehen Ihnen verschiedene Optionen zur Verfügung:

- Sofortige Installation des Tasks. Wenn Sie die Standardeinstellungen beibehalten, wird der Task sofort installiert.
- **Installation zu einem bestimmten Zeitpunkt**
- Ausführung des Tasks bei Benutzeranmeldung oder Systemstart
- Stündliche, tägliche, wöchentliche oder monatliche Ausführung des Tasks
- Ausführung des Tasks bei Zuordnung eines Computers zu einer Gruppe
- Zuordnung des Tasks zu Ergebnissen einer Software-Bestandsprüfung (wenn Asset Manager installiert ist)

## <span id="page-35-0"></span>**Dialogfeld "Task planen" ("Task-Typ")**

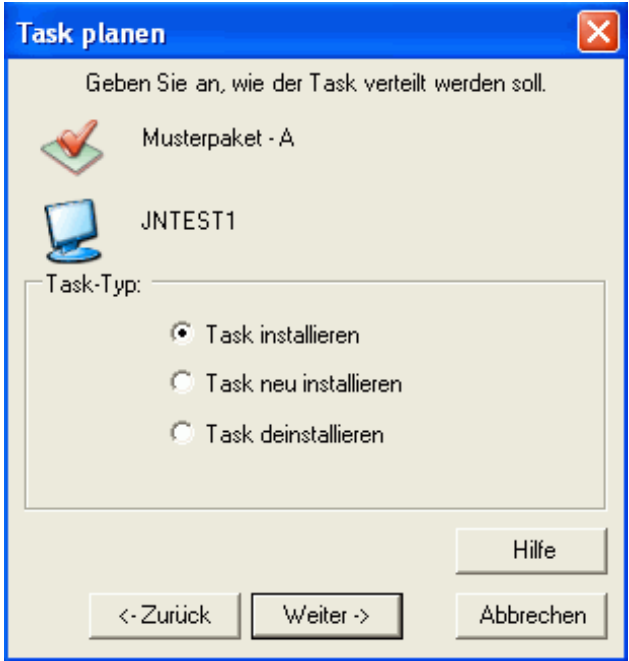

Im Dialogfeld **Task planen** können Sie festlegen, ob ein Task einmal installiert, wiederholt installiert, neu installiert oder deinstalliert werden soll. Das Dialogfeld **Task planen** wird geöffnet, wenn Sie einem Computer, einer Gruppe oder mehreren Zielen einen Task zuordnen. Außerdem wird es geöffnet, wenn Sie eine Task-Zuordnung planen oder neu installieren.

## **Installationsoption wählen**

Unter **Task-Typ** können Sie einen neuen Task installieren, einen sich wiederholenden Task planen, einen bereits installierten Task neu installieren oder einen Task deinstallieren. Die Optionen im Einzelnen:

- **Task einmal installieren**: Der Task wird auf den angegebenen Zielen einmal installiert bzw. ausgeführt.
- **Task neu installieren**: Der Task wird auf den angegebenen Zielen neu installiert. Verwenden Sie diese Option, wenn eine aktualisierte Version des Tasks installiert werden soll oder wenn der erste Installationsversuch fehlgeschlagen ist.
- **Task deinstallieren**: Alle Änderungen, die mit dem Task auf den Zielcomputern vorgenommen wurden, werden deinstalliert. Wenn der Task mehrfach installiert wurde, werden sämtliche Installationen rückgängig gemacht.

Mit dieser Option werden alle Änderungen rückgängig gemacht, die durch eine oder mehrere Installationen einer Prism-Datei verursacht wurden. Um dagegen ein Skript oder einen Befehl umzukehren, müssen Sie eine Datei erstellen, die die entsprechenden Aktionen aufhebt.

**Hinweis:** Zum Deinstallieren oder Umkehren eines Skripts oder Befehls müssen Sie eine Datei erstellen, die die entsprechenden Aktionen aufhebt.
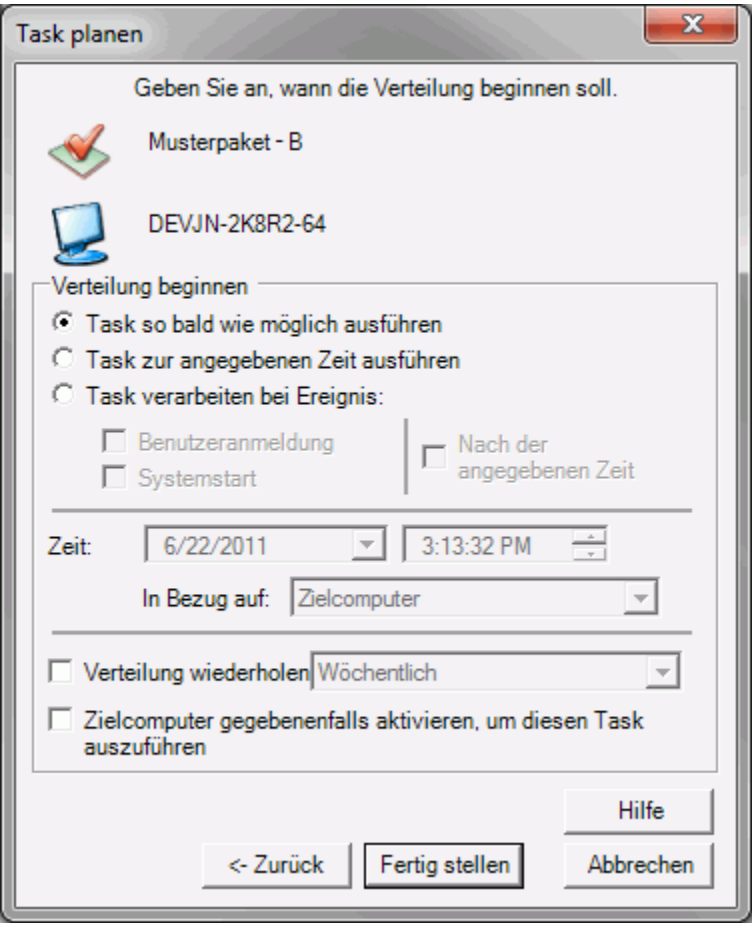

## **Dialogfeld "Task planen" ("Verteilung beginnen")**

Im Dialogfeld **Task planen** (**Verteilung beginnen**) können Sie festlegen, wann ein Task installiert bzw. neu installiert werden soll: sofort oder zu einem bestimmten Zeitpunkt. Bei Installation zu einem bestimmten Zeitpunkt können Sie zudem einen Bezugspunkt für die Startzeit festlegen.

Das Dialogfeld **Verteilung beginnen** wird geöffnet, nachdem Sie bei der Task-Zuordnung im Dialogfeld Task planen einen Zeitplantyp ausgewählt haben.

#### **Verteilung beginnen**

Treffen Sie eine Auswahl unter den folgenden Optionen:

 **Task so bald wie möglich ausführen**: Die Konsole beginnt mit der Installation des Tasks, sobald Sie auf **Fertig stellen** klicken.

Auf verfügbaren Zielcomputern, die für **Client-Abfragen** mit dem Standardwert von einer Minute arbeiten, erfolgt die Installation praktisch sofort. In einer Produktionsumgebung empfiehlt es sich dringend, den Task vor der Verteilung an eine größere Anzahl von Computern in einer Testgruppe zu prüfen.

 **Start der Ausführung**: Der Task wird an einem bestimmten Datum zu einer bestimmten Uhrzeit installiert. Nach Aktivierung dieser Option müssen Sie ein Datum und eine Uhrzeit angeben.

Voraussetzung für die Ausführung zum geplanten Termin ist, dass der Zielcomputer eingeschaltet ist und den Server mindestens einmal abgefragt hat. Handelt es sich

hingegen um einen Laptop, der momentan nicht mit dem Netzwerk verbunden ist, so erfolgt die Installation nach dem geplanten Zeitpunkt (sobald wieder eine Netzwerkverbindung besteht).

 **Task verarbeiten bei Ereignis**: Der Task wird nach Eintreten eines bestimmten Ereignisses (und - nach Wunsch - nach Ablauf einer bestimmten Zeitspanne) installiert. Bei Aktivierung dieser Option ist das Kontrollkästchen **Zielcomputer gegebenenfalls aktivieren** deaktiviert.

Nach Aktivierung dieser Option können Sie über Kontrollkästchen das gewünschte Ereignis auswählen. Bei jedem Eintreten des Ereignisses wird der Task auf dem Zielcomputer installiert bzw. ausgeführt.

Folgende Optionen sind verfügbar:

**Benutzeranmeldung**: Der Task wird installiert, wann immer sich ein Benutzer am Zielcomputer anmeldet. Handelt es sich beispielsweise um einen Task zum Leeren des Ordners C:\WINDOWS\TEMP, so wird dieser Ordner bei jeder Anmeldung eines Benutzers geleert.

**Systemstart**: Der Task wird bei jedem Start des Zielcomputers installiert. Handelt es sich beispielsweise um einen Task zur Synchronisierung der Zeiteinstellungen mit dem Channel-Server, so wird der Zielcomputer bei jedem Systemstart synchronisiert.

**Wichtig**: Diese Option sollte nur verwendet werden, wenn das Kontrollkästchen **Unbeaufsichtigte Installation erlauben** auf der Registerkarte Task-Eigenschaften | Ausführung aktiviert ist. Andernfalls wird der Task möglicherweise nicht korrekt ausgeführt, da während des Startvorgangs keine Interaktion mit dem Benutzer möglich ist. Bei Paketen mit einer Benutzer- und einer Systemkomponente empfiehlt sich die Aktivierung beider Ereignisse, damit auch die Benutzerkomponente problemlos installiert wird.

> Wird mit diesem Verfahren eine Prism-Datei installiert, so muss unter **Dateieigenschaften | Anforderungen** über die Schaltfläche **Erweitert** die Option **Unbeaufsichtigte Installation** aktiviert werden.

**Nach der angegebenen Zeit**: Wenn diese Option aktiviert ist, wird der Task beim ersten Eintreten des Ereignisses nach Ablauf einer bestimmten Zeitspanne ausgeführt.

#### **Uhrzeit**

Geben Sie Datum und Uhrzeit ein, zu denen die Installation beginnen soll. In den Feldern **In Bezug auf** können Sie wie folgt einen Bezugspunkt für die Installationszeit festlegen:

 **Diesen Computer:** Wählen Sie diese Option, wenn sich die Installationszeit auf Ihren Computer bezieht.

Beispiel: Sie befinden sich in München und haben als Installationszeit 23.00 Uhr festgelegt. In der Zentrale in München wird der Task um 23.00 Uhr Ortszeit, in der Vertriebsniederlassung in London dagegen um 22.00 Uhr Ortszeit installiert.

 **Zielcomputer:** Wählen Sie diese Option, wenn sich die Installationszeit auf den Zielcomputer bezieht.

Beispiel: Sie befinden sich in Wien und installieren Software für eine Niederlassung in Moskau. Wenn Sie als Installationszeit 10.00 Uhr festlegen, wird der Task um 10.00 Uhr Ortszeit in Moskau (7.00 Uhr Ortszeit bei Ihnen) installiert.

 **Greenwich Mean Time:** Wählen Sie diese Option, um die Installationszeit in der Zeitzone Greenwich Mean Time (GMT) anzugeben. Es handelt sich dabei um eine absolute Zeitangabe.

Beispiel: Wenn Sie als Installationszeit 1. April, 17.00 Uhr festlegen, wird der Task wie folgt installiert:

- 1. April, 17.00 Uhr in London
- 1. April, 18.00 Uhr in Berlin
- 1. April, 12.00 Uhr in New York
- 2. April, 1.00 Uhr in Tokio

#### **Verteilung wiederholen**

- **Verteilung wiederholen**: Aktivieren Sie dieses Kontrollkästchen, wenn die Verteilung zu einem bestimmten Zeitpunkt oder unter bestimmten Voraussetzungen wiederholt werden soll.
	- Wenn Sie **Task so bald wie möglich ausführen** oder **Start der Ausführung**  aktivieren, kann die Verteilung wie folgt wiederholt werden:
		- **Stündlich**, **Täglich**, **Wöchentlich** oder **Monatlich**: Die Verteilung wird im angegebenen Zeitabstand wiederholt. Diese Vorgehensweise eignet sich beispielsweise für regelmäßige Datensicherungen auf den Zielcomputern.
		- **Bei Zuordnung eines Computers zur Gruppe**: Die Verteilung wird wiederholt, wenn ein Computer der Gruppe (erstmals oder erneut) zugeordnet wird. Diese Option ist nur verfügbar, wenn der Task einer Gruppe zugeordnet ist. Angenommen, Sie möchten eine unerwünschte Anwendung wie Smiley Central von Benutzercomputern entfernen. Dazu richten Sie zunächst eine Konfigurationsgruppe mit dem Kriterium Smiley Central ein und dann einen Paket-Task zur Entfernung von Smiley Central, den Sie auf diese Weise konfigurieren. Installiert ein Benutzer Smiley Central neu, so wird sein Computer wieder der Konfigurationsgruppe zugeordnet, und der Task wird erneut ausgeführt.
	- Wenn Sie **Task verarbeiten bei Ereignis** aktivieren, wird die Verteilung bei jeder Anmeldung des Benutzers und/oder bei jedem Systemstart wiederholt.
- **Verteilung wiederholen**: Bei Deaktivierung dieses Kontrollkästchens wird die Verteilung nicht wiederholt.

#### **Wake on LAN**

 **Zielcomputer gegebenenfalls aktivieren, um diesen Task auszuführen**: Bei Aktivierung dieses Kontrollkästchens versucht der Channel, einen Computer, der zum geplanten Installationszeitpunkt ausgeschaltet oder heruntergefahren ist, zu aktivieren.

Zur Verwendung dieser Funktion muss der Zielcomputer über die nötige Ausstattung und Konfiguration verfügen, damit er mit dem Wake on LAN-Verfahren (Magic Packet™) aktiviert werden kann.

 **Zielcomputer gegebenenfalls aktivieren, um diesen Task auszuführen**: Bei Deaktivierung dieses Kontrollkästchens wird der Task nicht installiert, wenn der Computer zum geplanten Installationszeitpunkt ausgeschaltet oder heruntergefahren ist. Der Task wird installiert, sobald der Zielcomputer das nächste Mal eingeschaltet wird und der Client Kontakt mit dem Channel-Server aufnimmt.

# **Tasks zur sofortigen Installation planen**

Tasks zur sofortigen Installation werden ausgeführt, sobald der Zielcomputer den Task empfangen hat.

#### **So planen Sie einen Task zur sofortigen Installation:**

- 1. Ordnen Sie den Task einem Computer oder einer Gruppe zu. Weitere Informationen finden Sie unter Zu installierende Tasks zuordnen und planen.
- 2. Wählen Sie im Dialogfeld Task planen unter **Task-Typ** den Listeneintrag **Task installieren**. Klicken Sie auf **Weiter**.
- 3. Aktivieren Sie im Dialogfeld "Task planen" ("Verteilung beginnen") die Option **Task so bald wie möglich ausführen**.
- 4. Optional: Wenn der Task wiederholt verteilt werden soll:
	- 1. Aktivieren Sie die Option **Verteilung wiederholen**.
	- 2. Geben Sie an, nach welchem Kriterium die Verteilung wiederholt werden soll:
		- 1. **Stündlich**, **Täglich**, **Wöchentlich** oder **Monatlich**: Nach der ersten Verteilung wird der Task regelmäßig im angegebenen Zeitabstand wiederholt.
		- 2. **Bei Zuordnung eines Computers zur Gruppe**: Die Verteilung wird wiederholt, wenn ein Computer der Gruppe (erstmals oder erneut) zugeordnet wird. Diese Option ist nur verfügbar, wenn der Task einer Gruppe zugeordnet ist.
- 5. Optional: Wenn ausgeschaltete Computer aktiviert werden sollen, damit der Task installiert werden kann, aktivieren Sie die Option **Zielcomputer gegebenenfalls aktivieren**.
- 6. Klicken Sie auf **Fertig stellen**, um den Task zu verteilen.

Der Task wird auf den Zielcomputern installiert, sobald diese ihn empfangen haben. Die Verteilungsberichte geben Aufschluss über den Installationsstatus.

# **Tasks für einen bestimmten Zeitpunkt planen**

Sie können festlegen, dass ein Task an einem bestimmten Datum zu einer bestimmten Uhrzeit installiert wird. Beispielsweise können Sie Tasks, die Mitarbeiter bei der Arbeit stören könnten, nach Büroschluss ausführen.

## **So planen Sie einen Task für einen bestimmten Zeitpunkt:**

- 1. Ordnen Sie den Task einem Computer oder einer Gruppe zu. Weitere Informationen finden Sie unter Zu installierende Tasks zuordnen und planen.
- 2. Wählen Sie im Dialogfeld Task planen unter **Task-Typ** den Listeneintrag **Task installieren**. Klicken Sie auf **Weiter**.
- 3. Aktivieren Sie im Dialogfeld "Task planen" ("Verteilung beginnen") die Option **Start der Ausführung**.
- 4. Legen Sie Datum, Uhrzeit und Bezugszeit für die Installation fest.

**Hinweis:** Damit die Installation zum geplanten Zeitpunkt erfolgen kann, muss der Zielcomputer mit dem Channel-Server verbunden sein. Handelt es sich beispielsweise um einen Laptop mit gelegentlicher Netzwerkverbindung, so erfolgt die Installation möglicherweise nach dem geplanten Zeitpunkt (sobald wieder eine Netzwerkverbindung besteht).

- 5. Optional: Wenn der Task wiederholt verteilt werden soll:
	- 1. Aktivieren Sie die Option **Verteilung wiederholen**.
	- 2. Geben Sie an, nach welchem Kriterium die Verteilung wiederholt werden soll:
		- 1. **Stündlich**, **Täglich**, **Wöchentlich** oder **Monatlich**: Nach der ersten Verteilung wird der Task regelmäßig im angegebenen Zeitabstand wiederholt.
		- 2. **Bei Zuordnung eines Computers zur Gruppe**: Die Verteilung wird wiederholt, wenn ein Computer der Gruppe (erstmals oder erneut) zugeordnet wird. Diese Option ist nur verfügbar, wenn der Task einer Gruppe zugeordnet ist.
- 6. Optional: Wenn Sie einen Installationszeitpunkt nach Büroschluss festgelegt haben, zu dem die Computer möglicherweise ausgeschaltet sind, aktivieren Sie die Option **Zielcomputer gegebenenfalls aktivieren**.
- 7. Klicken Sie auf **Fertig stellen**, um den Task zu verteilen.

Der Channel installiert den Task zum festgelegten Zeitpunkt auf den Zielcomputern. Die Verteilungsberichte geben Aufschluss über den Installationsstatus.

## **Durch Ereignisse ausgelöste Tasks planen**

Die Verteilung eines Tasks kann durch verschiedene Ereignisse ausgelöst werden. Als Ereignisse kommen ein Systemstart oder eine Benutzeranmeldung in Betracht.

## **So planen Sie einen Task, der durch ein Ereignis ausgelöst wird:**

- 1. Ordnen Sie den Task einem Computer oder einer Gruppe zu. Weitere Informationen finden Sie unter Zu installierende Tasks zuordnen und planen.
- 2. Wählen Sie im Dialogfeld Task planen unter **Task-Typ** den Listeneintrag **Task installieren**. Klicken Sie auf **Weiter**.
- 3. Aktivieren Sie im Dialogfeld "Task planen" ("Verteilung beginnen") die Option **Task verarbeiten bei Ereignis**.
- 4. Wählen Sie unter **Task verarbeiten bei Ereignis** das Ereignis, das den Task auslösen soll:
	- 1. **Benutzeranmeldung**: Der Task wird verteilt, wenn sich ein Benutzer am System anmeldet.
	- 2. **Systemstart**: Der Task wird verteilt, wenn das System gestartet wird.
- 5. Optional: Wenn die Verteilung bei jedem Eintreten des Ereignisses wiederholt werden soll, aktivieren Sie die Option **Verteilung wiederholen**.
- 6. Klicken Sie auf **Fertig stellen**, um den Task zu verteilen.

Der Channel installiert den Task, wenn auf den ausgewählten Zielen das angegebene Ereignis eintritt. Die Verteilungsberichte geben Aufschluss über den Installationsstatus.

## **Periodische Tasks planen**

Periodische Tasks werden regelmäßig in einem festgelegten Zeitabstand verteilt: stündlich, täglich, wöchentlich oder monatlich.

#### **So legen Sie einen periodischen Task fest:**

1. Ordnen Sie den Task einem Computer oder einer Gruppe zu. Weitere Informationen finden Sie unter Zu installierende Tasks zuordnen und planen.

- 2. Wählen Sie im Dialogfeld Task planen unter **Task-Typ** den Listeneintrag **Task installieren**. Klicken Sie auf **Weiter**.
- 3. Legen Sie im Dialogfeld "Task planen" ("Verteilung beginnen") fest, wann die Verteilung beginnen soll: möglichst bald oder zu einem bestimmten Zeitpunkt.
- 4. Aktivieren Sie die Option **Verteilung wiederholen**.
- 5. Geben Sie an, in welchem Zeitabstand die Verteilung wiederholt werden soll: **Stündlich**, **Täglich**, **Wöchentlich** oder **Monatlich**. Nach der ersten Verteilung wird der Task im angegebenen Zeitabstand wiederholt.
- 6. Optional: Wenn ausgeschaltete Computer aktiviert werden sollen, damit der Task installiert werden kann, aktivieren Sie die Option **Zielcomputer gegebenenfalls aktivieren**.
- 7. Klicken Sie auf **Fertig stellen**, um den Task zu verteilen.

Der Task wird zum festgelegten Zeitpunkt verteilt. Nach der Erstinstallation wird die Verteilung entsprechend Ihren Einstellungen wiederholt.

## **Wiederholte, durch Gruppeneintritt ausgelöste Tasks planen**

Sie können Tasks so konfigurieren, dass sie zunächst für alle Mitglieder einer Gruppe ausgeführt werden und später für Computer, die der Gruppe (erstmals oder erneut) zugeordnet werden, erneut ausgeführt werden. Angenommen, Sie möchten eine unerwünschte Anwendung wie Smiley Central von Benutzercomputern entfernen. Dazu richten Sie zunächst eine Konfigurationsgruppe mit dem Kriterium Smiley Central ein und dann einen Paket-Task zur Entfernung von Smiley Central, den Sie auf diese Weise konfigurieren. Installiert ein Benutzer Smiley Central neu, so wird sein Computer wieder der Konfigurationsgruppe zugeordnet, und der Task wird erneut ausgeführt.

**Hinweis:** Wiederholte, durch Gruppeneintritt ausgelöste Tasks können nur Gruppen zugeordnet werden.

#### **So planen Sie einen wiederholten, durch Gruppeneintritt ausgelösten Task:**

- 1. Ordnen Sie den Task einer Gruppe zu. Weitere Informationen finden Sie unter Zu installierende Tasks zuordnen und planen.
- 2. Wählen Sie im Dialogfeld Task planen unter **Task-Typ** den Listeneintrag **Task installieren**. Klicken Sie auf **Weiter**.
- 3. Legen Sie im Dialogfeld "Task planen" ("Verteilung beginnen") fest, wann die Verteilung beginnen soll: möglichst bald oder zu einem bestimmten Zeitpunkt.
- 4. Aktivieren Sie die Option **Verteilung wiederholen**.
- 5. Wählen Sie in der Dropdown-Liste die Option **Bei Zuordnung eines Computers zur Gruppe**.

Der Task wird erstmals zum festgelegten Zeitpunkt für die aktuellen Gruppenmitglieder ausgeführt. Anschließend wird er wiederholt, wann immer ein Computer der Gruppe (erstmals oder erneut) zugeordnet wird.

## **Task-Zuordnungen kopieren**

Task-Zuordnungen eines Computers oder einer Gruppe können für andere Ziele (Computer oder Gruppen) kopiert werden. Dadurch entstehen neue Zuordnungen für diese Ziele, ohne dass Sie im Dialogfeld Task planen Verteilungsparameter festlegen müssen. Die Einstellungen der neuen und ursprünglichen Zuordnungen sind identisch.

So kopieren Sie Task-Zuordnungen eines Computers oder einer Gruppe für ein anderes Ziel:

- 1. Markieren Sie auf der Registerkarte **Verwaltet** oder **Konfigurationsgruppen** den Computer oder die Gruppe mit den zu kopierenden Zuordnungen.
- 2. Öffnen Sie die Registerkarte Zuordnungen.
- 3. Markieren Sie die zu kopierenden Zuordnungen.
- 4. Ziehen Sie die Zuordnungen auf das gewünschte Ziel.

Sämtliche Zeitplanoptionen der ursprünglichen Zuordnungen werden für die neuen Zuordnungen übernommen.

## **Zeitplan für einen Task ändern**

## **Zeitplan für einen Task ändern**

Uhrzeit und Datum für das Installieren eines Tasks können jederzeit neu geplant oder geändert werden. Das Verfahren zum Ändern des Zeitplans hängt von der Anzahl der betroffenen Ziele ab.

- Das erneute Planen der Installation für alle Ziele, die den Task erhalten, ähnelt dem Planen eines neuen Tasks. Siehe Einzelheiten in "Zeitplan ändern, bevor ein Task installiert wird".
- Wenn der Zeitplan für ein einziges Ziel oder einen Teil der ursprünglichen Empfänger geändert wird, muss der Task dem/den gewählten Ziel/en erneut zugeordnet und die richtige Zeit eingestellt werden. Einzelheiten dazu finden Sie in "Zeitplan für einen Teil der zugeordneten Ziele ändern".

## **Zeitplan ändern, bevor ein Task installiert wird**

Der Zeitplan für einen zugeordneten Task kann jederzeit geändert werden. Um Ihre Angaben für Datum und Uhrzeit der Installation zu bearbeiten, brauchen Sie nur zum Dialogfeld Task planen zurückzukehren. Nachstehend wird das Verfahren kurz beschrieben.

So ändern Sie den Zeitplan für einen Task:

- 1. Markieren Sie die Task-Zuordnung auf der Registerkarte Zuordnungen (über die Registerkarte Verwaltet oder Tasks).
- 2. Öffnen Sie das Dialogfeld Task planen mit einem der folgenden Verfahren:
	- Klicken Sie mit der rechten Maustaste auf die Task-Zuordnung, und wählen Sie im Kontextmenü den Befehl **Zeitplan**.
	- Markieren Sie die Task-Zuordnung, und wählen Sie die Menübefehle **Verteilung** | **Zeitplan**.
- 3. Ändern Sie den Zeitplan, indem Sie beginnend mit dem Dialogfeld Task planen den Assistenten ausführen.

Der Task wird für alle Ziele, denen er zugeordnet wurde, nach dem neuen Zeitplan installiert.

## **Zeitplan für einen Teil der zugeordneten Ziele ändern**

Geplante Tasks für eine Gruppe können für bestimmte Gruppenmitglieder vorzeitig installiert werden. So installieren Sie einen Task für einige der vorgesehenen Ziele vorzeitig:

- 1. Ordnen Sie den Task den betreffenden Zielen erneut zu. Hierfür gibt es folgende Möglichkeiten:
	- Ziehen Sie den Task auf die Ziele.

 Klicken Sie mit der rechten Maustaste auf die Task-Zuordnung, und wählen Sie im Kontextmenü den Befehl **Zeitplan**.

Der Task ist für die Ziele zwar bereits eingeplant, wird jedoch wie ein neuer Task zugeordnet. Weitere Informationen finden Sie unter Tasks für die Installation zuordnen und einplanen.

2. Ändern Sie den Zeitplan, indem Sie beginnend mit dem Dialogfeld Task planen den Assistenten ausführen.

Im Hauptfenster der Konsole zeigt die Registerkarte **Zuordnungen** für die Ziele jeweils zwei Instanzen des Tasks: eine mit dem alten und eine mit dem neuen Zeitplan. Der Task wird jedoch nur einmal, und zwar zum früheren Termin, auf den Zielen installiert.

## **Task neu installieren oder reparieren**

Die verschiedensten Umstände können die Neuinstallation eines Tasks erfordern. Zwei typische Gründe sind eine fehlerhafte Erstinstallation oder eine Änderung der ursprünglichen Prism-Datei. In solchen Fällen lässt sich der Task mit einigen wenigen, einfachen Schritten neu installieren.

Meist lässt sich aus dem Installationsstatus des Zielcomputers oder den Verteilungsberichten ableiten, warum die Erstinstallation fehlgeschlagen ist.

Es folgen einige Beispiele mit Lösungsverfahren:

- Eine wichtige Datei wurde vom Benutzer gelöscht und muss neu installiert werden. Installieren Sie den Task neu wie unter Task neu installieren beschrieben.
- Eine mit dem Task installierte Prism-Datei fordert den Benutzer auf, eine Variable einzugeben. Die Erstinstallation fand um Mitternacht statt, als kaum ein Benutzer angemeldet war. Installieren Sie den Task zur Arbeitszeit neu wie unter Task neu installieren beschrieben.
- Durch Stromausfall in einem Gebäude wurde die Installation bei einigen der Zielcomputer unterbrochen. Nach Wiederherstellung der Stromversorgung möchten Sie den Task neu installieren, doch die Computer sind nicht nach dem Standort gekennzeichnet. Installieren Sie den Task neu wie unter Task für Computer neu installieren, die ihn nicht erhalten haben beschrieben.
- Nach Installation des Tasks auf den ersten 10 Computern entdecken Sie einen Fehler im Task. Reparieren Sie den Task, und installieren Sie die neue Version wie unter Reparierten Task neu installieren beschrieben.

## **Task neu installieren**

Verschiedene Situationen können die Neuinstallation eines bereits installierten Tasks erfordern. Beispielsweise lässt sich eine beschädigte Software durch Neuinstallation wiederherstellen.

Die Prism-Konsole bietet verschiedene Verfahren für die Neuinstallation eines Tasks. Beispielsweise können Sie den Assistenten zum Zuordnen eines Tasks verwenden (siehe Tasks für die Installation zuordnen und planen), oder Sie können Task-Zuordnungen auf der Registerkarte Zuordnungen markieren und den Menübefehl **Zeitplan** oder **Neu installieren** wählen. Nachstehend wird die Verwendung des Menübefehls **Neu installieren** beschrieben.

So installieren Sie einen oder mehrere Tasks für ein oder mehrere Ziele neu:

- 1. Wählen Sie entsprechend dem Zieltyp sowie der Anzahl der Ziele und Tasks eine der folgenden drei Optionen:
	- 1. Zur Neuinstallation für einen einzelnen Computer oder eine Organisationsgruppe öffnen Sie die Registerkarte Verwaltet, und wählen Sie den Computer oder die Gruppe aus.
- 2. Zur Neuinstallation für eine Konfigurationsgruppe öffnen Sie die Registerkarte Konfigurationsgruppen, und wählen Sie die gewünschte Gruppe aus.
- 3. Zur Neuinstallation für einige oder alle Ziele, denen die Tasks zugeordnet sind, öffnen Sie die Registerkarte Tasks, und wählen Sie die gewünschten Tasks aus (Task, Task-Gruppe oder alle Tasks).
- 2. Öffnen Sie die Registerkarte Zuordnungen, und wählen Sie die Zuordnungen aus, die sich auf die neu zu installierenden Tasks beziehen.
- 3. Öffnen Sie das Dialogfeld Task neu installieren mit einem der folgenden Schritte:
	- 1. Klicken Sie mit der rechten Maustaste auf den Task-Namen, und klicken Sie im Kontextmenü auf **Neu installieren**.
	- 2. Wählen Sie die Menübefehle **Verteilung** | **Neu installieren**.
- 4. Klicken Sie auf **Fertig stellen**, um den Task sofort neu zu installieren. Wenn Sie Einstellungen anpassen möchten, fahren Sie mit dem nächsten Schritt fort.
- 5. Klicken Sie auf **Weiter**, um die Einstellungen für die Neuinstallation anzupassen.
- 6. Wählen Sie im Dialogfeld Task planen: Neu installieren die gewünschten Optionen aus.
- 7. Klicken Sie auf **Weiter**.
- 8. Legen Sie im Dialogfeld Verteilung beginnen einen Zeitplan für die Installation des Tasks fest.
- 9. Klicken Sie zur Neuinstallation des Tasks auf **Fertig stellen**.

#### **Dialogfeld "Task neu installieren"**

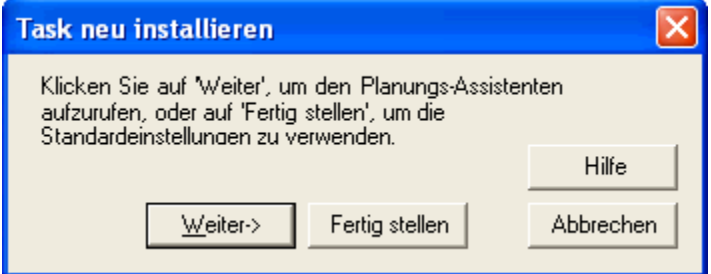

Dieses Dialogfeld wird geöffnet, wenn Sie im Kontextmenü für Task-Zuordnungen oder im Menü **Verteilung** den Befehl **Neu installieren** wählen.

Klicken Sie auf **Weiter**, um das Dialogfeld Task planen: Neu installieren zu öffnen. Dort können Sie Einstellungen für die Neuinstallation der Tasks auswählen, darunter die Bedingungen (z. B. Neuinstallation nur für Ziele, bei denen die letzte Installation fehlgeschlagen ist) und den Zeitpunkt.

Klicken Sie auf **Fertig stellen**, um die Neuinstallation sofort auszuführen.

Wenn Sie die oben genannten Einstellungen ändern möchten, klicken Sie zunächst nicht auf **Fertig stellen**, sondern auf **Weiter**.

## **Dialogfeld "Task planen: Neu installieren"**

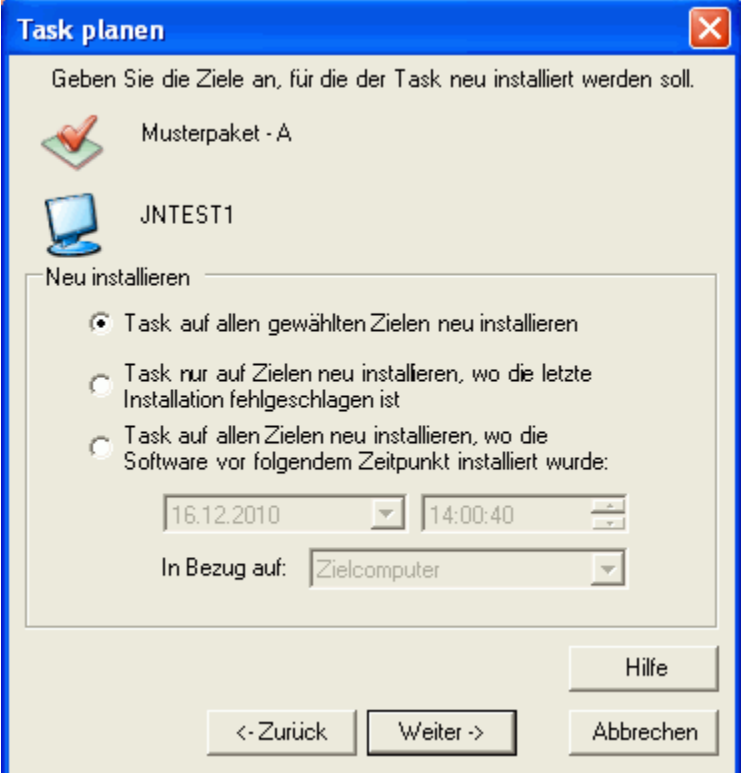

Im Dialogfeld **Task planen: Neu installieren** können Sie den Typ der auszuführenden Neuinstallation wählen. Die geeignete Option hängt von der Anzahl der Ziele ab, die den Task erhalten, und von der Situation, die eine Neuinstallation erfordert.

Wählen Sie eine der folgenden Optionen:

- **Task auf allen gewählten Zielen neu installieren**: Der Task wird auf allen im Hauptfenster der Konsole ausgewählten Zielen neu installiert. Wenn eine Gruppe als Ziel gewählt wurde, erhalten alle Ziele in der Gruppe den Task.
- **Task nur auf Zielen neu installieren, wo die letzte Installation fehlgeschlagen ist**: Vor der Neuinstallation ermittelt die Konsole die Ziele, bei denen die vorherige Installation des Tasks fehlgeschlagen ist. Bei Auswahl einer Gruppe wird der Task nur für die Mitglieder neu installiert, die ihn das letzte Mal nicht erhalten haben.
- **Task auf allen Zielen neu installieren, wo die Software vor folgendem Zeitpunkt installiert wurde**: Vor der Neuinstallation ermittelt Deploy die Ziele, die den Task vor dem angegebenen Zeitpunkt erhalten haben.

Bei Auswahl einer Gruppe wird der Task nur für die Mitglieder installiert, die ihn vor dem angegebenen Zeitpunkt erhalten haben. Für Ziele, die den Task später erhalten haben, erfolgt keine Neuinstallation.

Geben Sie nach Auswahl dieser Option im unteren Bereich des Dialogfelds den Bezugszeitpunkt (Datum und Uhrzeit) ein. Ein Beispiel finden Sie unter Reparierten Task neu installieren.

Klicken Sie auf **Weiter**, um das Dialogfeld Verteilung beginnen zu öffnen, oder auf **Zurück**, um zum vorherigen Dialogfeld zurückzukehren.

## **Dialogfeld "Neuinstallationsziel auswählen"**

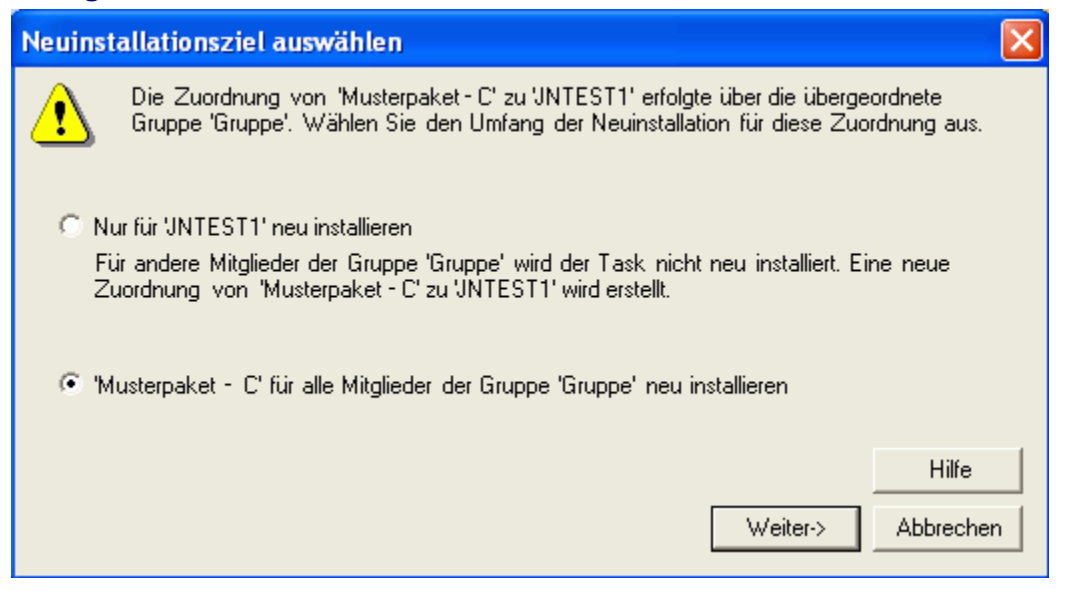

Dieses Dialogfeld wird angezeigt, wenn Sie mindestens eine Task-Zuordnung markiert haben und den Menübefehl **Neu installieren** wählen (im Kontextmenü der Zuordnung oder über **Verteilung** | **Neu installieren**). Dabei müssen die folgenden Bedingungen zutreffen*:*

- 1. Die Registerkarte Verwaltet oder Konfigurationsgruppen ist geöffnet.
- 2. Ein einzelner Computer ist ausgewählt.
- 3. Mindestens eine der markierten Zuordnungen auf der Registerkarte Zuordnungen erfolgte über eine Gruppe.

Wenn ein einzelner Computer ausgewählt ist, zeigt die Registerkarte Zuordnungen alle Tasks, die diesem Computer zugeordnet sind. Die Zuordnung kann direkt erfolgt sein oder über eine Gruppe, der der Computer angehört. Für markierte Gruppenzuordnungen können Sie in diesem Dialogfeld angeben, ob die Installation nur für den ausgewählten Computer oder für die ganze Gruppe wiederholt werden soll. Die Auswirkungen der beiden Optionen unterscheiden sich deutlich.

- **Nur für '[ausgewählten Computer]' neu installieren**: Die Neuinstallation beschränkt sich auf den ausgewählten Computer. Tasks, die Gruppen zugeordnet wurden, werden *nur für den ausgewählten Computer* neu installiert. Für die übrigen Gruppenmitglieder erfolgt keine Neuinstallation.
	- **Hinweis:** Mit dieser Option wird für jede markierte Gruppenzuordnung eine neue Task-Zuordnung erstellt.
- **'[Task]' für alle Mitglieder der Gruppe '[Gruppe]' neu installieren**: Die einzelnen Tasks werden für die gesamte Gruppe einer Gruppenzuordnung neu installiert. Für jede markierte Gruppenzuordnung erfasst die Neuinstallation nicht nur den ausgewählten Computer, sondern *alle Gruppenmitglieder*.

**Hinweis:** Diese Optionen betreffen ausschließlich Gruppenzuordnungen. Auf direkte Zuordnungen für den ausgewählten Computer haben sie keine Auswirkung.

Klicken Sie auf **Weiter**, um das Dialogfeld Task neu installieren anzuzeigen, wo Sie Planungsparameter angeben können.

## **Task für Computer neu installieren, die ihn nicht erhalten haben**

Wenn Sie einen Task einer Gruppe zugeordnet haben, einige Computer ihn aber nicht erhalten haben, können Sie den Task für die ganze Gruppe neu installieren, ohne anzugeben, welche Computer ihn nicht erhalten haben. Der Task wird nur für die Computer, die ihn benötigen, neu installiert. Gehen Sie wie folgt vor, um einen oder mehrere Tasks für einige Computer einer Gruppe neu zu installieren:

- 1. Wählen Sie je nach dem Gruppentyp eine der folgenden beiden Optionen:
	- 1. Zur Neuinstallation für eine Organisationsgruppe öffnen Sie die Registerkarte Verwaltet, und wählen Sie die gewünschte Gruppe aus.
	- 2. Zur Neuinstallation für eine Konfigurationsgruppe öffnen Sie die Registerkarte Konfigurationsgruppen, und wählen Sie die gewünschte Gruppe aus.
- 2. Öffnen Sie die Registerkarte Zuordnungen, und wählen Sie die Zuordnung aus, die sich auf den neu zu installierenden Task bezieht.
- 3. Öffnen Sie das Dialogfeld Task neu installieren mit einem der folgenden Schritte:
	- 1. Klicken Sie mit der rechten Maustaste auf den Tasknamen, und klicken Sie im Kontextmenü auf **Neu installieren**.
	- 2. Wählen Sie die Menübefehle **Verteilung** | **Neu installieren**.
- 4. Klicken Sie auf **Weiter**.
- 5. Wählen Sie im Dialogfeld Task planen: Neu installieren die Option **Task nur auf Zielen neu installieren, wo die letzte Installation fehlgeschlagen ist**.
- 6. Klicken Sie auf **Weiter**.
- 7. Legen Sie im Dialogfeld Verteilung beginnen einen Zeitplan für die Installation des Tasks fest.
- 8. Klicken Sie zur Neuinstallation des Tasks auf **Fertig stellen**.

## **Reparierten Task neu installieren**

Mit der Option **Neu installieren** können Sie einen aktualisierten oder reparierten Task entsprechend dem Reparaturzeitpunkt neu installieren. Beispiel: Sie haben ein Softwareupdate für alle Ziele im Channel geplant. Um 15.00 Uhr, als die Hälfte der Ziele den Task erhalten hat, entdecken Sie einen Fehler, den Sie sofort reparieren. Bei den Zielen, die den Task nach diesem Zeitpunkt erhalten haben, ist alles in Ordnung. Die übrigen Ziele benötigen eine aktualisierte Version des Tasks.

So installieren Sie einen reparierten Task auf Zielen neu, die eine fehlerhafte Version erhalten haben:

- 1. Deaktivieren Sie den Task sofort, nachdem Sie das Problem entdeckt haben. Weitere Informationen finden Sie unter Tasks vorübergehend deaktivieren.
- 2. Setzen Sie nach der Reparatur des Tasks die Installation fort, indem Sie auf der Registerkarte Task-Eigenschaften | Allgemein das Kontrollkästchen **Deaktivieren** deaktivieren. Der Channel nimmt die Installation wieder auf und installiert den reparierten Task auf den verbleibenden Zielen.
- 3. Öffnen Sie die Registerkarte Tasks, und wählen Sie den gewünschten Task aus.
- 4. Öffnen Sie die Registerkarte Zuordnungen, und wählen Sie alle Zuordnungen des Tasks aus.

**Hinweis** Sie können den reparierten Task allen Zielen zuordnen, einschließlich derjeniger, die ihn bereits erhalten haben.

- 5. Öffnen Sie das Dialogfeld Task neu installieren mit einem der folgenden Schritte:
	- 1. Klicken Sie mit der rechten Maustaste auf den Tasknamen, und klicken Sie im Kontextmenü auf **Neu installieren**.
	- 2. Wählen Sie die Menübefehle **Verteilung** | **Neu installieren**.
- 6. Klicken Sie auf **Weiter**.
- 7. Wählen Sie im Dialogfeld Task planen: Neu installieren die Option **Task auf allen Zielen neu installieren, wo die Software vor folgendem Zeitpunkt installiert wurde**.
- 8. Legen Sie im unteren Teil des Dialogfelds das Datum, die Uhrzeit und den Bezugspunkt der ursprünglichen Installation fest.

In unserem Beispiel lautet die Uhrzeit 15.00 Uhr.

- 9. Klicken Sie auf **Weiter**.
- 10. Legen Sie im Dialogfeld Verteilung beginnen einen Zeitplan für die Installation des Tasks fest.
- 11. Legen Sie ggf. das Datum, die Uhrzeit und den Bezugspunkt für die Installation fest.
- 12. Klicken Sie zur Neuinstallation des Tasks auf **Fertig stellen**.

Der Task wird auf allen Zielen, die ihn vor der festgelegten Uhrzeit (in unserem Beispiel 15.00 Uhr) erhalten haben, neu installiert.

## **Task aus dem Zeitplan nehmen**

Die Planung eines Tasks kann jederzeit rückgängig gemacht werden. Dabei wird der Task aus dem Zeitplan entfernt, und historische Zuordnungsdaten (für bereits erfolgte Installationen) werden gelöscht. Der Task und all seine Einstellungen bleiben jedoch im Channel erhalten.

So entfernen Sie einen Task aus dem Zeitplan:

- 1. Markieren Sie bei geöffneter Registerkarte Zuordnungen in der Detailansicht das Ziel, das den Task erhalten sollte.
- 2. Klicken Sie mit der rechten Maustaste darauf, und wählen Sie im Kontextmenü den Befehl **Löschen**.
- 3. Sie werden gefragt, ob Sie die Zuordnung wirklich löschen möchten. Klicken Sie auf **Ja**.

Der Task wird vom betreffenden Ziel entfernt und folglich nicht darauf installiert.

**Hinweis:** Durch Entfernen eines Tasks aus dem Zeitplan oder Channel deinstallieren Sie nicht bereits vorgenommene Änderungen auf Zielcomputern. Informationen zum Deinstallieren von Tasks oder Rückgängigmachen von Änderungen finden Sie unter Änderungen mit Prism Deploy deinstallieren.

# **Task-Eigenschaften**

# **Registerkarte "Allgemein" (Dialogfeld "Task-Eigenschaften")**

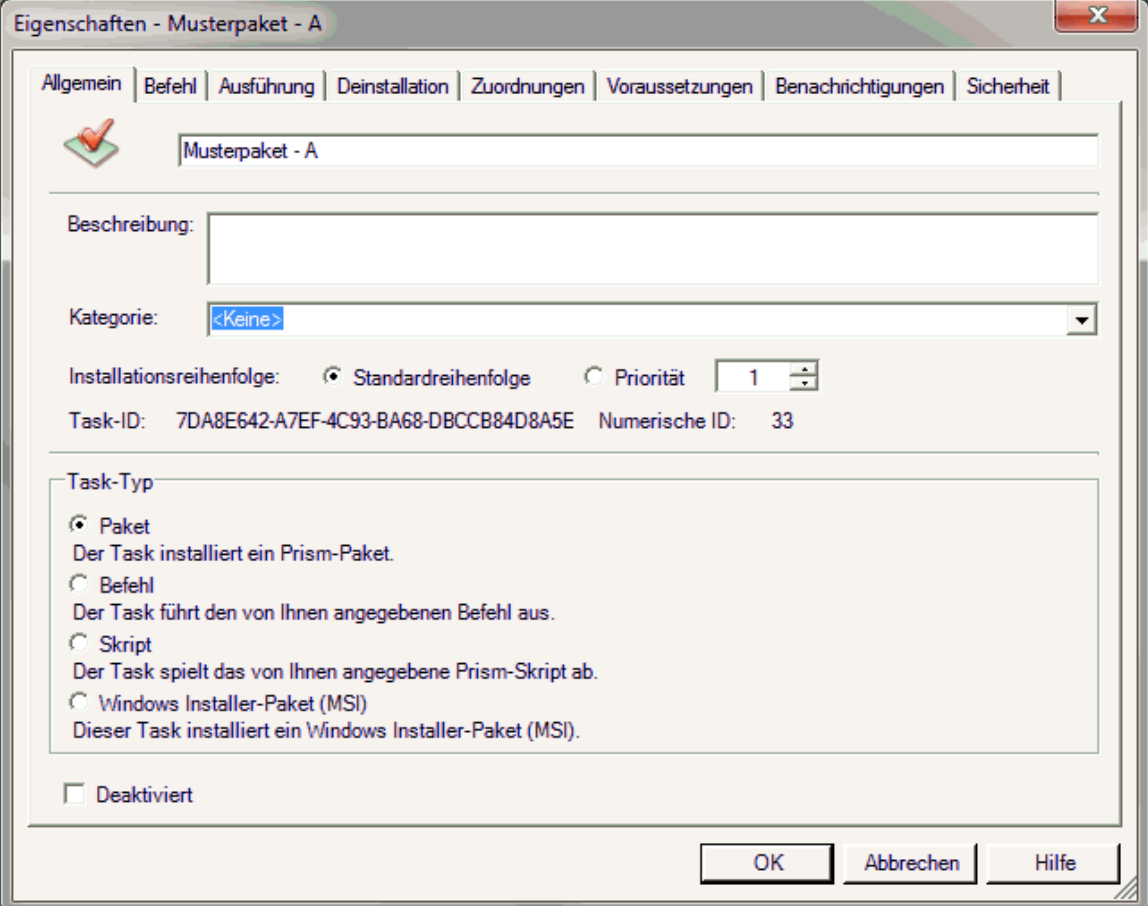

Auf der Registerkarte **Task-Eigenschaften** | **Allgemein** werden Informationen zu dem Task angezeigt, der im Hauptfenster markiert ist.

Dieses Dialogfeld wird angezeigt, wenn Sie mit der rechten Maustaste auf mindestens einen Task klicken und im Kontextmenü den Befehl **Eigenschaften** wählen.

Die übrigen Registerkarten im Dialogfeld **Task-Eigenschaften** sind:

- Registerkarte "Befehl": zur Definition des auszuführenden Befehls
- Registerkarte "Ausführung": zur Angabe des Kontos, unter dem der Task ausgeführt werden soll
- Registerkarte "Deinstallation": Optionen zur Deinstallation des Tasks
- Registerkarte "Zuordnungen": aktuelle Zuordnungen des Tasks
- Registerkarte "Voraussetzungen": zur Festlegung von Vorbedingungen für die Verteilung des Tasks
- Registerkarte "Benachrichtigungen": Optionen für E-Mail-Benachrichtigungen für den Fall, dass ein Task nicht verteilt werden kann
- Registerkarte "Sicherheit": zur Anzeige der Rollen, vor denen der Task gesichert ist

Wenn mehrere Tasks ausgewählt sind, enthält das Dialogfeld **Task-Eigenschaften** ausschließlich die Registerkarten **Allgemein**, **Ausführung**, **Voraussetzungen** und **Benachrichtigungen**.

#### **Allgemeine Felder**

Die Registerkarte **Allgemein** enthält die folgenden Informationen:

Name des Tasks. Wird neben dem Namen das Symbol für gesicherte Tasks (

) angezeigt, so kann der Benutzer den Task nicht ändern oder zuordnen.

- **Beschreibung**: Beschreibung des Tasks oder der von ihm installierten Änderungen
- **Kategorie:** Typ des Tasks
- **Installationsreihenfolge**: Reihenfolge, in der die Tasks installiert werden:
	- **Standardreihenfolge**: Tasks mit dieser Einstellung werden in der Standardreihenfolge installiert.
	- **Priorität**: Tasks mit Prioritätswert werden in aufsteigender Reihenfolge nach dem Prioritätswert installiert (niedrige Werte vor höheren Werten). Mit dieser Funktion können Sie die Installationsreihenfolge für eine Gruppe von Tasks anpassen.
		- Tasks mit dem gleichen Prioritätswert werden in der Standardreihenfolge installiert.
		- Tasks mit der Einstellung **Standardreihenfolge** werden grundsätzlich nach Tasks mit einem Prioritätswert installiert.
- **Task-ID** und **Numerische ID**: interne Bezeichnungen

**Hinweis:** Wenn mehrere Tasks ausgewählt sind, sind diese Felder deaktiviert.

#### **Task-Typ**

- **Paket**: Installiert eine Prism-Datei.
- **Befehl**: Enthält beispielsweise eine Internetadresse oder führt einen Prism-fremden Inhalt (Befehl oder Skript) aus. Es kann sich um jeden beliebigen Befehl oder jedes beliebige Prism-fremde Skript handeln, die auf dem Zielcomputer unterstützt werden.
- **Skript**: Führt ein Prism-Skript (PTS) aus, das wiederum Prism-Dateien installieren und Prism-Befehle ausführen kann. Weitere Informationen zu Prism-Skripts und -Befehlen finden Sie unter Skripts für Prism-Tasks erstellen.
- **Windows Installer-Paket (MSI)**: Installiert ein Windows Installer-Paket (MSI).

Sie können den Dateinamen oder *Task-Typ* jederzeit ändern. Wenn Sie beispielsweise einen Task als Paket eingerichtet haben, nun aber die komplexeren Funktionen eines Skripts benötigen, können Sie auf dieser Registerkarte den Task-Typ in **Skript** ändern. Öffnen Sie dann die Registerkarte **Befehl** (im selben Dialogfeld), um die zur Installation des Tasks verwendete Datei zu ändern.

**Wichtig**: Wenn die Änderung auch auf Computer angewendet werden soll, auf denen der Task bereits installiert wurde, müssen Sie den Task neu installieren.

**Hinweis:** Wenn mehrere Tasks ausgewählt sind, sind die Optionen unter *Task-Typ* deaktiviert.

#### **Deaktiviert**

Mit diesem Kontrollkästchen können Sie festlegen, ob der Task aktiv oder inaktiv ist. Ein inaktiver Task kann nicht auf Zielcomputern installiert werden, selbst wenn er eingeplant wurde.

- **Deaktiviert**: Wenn das Kontrollkästchen deaktiviert ist, ist der Task aktiv und kann auf Zielcomputern installiert werden.
- **Deaktiviert**: Wenn das Kontrollkästchen aktiviert ist, ist der Task inaktiv und wird nicht auf Zielcomputern installiert, selbst wenn er eingeplant wurde. Er verbleibt jedoch im Channel. Mit dieser Option können Sie die Verteilung eines Tasks aussetzen, ohne den Zeitplan ändern zu müssen.

Inaktive Tasks sind im Hauptfenster der Konsole an ihrem ausgegrauten Symbol erkennbar.

Dieses Kontrollkästchen ist auch bei Auswahl mehrerer Tasks verfügbar. Wenn sich die diesbezüglichen Einstellungen der ausgewählten Tasks unterscheiden, wird es ausgegraut.

## **Speicherort oder Namen eines Tasks ändern**

Der Name oder Speicherort der von einem Task installierten Datei kann jederzeit geändert werden. Diese Informationen werden auf der Registerkarte **Task-Eigenschaften | Befehl** angezeigt.

Beispiel:

- Wenn Sie eine mit einem Task verbundene Prism-Datei auf einem anderen Computer installieren, um die Leistung zu erhöhen, müssen Sie den Speicherort der Datei auf dieser Registerkarte ändern.
- Schreiben Sie ein Deploy-Skript, wenn der Task für den Gebrauch einer einzelnen Deploy-Datei zu komplex wird, und ändern Sie dann den Namen auf dieser Registerkarte. Der Name des Tasks kann unverändert bleiben.

#### **Dateinamen oder Speicherort eines Tasks ändern**

So ändern Sie den Namen einer Task-Datei oder deren Speicherplatz:

- 1. Klicken Sie mit der rechten Maustaste in der Strukturansicht auf den Namen des Tasks.
- 2. Wählen Sie im Kontextmenü die Option **Eigenschaften**.
- 3. Klicken Sie im Dialogfeld **Task-Eigenschaften** auf die Registerkarte **Befehl**.

Im Textfeld im oberen Bereich der Registerkarte erscheinen Speicherort und Name der Prism-Datei, Prism-Skriptdatei oder Befehlsdatei.

4. Geben Sie einen neuen Speicherort oder Dateinamen in das Textfeld ein oder klicken Sie

**b**und navigieren Sie zur gesuchten Datei.

Der Speicherort oder Dateiname wird aktualisiert, wenn Sie auf **OK** klicken.

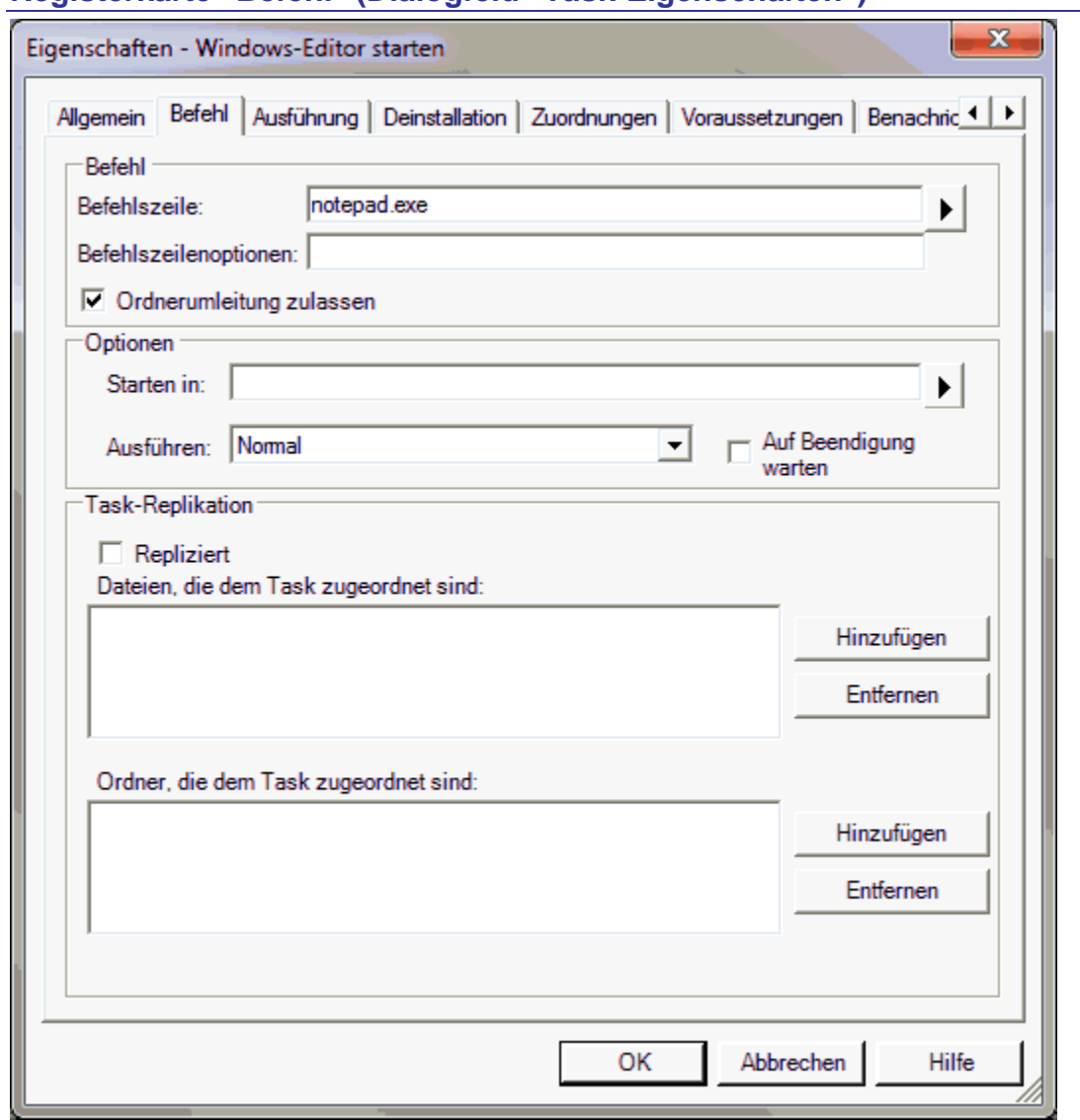

# **Registerkarte "Befehl" (Dialogfeld "Task-Eigenschaften")**

Mit den Optionen auf dieser Registerkarte können Sie festlegen, wie ein Befehl auf einem verwalteten Computer ausgeführt wird. Sie wird angezeigt, wenn Sie das Dialogfeld Task-Eigenschaften öffnen und auf den Reiter **Befehl** klicken.

Je nach dem Typ des ausgewählten Tasks sind unterschiedliche Optionen verfügbar.

## **Bereich "Befehl"**

 **Pfad des Pakets/Pfad des Skripts/Befehlszeile**: Dieses Textfeld enthält den Pfad und Namen einer Datei (Prism-, Skript- oder Befehlsdatei). Wenn der Pfad oder Name Leerzeichen enthält, müssen Sie den gesamten Pfad in Anführungszeichen setzen. Sie

können die Informationen direkt in das Textfeld eingeben oder auf klicken, um nach einer Datei zu suchen.

 **MSI-Befehl**: Dieses Textfeld enthält den MSI-Befehl, einschließlich des Pfades der MSI-Datei und der wichtigsten Optionen.

- **Befehlszeilenoptionen**: Dieses Textfeld enthält die Optionen für die Befehlszeile. Es ist nur für Befehle und Windows Installer-Tasks (MSI) verfügbar. Bei MSI-Tasks werden unterschiedliche Optionen angezeigt, je nachdem, wie der Task erstellt wurde.
- **Paket bearbeiten**: Klicken Sie auf diese Schaltfläche, um das Paket im Editor zu bearbeiten.
- **Skript bearbeiten**: Klicken Sie auf diese Schaltfläche, um das Skript in einem Text-Editor, z. B. dem Windows-Editor, zu bearbeiten.
- **Ordnerumleitung zulassen**: Diese Funktion ist nur für Befehls- und Skript-Tasks verfügbar. Für Paket-Tasks ist sie deaktiviert, da Pakete explizit auf 32- und 64-Bit-Ordner verweisen.

**Ordnerumleitung zulassen**: Wenn dieses Kontrollkästchen aktiviert ist, wird der Befehlspfad bei 64-Bit-Systemen automatisch auf das 32-Bit-Verzeichnis des Befehls umgeleitet.

**Ordnerumleitung zulassen**: Wenn dieses Kontrollkästchen deaktiviert ist, wird der Befehlspfad bei 64-Bit-Systemen nicht umgeleitet. In diesem Fall ist es möglich, dass auf 32-Bit-Systemen die 32-Bit-Version, auf 64-Bit-Systemen aber die 64-Bit-Version des Befehls ausgeführt wird.

#### **Bereich "Optionen"**

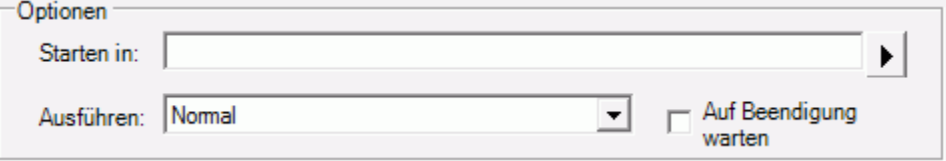

Diese Optionen sind nur für Befehls-Tasks verfügbar.

- **Starten in**: Der Arbeitsordner für das vom Befehl gestartete Programm. Dieses Feld kann leer bleiben, wenn der Befehl keinen Arbeitsordner benötigt.
- **Ausführen**: Eine Liste mit Optionen für die Anzeige des Programmfensters bei Ausführung des Befehls. Verfügbar sind:
	- **Normal:** Das Programmfenster wird in Standardgröße angezeigt.
	- **Maximiert**: Das Programmfenster wird maximiert.
	- **Minimiert**: Das Programmfenster wird minimiert.
	- **Ausgeblendet**: Das Programmfenster und eventuelle Fehlermeldungen sind nicht sichtbar. Verwenden Sie diese Option mit Vorsicht. Bei Installationsfehlern kann der Benutzer nur eingreifen, wenn die Fehlermeldung sichtbar ist.

#### **Auf Beendigung warten**:

**Auf Beendigung warten**: Wenn dieses Kontrollkästchen aktiviert ist, wartet der Client, bis der aktuelle Befehl abgeschlossen ist, bevor ein neuer Vorgang gestartet wird.

**Auf Beendigung warten**: Wenn dieses Kontrollkästchen deaktiviert ist, kann während der Ausführung eines Befehls ein weiterer Vorgang gestartet werden.

**Hinweis:** Diese Funktion ist deaktiviert, wenn unter **Ausführen als** (Registerkarte Ausführung) die Option **Als dieses Konto ausführen** festgelegt ist, denn in diesem Fall wartet der Client ohnehin, bis der aktuelle Befehl abgeschlossen ist.

## **Bereich "Task-Replikation"**

### **Repliziert**

Hier können Sie festlegen, ob die Dateien des Tasks repliziert werden sollen. Diese Option ist für alle Tasktypen verfügbar.

- **Repliziert**: Wenn das Kontrollkästchen deaktiviert ist, wird der Task nicht repliziert. Die Dateien des Tasks müssen in einem Verzeichnis gespeichert werden, das allen Zielcomputern zugänglich ist, z. B. einer Dateifreigabe. Das Verzeichnis muss relativ zu den Zielcomputern angegeben werden.
- **Repliziert**: Wenn das Kontrollkästchen aktiviert ist, wird der Task repliziert. Die Dateien und Ordner eines replizierten Tasks werden auf dem Prism-Server zwischengespeichert und mit allen Replikations-Orten im Channel synchronisiert. Das Verzeichnis der Dateien und Ordner für einen replizierten Task muss *nicht* relativ zu den Zielcomputern angegeben werden, da das endgültige Verzeichnis vom jeweiligen Replikations-Ort bestimmt wird.

## **Taskdateien und -ordner**

Die beiden Listen enthalten die Dateien und Ordner eines **replizierten Tasks**. Diese werden automatisch mit allen Replikations-Orten synchronisiert, wo die Zielcomputer sie abrufen können. Die Befehlsdatei wird automatisch in die Dateiliste aufgenommen. Sie können den Listen Dateien und Ordner hinzufügen.

Wenn beispielsweise ein replizierter Skript-Task andere Dateien referenziert, müssen diese möglicherweise hinzugefügt werden, damit sie an den Replikations-Ort übertragen werden. Bei Ausführung des Skripts befinden sich die Dateien dann in der Freigabe am Replikations-Ort.

**Hinweis:** Wenn ein zu replizierender Skript-Task andere Dateien referenziert, müssen Sie im Skript die Pfadangaben durch %DistShare% ersetzen, damit die Verweise aufgelöst werden können.

Sie können die Listen wie nachfolgend beschrieben mit den Schaltflächen zum **Hinzufügen** und **Entfernen** bearbeiten. (Wenn der Task nicht als **Repliziert** markiert ist, sind die Listen leer und die Schaltflächen deaktiviert.)

- **Datei hinzufügen**: Öffnet ein Dialogfeld, in dem Sie die zu synchronisierenden Dateien auswählen können. Die Befehlsdatei wird automatisch in die Dateiliste aufgenommen und braucht daher nicht hinzugefügt zu werden.
- **Datei entfernen**: Entfernt die ausgewählte Datei aus der Liste.
- **Ordner hinzufügen**: Öffnet ein Dialogfeld, in dem Sie die zu synchronisierenden Ordner auswählen können. Sie können den Pfad eines Ordners suchen oder den Ordnernamen direkt in das Textfeld eingeben. Alle Ordner in der Liste werden – einschließlich ihrer Dateien und Unterordner – mit den Replikations-Orten synchronisiert.

**Hinweis:** Der Ordner mit der Befehlsdatei kann der Liste der zu synchronisierenden Ordner nicht hinzugefügt werden. Dies kann unpraktisch sein, wenn ein einziger Installationsordner sowohl den Installationsbefehl als auch zahlreiche zugehörige Dateien und Ordner enthält. Zur Erleichterung können Sie auf der Ebene des Installationsordners eine Batchdatei anlegen, die den Installationsbefehl aufruft. Anschließend fügen Sie diese Batchdatei (statt des Installationsbefehls) der Dateiliste und den Installationsordner der Ordnerliste hinzu.

**Ordner entfernen**: Entfernt den ausgewählten Ordner aus der Liste.

# **Registerkarte "Ausführung" (Dialogfeld "Task-Eigenschaften")**

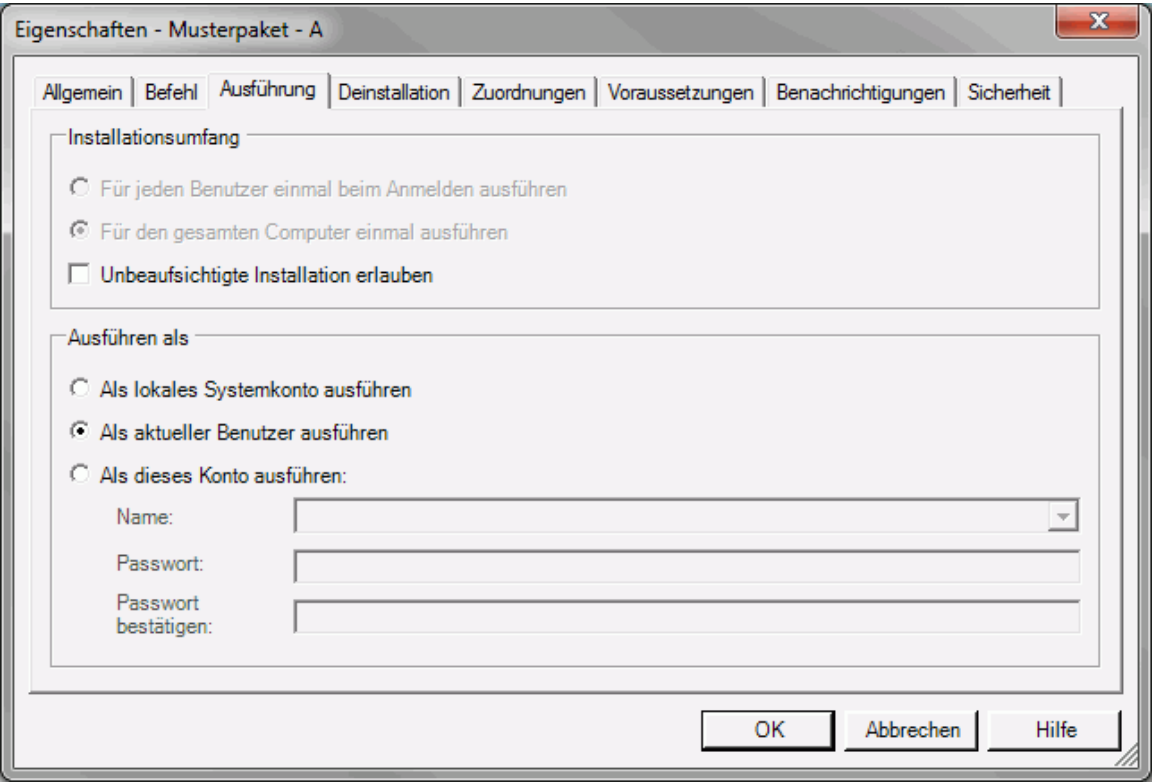

Auf dieser Registerkarte können Sie angeben, für welche Benutzer und unter welchem Konto ein Task auf den Zielcomputern ausgeführt werden soll.

Sie wird angezeigt, wenn Sie das Dialogfeld Task-Eigenschaften öffnen und auf den Reiter **Ausführung** klicken.

**Hinweis:** Die verfügbaren Optionen auf dieser Registerkarte hängen vom Typ des ausgewählten Tasks ab. Ein weiteres Kriterium ist, ob der Task repliziert ist.

#### **Installationsumfang**

- **Für jeden Benutzer einmal beim Anmelden ausführen**: Der Task wird für jeden Benutzer ausgeführt, der sich am Zielcomputer anmeldet. Verwenden Sie diese Option für einen Befehl oder ein Skript mit benutzerabhängigen Einstellungen. Diese Option steht nur für Befehle und Skripts zur Verfügung.
- **Für den gesamten Computer einmal ausführen**: Der Task wird einmal ausgeführt, um Änderungen für alle Benutzer des Computers zu installieren. Diese Option steht nur für Befehle und Skripts zur Verfügung.

**Unbeaufsichtigte Installation erlauben**: Bei aktiviertem Kontrollkästchen wird der Task auch dann installiert, wenn kein Benutzer am Zielcomputer angemeldet ist. Wenn zudem unter **Ausführen als** die Option **Als aktueller Benutzer ausführen** aktiviert ist (siehe unten), wird der Task in solchen Fällen unter dem lokalen Systemkonto installiert.

Eingabeaufforderungen, die möglicherweise für die Prism-Datei des Tasks festgelegt wurden, werden bei der Installation ohne angemeldeten Benutzer nicht angezeigt. Wurde beispielsweise auf der Registerkarte **Dateieigenschaften | Meldungen** festgelegt, dass die Prism-Datei vor der Installation zur Bestätigung auffordert, so wird die Datei ohne diese Eingabeaufforderung installiert.

Bei der Definition der übrigen Task-Eigenschaften, einschließlich der Eigenschaften der Prism-Datei oder des Prism-Skripts, ist Vorsicht geboten. Wenn kein Benutzer am Computer angemeldet ist, die Installation aber Benutzereingaben erfordert, kann es zu Fehlern kommen.

**Unbeaufsichtigte Installation erlauben**: Bei deaktiviertem Kontrollkästchen wird der Task erst dann ausgeführt, wenn sich ein Benutzer am Zielcomputer anmeldet.

Nach Auswahl mehrerer Tasks ist lediglich das Kontrollkästchen **Unbeaufsichtigte Installation erlauben** verfügbar. Wenn sich die diesbezüglichen Einstellungen der ausgewählten Tasks unterscheiden, wird es ausgegraut.

#### **Ausführen als**

Wählen Sie unter **Ausführen als** das Konto aus, unter dem der Task auf dem Zielcomputer installiert wird.

Nach Auswahl mehrerer Tasks können Sie deren Einstellungen unter **Ausführen als** gleichzeitig ändern. Unterscheiden sich die Einstellungen der Tasks, so erscheinen sämtliche Optionen deaktiviert.

 **Als lokales Systemkonto ausführen**: Der Task wird unter dem lokalen Systemkonto ausgeführt. Die Installation ist auch dann möglich, wenn kein Benutzer angemeldet ist.

**Wichtig:** Das lokale Systemkonto hat gewöhnlich keinen Zugriff auf Netzwerkressourcen.

- **Als aktueller Benutzer ausführen**: Der Task wird unter einem der folgenden Konten installiert:
	- Dem Konto des Benutzers, der zum Zeitpunkt der Installation angemeldet ist
	- Dem Systemkonto, wenn die Option **Unbeaufsichtigte Installation erlauben** aktiviert ist

Diese Option ist geeignet, wenn der Task keine besonderen Berechtigungen erfordert.

- **Als dieses Konto ausführen**: Hier können Sie ein Konto angeben, unter dem der Task auf dem Zielcomputer installiert werden soll. Geben Sie den Benutzernamen und das Kennwort des Kontos in die Textfelder ein. Der Kontoname kann in einem der folgenden Formate eingegeben werden:
	- **UPN (User Principal Name):** susanne@firma.de
	- **NT4-Domänenname\Kontoname**: Firma\Susanne
	- **Lokaler Benutzername**: Administrator

Die Dropdown-Liste **Name** unter **Als dieses Konto ausführen** enthält bereits die Benutzeranmeldeinformationen für alle Tasks im Channel. Nach Wunsch können Sie auch neue Benutzernamen und/oder Kennwörter eingeben.

Aus Sicherheitsgründen werden Benutzernamen und Kennwörter verschlüsselt.

**Hinweis:** Für replizierte Tasks und MSI-Tasks ist diese Option nicht verfügbar.

**Hinweis:** Bei Befehls-Tasks führt diese Option zur Aktivierung des Kontrollkästchens **Auf Beendigung warten** auf der Registerkarte Befehl.

- **Hinweis:** Bei den meisten Prism-Dateien spielt es keine Rolle, ob der Benutzer zur Installation von Software auf dem Zielcomputer berechtigt ist. In den folgenden Fällen müssen Sie allerdings möglicherweise ein Konto mit geeigneten Berechtigungen angeben:
	- Installation einer Prism-Datei von einem Netzwerkvolume, auf das der aktuelle

Benutzer nicht zugreifen kann

- Ausführen eines Prism-Skripts von einem Netzwerkvolume, auf das der aktuelle Benutzer nicht zugreifen kann

- Ausführen eines Befehls, der eine höhere Berechtigungsebene als die des aktuellen Benutzers erfordert

#### **Kennwörter für mehrere Tasks ändern**

Wenn mehrere Tasks unter **Als dieses Konto ausführen** dieselben Anmeldeinformationen aufweisen, können Sie das Kennwort bei Bedarf für alle Tasks gleichzeitig ändern. Markieren Sie dazu die betreffenden Tasks, öffnen Sie das Dialogfeld **Eigenschaften**, und klicken Sie auf die Registerkarte **Ausführung**. Geben Sie unter **Als dieses Konto ausführen** das neue Kennwort ein.

#### **Anmeldeinformationen für mehrere Tasks ändern**

Wenn Sie für mehrere Tasks die Einstellungen unter **Ausführen als** oder die Anmeldeinformationen unter **Als dieses Konto ausführen** vereinheitlichen möchten, können Sie alle Tasks gleichzeitig bearbeiten. Markieren Sie dazu die betreffenden Tasks, öffnen Sie das Dialogfeld **Eigenschaften**, und klicken Sie auf die Registerkarte **Ausführung**. Aktivieren Sie die Option **Als dieses Konto ausführen**, wählen Sie den gewünschten Benutzernamen in der Dropdown-Liste aus (oder geben Sie einen neuen Benutzernamen ein), und geben Sie das zugehörige Kennwort ein.

#### **Verhalten der unterschiedlichen Tasktypen in Verbindung mit "Ausführen als"**

- **Paket:** Die zu installierende Prism-Datei wird unter dem angegebenen Konto gelesen.
- **Skript:** Die Skriptdatei wird unter dem angegebenen Konto geöffnet. Unter diesem Konto werden auch alle zugehörigen Dateien auf UNC-Basis aufgerufen und alle zugehörigen Befehle ausgeführt.

Beispiel: Sie möchten das Skript "\\server\volume\skript.pts" verteilen, doch die Benutzer der Zielcomputer haben keinen Zugriff auf dieses Verzeichnis. In diesem Fall geben Sie ein Konto an, das die erforderlichen Zugriffsrechte besitzt.

 **Befehl:** Der dem Task zugeordnete Befehl wird unter dem angegebenen Benutzerkonto ausgeführt.

Beispiel: Wenn Sie mit der Option **Als aktueller Benutzer ausführen** einen Befehl ausführen, der den Windows-Editor öffnet, haben Sie möglicherweise vom Windows-Editor aus keinen Zugang zu Ordnern und Laufwerken im Netzwerk. Dagegen können Sie unter einem Administratorkonto bei der Ausführung desselben Befehls auf alle erforderlichen Netzwerkressourcen zugreifen.

 **Windows Installer-Paket (MSI)**: Windows Installer-Pakete werden immer für den gesamten Computer installiert und erfordern erhöhte Berechtigungen. Für die Installation wird das angegebene Konto verwendet. Im Netzwerk sollten MSI-Dateien entweder in einer Null-Sitzungs-Freigabe gespeichert werden, oder das verwendete Konto sollte zum Zugriff auf die betreffende Freigabe berechtigt sein.

# **Registerkarte "Deinstallation" (Dialogfeld "Task-Eigenschaften")**

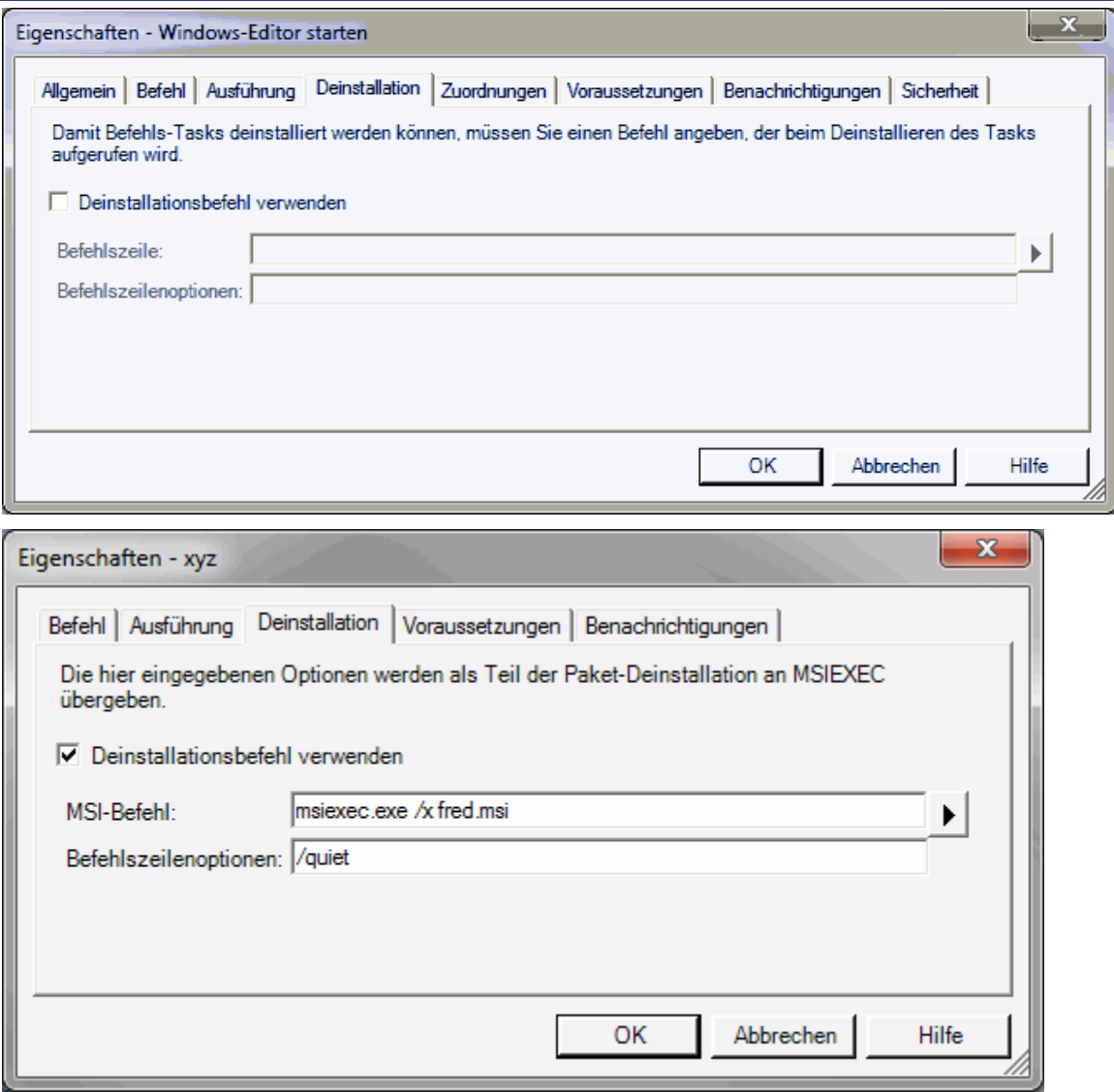

Auf dieser Registerkarte können Sie festlegen, wie die mit einem Task installierten Änderungen deinstalliert oder rückgängig gemacht werden. Sie wird angezeigt, wenn Sie das Dialogfeld Task-Eigenschaften öffnen und auf den Reiter **Deinstallation** klicken.

Je nach dem Typ des ausgewählten Tasks sind unterschiedliche Optionen verfügbar:

- **Pakete**: Die Deinstallationsfunktionen sind in Paket-Tasks bereits integriert. Daher sind alle Optionen auf dieser Registerkarte deaktiviert. Sie können Pakete automatisch deinstallieren, indem Sie im Dialogfeld Task planen die Option **Task deinstallieren** aktivieren.
- **Befehl**: Für Befehls-Tasks sind alle Optionen verfügbar.
- **Skript**: Für Skript-Tasks sind alle Optionen verfügbar.
- **Windows Installer-Paket (MSI)**: Für MSI-Tasks sind alle Optionen verfügbar. Bei MSI-Tasks vom Typ "Installieren (/I)" wird für den MSI-Deinstallationsbefehl automatisch die Option "/x" verwendet.

## **Kontrollkästchen "Deinstallationsbefehl/-skript verwenden"**

Diese Option ist nur für Befehls- und Skript-Tasks verfügbar.

- **Deinstallationsbefehl/-skript verwenden**: Aktivieren Sie dieses Kontrollkästchen, um einen Befehl bzw. ein Skript zur Deinstallation des Tasks anzugeben. Bei aktiviertem Kontrollkästchen ist auch das Textfeld **Befehl** bzw. **Skript** aktiviert.
- **Deinstallationsbefehl/-skript verwenden**: Deaktivieren Sie dieses Kontrollkästchen, wenn Sie keinen Befehl bzw. kein Skript zur Deinstallation des Tasks benötigen.

#### **Befehlszeile**

Dieses Textfeld enthält den Pfad und Namen einer Befehls- oder Skriptdatei zur Deinstallation des Tasks. Wenn der Pfad oder Name Leerzeichen enthält, müssen Sie den gesamten Pfad in Anführungszeichen setzen. Sie können diese Informationen direkt in das Textfeld eingeben oder

auf klicken, um nach einer Datei zu suchen.

**Hinweis:** Die Deinstallation wird unter dem Konto und Startordner ausgeführt, die ursprünglich für den Task ausgewählt wurden. Wenn diese Einstellungen nicht für die Deinstallation des Tasks geeignet sind, erstellen Sie einen separaten Deinstallations-Task, wobei Sie die erforderlichen Einstellungen angeben.

#### **Befehlszeilenoptionen**

Dieses Textfeld enthält die Optionen für die Befehlszeile. Die Optionen müssen zum Tasktyp und der angegebenen Befehlszeile passen. Für MSI-Tasks können im Prinzip – unter Berücksichtigung gewisser Einschränkungen – die Befehlszeilenoptionen von Windows Installer 3.0 verwendet werden.

Für Paket-Tasks sind keine Befehlszeilenoptionen verfügbar.

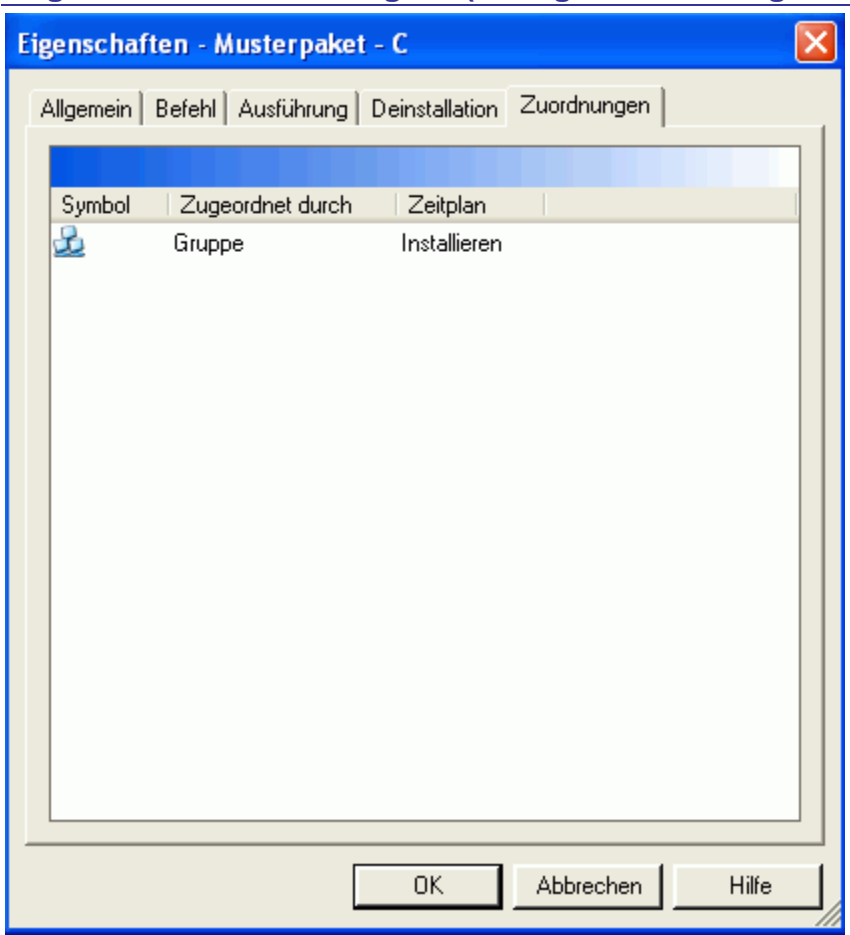

# **Registerkarte "Zuordnungen" (Dialogfeld "Task-Eigenschaften")**

Auf der Registerkarte **Task-Eigenschaften | Zuordnungen** werden die Ziele angezeigt, die den aktuellen Task planmäßig erhalten werden. Zudem können Sie auf dieser Registerkarte den Task zuordnen, vorhandene Zuordnungen aufheben oder den Zeitplan des Tasks ändern. Zum Anzeigen der Registerkarte öffnen Sie die Task-Eigenschaften und klicken auf den Reiter **Zuordnungen**.

Die Registerkarte enthält die folgenden Informationen:

- **Zugeordnet durch**: Computer oder Gruppe, dem/der der Task zugeordnet ist
- **Zeitplan**: Datum und Uhrzeit der Task-Installation

# **Zeitplan eines Tasks ändern**

- 1. Markieren Sie mindestens ein Ziel, dem der Task zugeordnet ist.
- 2. Klicken Sie mit der rechten Maustaste auf Ihre Auswahl, und wählen Sie **Zeitplan**. Das Dialogfeld Task planen wird geöffnet.
- 3. Ändern Sie mit dem Planungs-Assistenten die Einstellungen.

Sie können den Task installieren, neu installieren oder deinstallieren.

4. Klicken Sie auf **Fertig stellen**.

# **Task neu installieren**

1. Markieren Sie mindestens ein Ziel, dem der Task zugeordnet ist.

- 2. Klicken Sie mit der rechten Maustaste darauf, und wählen Sie **Neu installieren**. Das Dialogfeld Task neu installieren wird geöffnet.
- 3. Klicken Sie auf **Fertig stellen**, um die Neuinstallation sofort auszuführen, oder auf **Weiter**, um Planungsoptionen auszuwählen.

# **Registerkarte "Voraussetzungen" (Dialogfeld "Task-Eigenschaften")**

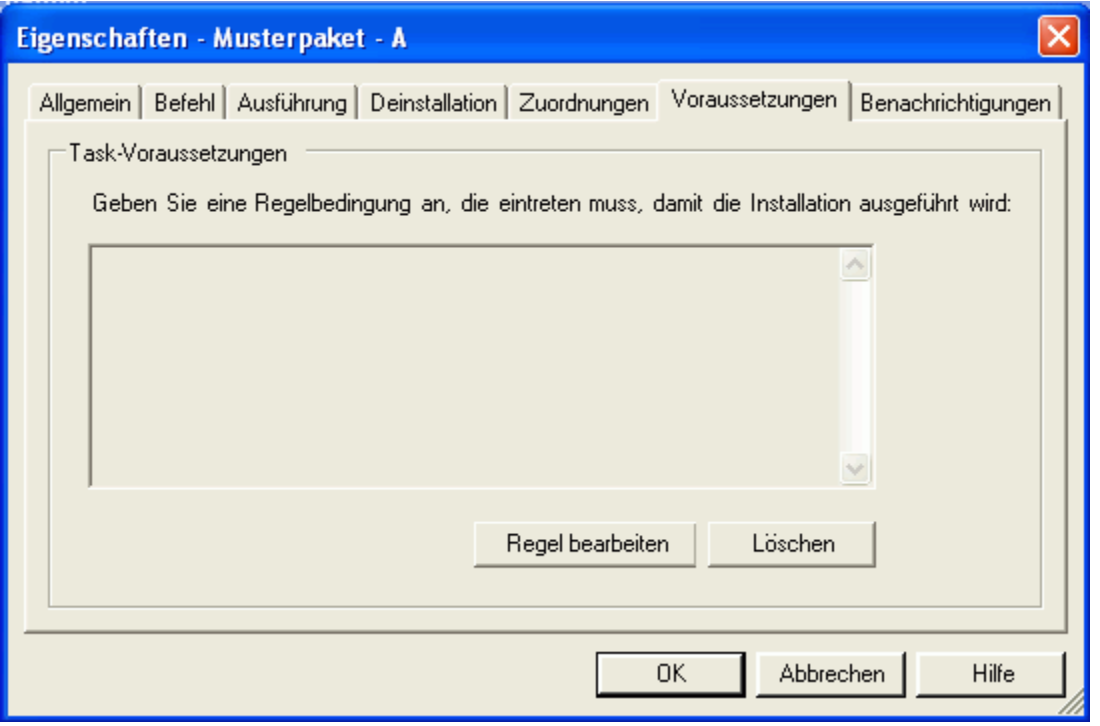

Auf der Registerkarte **Task-Eigenschaften | Voraussetzungen** können Sie Vorbedingungen für die Ausführung eines Tasks festlegen.

Zum Anzeigen der Registerkarte öffnen Sie die Task-Eigenschaften und klicken auf den Reiter **Voraussetzungen**.

Wenn bereits eine Regel festgelegt ist, wird auf der Registerkarte der Regeltext angezeigt. Zum Bearbeiten des Regeltexts (oder zur Eingabe einer neuen Regel) rufen Sie mit der Schaltfläche **Regel bearbeiten** das Dialogfeld Regel bearbeiten auf.

Kurz vor dem Zeitpunkt, zu dem der Task ausgeführt werden soll, prüft der Client die Regel. Es bestehen nun folgende Möglichkeiten:

- Wenn die Bedingung erfüllt ist, wird der Task ausgeführt.
- Wenn die Bedingung nicht erfüllt ist, wird der Task nicht ausgeführt. Die Regel wird erst dann wieder geprüft, wenn der Task erneut installiert oder zugeordnet wird.

# **Registerkarte "Benachrichtigungen" (Dialogfeld "Task-Eigenschaften")**

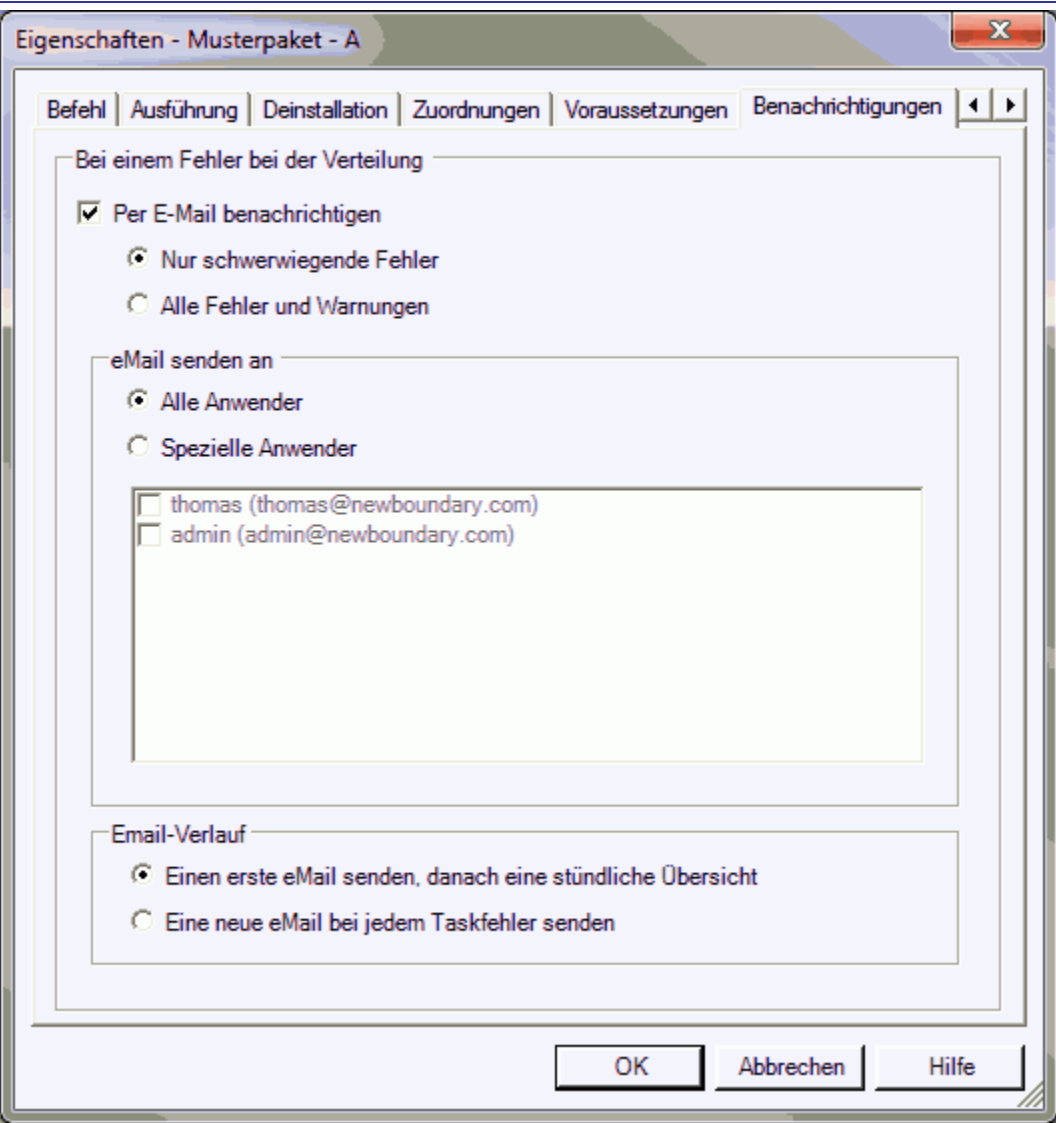

Auf der Registerkarte **Task-Eigenschaften | Benachrichtigungen** können Sie E-Mail-Benachrichtigungen konfigurieren, damit Sie informiert werden, wenn der betreffende Task nicht verteilt werden kann.

Zum Anzeigen der Registerkarte öffnen Sie die Task-Eigenschaften und klicken auf den Reiter **Benachrichtigungen**.

- **Per E-Mail benachrichtigen**: Bei deaktiviertem Kontrollkästchen werden Sie nicht per E-Mail benachrichtigt, wenn der Task nicht verteilt werden kann.
- **Per E-Mail benachrichtigen**: Bei aktiviertem Kontrollkästchen werden Sie per E-Mail benachrichtigt, wenn der Task nicht verteilt werden kann. Sie können festlegen, ob Sie über alle Fehler oder ausschließlich über schwerwiegende Fehler informiert werden.
- **Hinweis:** E-Mail-Benachrichtigungen erfordern eine entsprechende Konfiguration Ihrer SQL Server-Datenbank. Anweisungen zum Konfigurieren der E-Mail-Einstellungen für Ihre Umgebung finden Sie im Support Center von New Boundary Technologies unter http://www.nbtnet.newboundary.com/supportkb/.

# **Registerkarte "Sicherheit" (Dialogfeld "Task-Eigenschaften")**

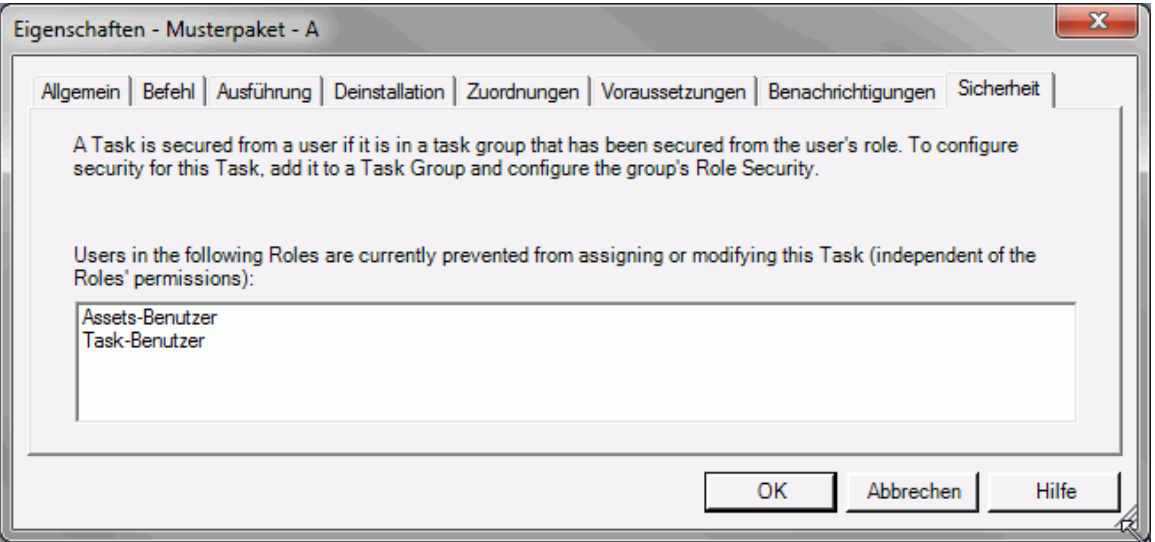

Auf dieser Registerkarte werden die Benutzerrollen aufgeführt, die derzeit durch Zugriffssteuerung am Ändern oder Zuordnen eines Tasks gehindert werden. Vor jeder dieser Rollen ist mindestens eine Task-Gruppe, der der Task derzeit angehört, gesichert. Benutzer der betreffenden Rollen können den Task nicht ändern oder zuordnen – auch dann nicht, wenn sie eigentlich über die erforderlichen Berechtigungen verfügen.

So sichern Sie einen Task:

- 1. Fügen Sie den Task einer Task-Gruppe hinzu.
- 2. Öffnen Sie die Eigenschaften der Task-Gruppe.
- 3. Öffnen Sie die Registerkarte Sicherheit.
- 4. Deaktivieren Sie die Kontrollkästchen der Rollen, vor denen Sie die Tasks in der Gruppe sichern möchten.

# **Task-Gruppen**

## **Tasks gruppieren**

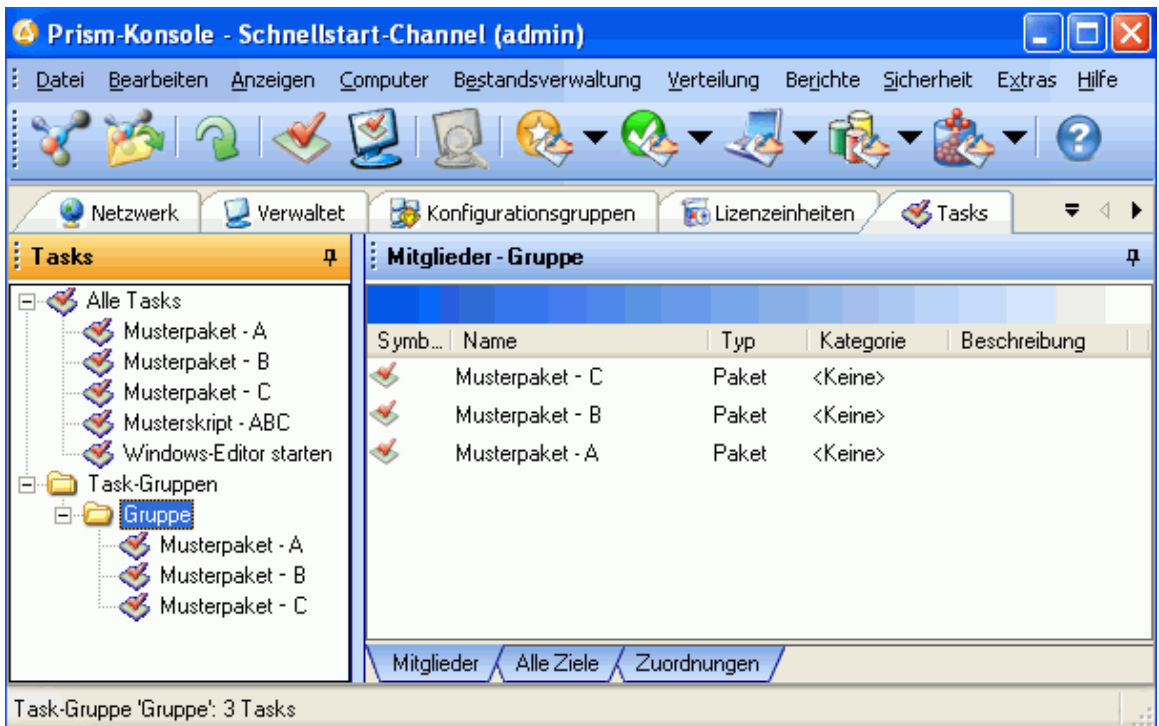

Zur leichteren Verwaltung können Sie Tasks, die beispielsweise ähnliche Funktionen ausführen, in Gruppen zusammenfassen. Zudem dienen Task-Gruppen zum Sichern von Tasks vor bestimmten Benutzerrollen. Gesicherte Tasks können von Benutzern der betreffenden Rollen nicht geändert oder zugeordnet werden.

Bei der Erstellung der Task-Gruppen und Bestimmung der zugehörigen Tasks können Sie nach beliebigen Kriterien vorgehen. Task-Gruppen lassen sich Computern oder Computergruppen zuordnen. Das Ergebnis ist dasselbe, wie wenn Sie die Tasks in der Gruppe einzeln zugeordnet hätten.

So erstellen Sie eine Task-Gruppe:

- 1. Klicken Sie mit der rechten Maustaste auf den Knoten **Task-Gruppen**, der sich auf der Registerkarte Tasks der Strukturansicht befindet.
- 2. Wählen Sie im Kontextmenü den Befehl **Gruppe erstellen**.
- 3. Geben Sie im Dialogfeld **Gruppenname** einen Namen für die Gruppe ein. Klicken Sie auf **OK**.
- 4. Die neue Gruppe wird jetzt auf der Registerkarte **Tasks** angezeigt. Zum Zuordnen von Tasks ziehen Sie diese aus der Detailansicht per Drag & Drop in die Gruppe.

## **Installationsreihenfolge von Tasks steuern**

Sie können die Installationsreihenfolge innerhalb von Task-Gruppen steuern, indem Sie jedem Task eine Priorität zuordnen. Die Tasks werden in aufsteigender Reihenfolge nach dem Prioritätswert installiert (niedrige Werte vor höheren Werten). Prioritätswerte für Tasks gelten für

den gesamten Channel und wirken sich daher auf die Installationsreihenfolge in allen Task-Gruppen aus, denen der Task angehört.

So legen Sie eine Installationsreihenfolge fest:

- 1. Markieren Sie einen Task.
- 2. Öffnen Sie das Dialogfeld Task-Eigenschaften über das Kontextmenü des Tasks oder das Menü **Bearbeiten**.
- 3. Wählen Sie **Priorität**, und legen Sie dann einen Prioritätswert für den Task fest.
- 4. Klicken Sie auf **OK**.
- 5. Wiederholen Sie die Schritte 1 bis 4, wobei Sie jedem Task einen anderen Wert zuweisen.

Tasks mit der Einstellung **Standardreihenfolge** werden nach Tasks mit einem Prioritätswert installiert. Zwischen Tasks mit demselben Prioritätswert gilt die Standardreihenfolge.

# **Registerkarte "Allgemein" (Dialogfeld "Task-Gruppeneigenschaften")**

Das Dialogfeld **Task-Gruppeneigenschaften** enthält Informationen zu einer bestimmten Task-Gruppe. Es wird angezeigt, wenn Sie eine Task-Gruppe markieren und entweder im Menü **Bearbeiten** oder im Kontextmenü den Befehl **Eigenschaften** wählen.

Auf der Registerkarte **Allgemein** können Sie den Namen der Task-Gruppe ändern. Namen von Task-Gruppen müssen eindeutig sein.

**Registerkarte "Sicherheit" (Dialogfeld "Task-Gruppeneigenschaften")**

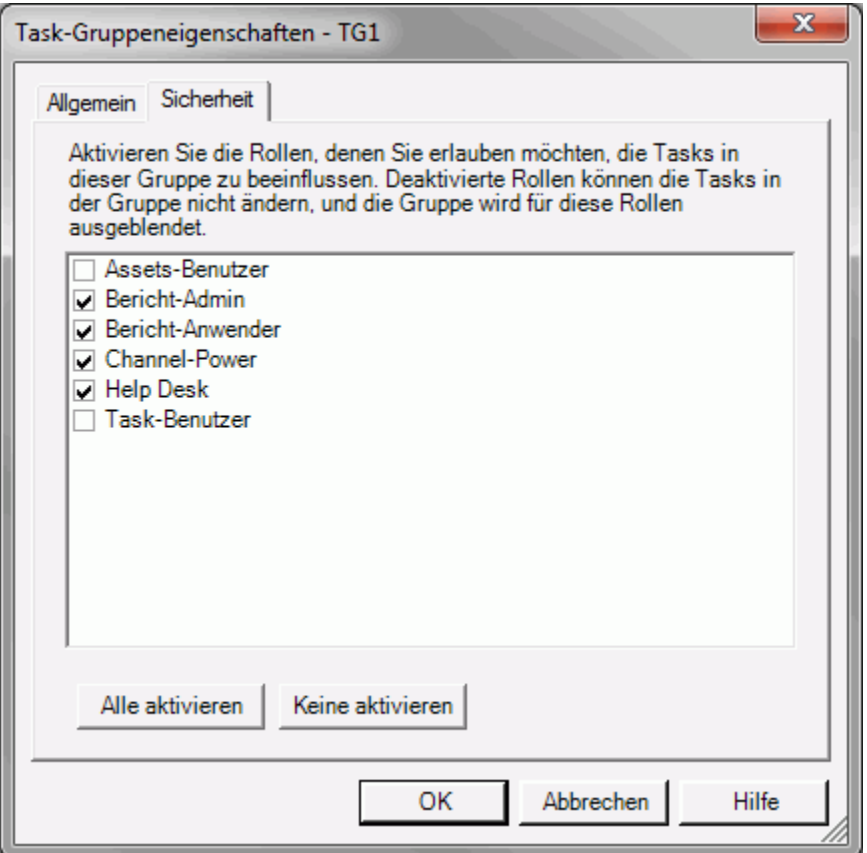

Auf der Registerkarte **Sicherheit** können Sie erkennen, welche Benutzerrollen zum Ändern und Zuordnen der Tasks in der jeweiligen Task-Gruppe berechtigt sind. Für Benutzer, die einer *deaktivierten* Rolle angehören, gilt Folgendes:

- Die Task-Gruppe ist für sie nicht sichtbar.
- Für die Tasks in der Gruppe können sie keine Änderungen, Zuordnungen oder Aufhebungen von Zuordnungen vornehmen.

Einzelne Tasks in der Task-Gruppe sind für diese Benutzer jedoch sichtbar und mit dem Symbol

## gekennzeichnet.

Hingegen ist für Benutzer, die einer *aktivierten* Rolle angehören, auch die Task-Gruppe als solche sichtbar. Das Symbol gibt an, dass die Gruppe vor mindestens einer Rolle gesichert ist.

**Hinweis:** Diese Registerkarte wird nur dann angezeigt, wenn der Channel gesichert und der Benutzer zum Anzeigen von Sicherheitsinformationen berechtigt ist.

# **Sicherheit für Tasks**

Die Sicherheitsfunktionen für Tasks bieten Ihnen zwei Möglichkeiten, den Zugriff der Benutzer auf Tasks zu beschränken. Ausgegangen wird jeweils von den Benutzerrollen.

- 1. **Beschränkung nach Aktionen**: Zum Ausführen von Aktionen für Tasks sind Berechtigungen erforderlich. Diese können anhand der Benutzerrollen verwaltet werden.
- 2. **Beschränkung nach Tasks**: Benutzer können ganz unabhängig von ihren Berechtigungen – am Ändern oder Zuordnen bestimmter Tasks gehindert werden. Dies geschieht durch Steuern des Zugriffs der Benutzerrollen auf Tasks innerhalb von Task-Gruppen.

## **Berechtigungen für Tasks**

Die Aktionen, die ein Benutzer für Tasks ausführen kann, werden durch die Task-bezogenen Berechtigungen der betreffenden Benutzerrolle bestimmt. Im Einzelnen:

- Task-Zuordnung: Berechtigungen zum Zuordnen von Tasks zu Computern und Computergruppen sowie zum Bearbeiten von Zuordnungen
- Task-Gruppen: Berechtigungen zum Erstellen, Löschen und Ändern der Zusammensetzung von Task-Gruppen
- Task-Verwaltung: Berechtigungen zum Erstellen, Löschen und Bearbeiten von Tasks

Beispielsweise könnte ein Mitarbeiter des Helpdesks zum Zuordnen, nicht aber zum Erstellen oder Löschen von Tasks berechtigt werden.

Die Task-bezogenen Berechtigungen einer Rolle werden auf der Registerkarte Berechtigungen des Eigenschaftendialogfelds für Rollen angegeben.

# **Zugriff auf Tasks steuern**

Standardmäßig gelten Task-bezogene Berechtigungen einer Benutzerrolle für alle Tasks. Beispielsweise können Benutzer mit der Berechtigung **Tasks zuordnen** beliebige Tasks zuordnen.

Der Zugriff auf Tasks kann jedoch in der Form *beschränkt* werden, dass eine bestimmte Rolle grundsätzlich – ungeachtet ihrer Berechtigungen – am Ändern oder Zuordnen bestimmter Tasks gehindert wird. Dies kann sich als nützlich erweisen, wenn mehrere Administratoren gemeinsam für die Tasks eines Channels verantwortlich sind, wobei beispielsweise kritische Tasks nur von bestimmten Administratoren installiert werden dürfen.

Das Steuern des Zugriffs besteht darin, bestimmte **Task-Gruppen** vor einer Rolle zu sichern. Eine Task-Gruppe, die vor einer Rolle gesichert ist, ist für die betreffenden Benutzer nicht sichtbar, und die zugehörigen Tasks können von ihnen nicht geändert oder zugeordnet werden. Dies gilt auch dann, wenn die Rolle eigentlich über die erforderlichen Berechtigungen verfügt und wenn die Tasks noch anderen, vor der Rolle *ungesicherten* Gruppen angehören.

Tasks, die einer gesicherten Task-Gruppe hinzugefügt werden, werden ebenfalls gesichert. Die vor einer Rolle gesicherten Tasks entsprechen jeweils der aktuellen Zusammensetzung der Task-Gruppe.

Gesicherte Tasks können von Benutzern der betreffenden Rolle zwar weder direkt noch indirekt zugeordnet werden, doch die Benutzer können sie sehen und in Berichte aufnehmen.

## **Zugriff auf Tasks sichern**

Zum Sichern des Zugriffs auf Tasks bestehen zwei gleichwertige Möglichkeiten:

- 1. **Sichern über Rollen**: Öffnen Sie das Dialogfeld Channel-Sicherheit verwalten, markieren Sie eine Rolle, und klicken Sie auf **Eigenschaften**. Das Eigenschaftendialogfeld wird angezeigt. Fügen Sie auf der Registerkarte Gesicherte Task-Gruppen die Task-Gruppen hinzu, die Sie vor Benutzern dieser Rolle sichern möchten. Die betreffenden Benutzer können nun Tasks dieser Gruppen nicht mehr ändern.
- 2. **Sichern über Task-Gruppen**: Markieren Sie zunächst eine Task-Gruppe, und öffnen Sie deren **Eigenschaften**. Auf der Registerkarte Sicherheit werden alle verfügbaren Rollen aufgeführt. Deaktivieren Sie die Rollen, vor denen Sie die Task-Gruppe sichern möchten. Benutzer dieser Rollen können nun Tasks in der Gruppe nicht mehr ändern.

Welches dieser Verfahren Sie auch verwenden: Das Ergebnis ist dasselbe. Wenn Sie beispielsweise zunächst eine Task-Gruppe wählen und dann eine Rolle deaktivieren, wird die Gruppe auch in der Liste gesicherter Gruppen (Registerkarte **Gesicherte Task-Gruppen**) des Eigenschaftendialogfelds angezeigt.

## **Rollen anzeigen, vor denen ein Task gesichert ist**

Zum Anzeigen der Rollen, vor denen ein Task hinsichtlich Änderung oder Zuordnung gesichert ist, öffnen Sie das Eigenschaftendialogfeld für den Task, und klicken Sie auf die Registerkarte Sicherheit.
# **Ziele und Tasks deaktivieren oder löschen**

## **Tasks vorübergehend deaktivieren**

Zur Behandlung eines Problems können Tasks vorübergehend deaktiviert werden. Es handelt sich um ein unkompliziertes Verfahren, um Tasks zeitweilig aus dem Channel zu entfernen (offline zu schalten). Beispiel: Wenn Sie ein Problem mit einer der Prism-Dateien festgestellt haben, deaktivieren Sie den betreffenden Task, während Sie das Problem diagnostizieren. Nach Behebung des Problems aktivieren Sie den Task wieder. Sie brauchen ihn weder neu zuzuordnen noch neu einzuplanen.

Sie können eine beliebige Anzahl von Tasks deaktivieren. Dazu markieren Sie den (oder die) Namen des (oder der) gewünschten Tasks und legen dann im Dialogfeld **Eigenschaften** die gewünschten Optionen fest. Zum Deaktivieren dient das Kontrollkästchen **Deaktiviert**, das sich wie folgt verhält:

- **Deaktiviert**: Bei deaktiviertem Kontrollkästchen ist der Task aktiv, d. h., er kann eingeplant und installiert werden. Dies ist die Standardeinstellung.
- **Deaktiviert**: Bei aktiviertem Kontrollkästchen auf der Registerkarte Task-Eigenschaften | Allgemein ist der Task nicht aktiv, d. h., er wird nicht installiert. Wenn Sie das Kontrollkästchen später wieder deaktivieren, werden Tasks, deren geplante Installationszeit verstrichen ist, nicht nachträglich installiert, sondern müssen erneut zur Installation festgelegt werden.

## **Installation eines Tasks vorübergehend unterbrechen**

Wenn Sie die Installation eines Tasks verhindern möchten, ohne Task-Zuordnungen und Zeitplan zu verlieren, können Sie ihn vorübergehend deaktivieren. Gehen Sie zum Deaktivieren eines Tasks wie folgt vor:

- 1. Klicken Sie in der Struktur- oder der Detailansicht auf den Namen des Tasks, um ihn zu markieren.
- 2. Rufen Sie das Dialogfeld **Task-Eigenschaften** auf und führen Sie eine der folgenden Aktionen aus:
	- Wählen Sie **Bearbeiten** | **Eigenschaften**.
	- Klicken Sie mit der rechten Maustaste auf den Task-Namen und wählen Sie **Eigenschaften** im Kontextmenü.
- 3. Markieren Sie auf der Registerkarte **Task-Eigenschaften | Allgemein** das Kontrollkästchen **Deaktivieren**.
- Das Task-Symbol erscheint abgegraut, d. h., es ist deaktiviert.

Der Task kann nicht installiert werden, während die Option **Deaktivieren** gewählt ist. Sie können den Task durch Entfernen der Markierung des Kontrollkästchens **Deaktivieren** auf der Registerkarte **Task-Eigenschaften | Allgemein** jederzeit erneut aktivieren.

### **Installation auf einem Computer vorübergehend verhindern**

Einzelne Computer oder Computergruppen, bei denen Probleme aufgetreten sind, können Sie für die Dauer der Problembehandlung deaktivieren. Deaktivierte Computer erhalten keine Tasks mehr. Nach Beseitigung der Störung können Sie sie sofort wieder aktivieren, um die anstehenden Tasks wie geplant zu installieren. So deaktivieren Sie einen Computer oder eine Computergruppe:

- 1. Markieren Sie den Computer in der Detailansicht.
- 2. Öffnen Sie das Dialogfeld **Eigenschaften** mit einem der folgenden Verfahren:
	- Wählen Sie **Bearbeiten | Eigenschaften**.
	- Klicken Sie mit der rechten Maustaste auf den Computer, und wählen Sie im Kontextmenü den Befehl **Eigenschaften**.
- 3. Aktivieren Sie auf der Registerkarte **Computereigenschaften | Allgemein** das Kontrollkästchen **Deaktiviert**.

Das Computersymbol wird grau dargestellt zum Zeichen, dass der Computer deaktiviert ist.

Solange das Kontrollkästchen **Deaktiviert** aktiviert bleibt, werden für den betreffenden Computer keine Tasks installiert. Sie können den Computer jederzeit wieder aktivieren, indem Sie das Kontrollkästchen auf der Registerkarte **Computereigenschaften | Allgemein** deaktivieren.

## **Tasks aus dem Zeitplan nehmen**

Die Planung eines Tasks kann jederzeit rückgängig gemacht werden. Dabei wird der Task aus dem Zeitplan entfernt, und historische Zuordnungsdaten (für bereits erfolgte Installationen) werden gelöscht. Der Task und all seine Einstellungen bleiben jedoch im Channel erhalten.

So entfernen Sie einen Task aus dem Zeitplan:

- 1. Markieren Sie bei geöffneter Registerkarte Zuordnungen in der Detailansicht das Ziel, das den Task erhalten sollte.
- 2. Klicken Sie mit der rechten Maustaste darauf, und wählen Sie im Kontextmenü den Befehl **Löschen**.
- 3. Sie werden gefragt, ob Sie die Zuordnung wirklich löschen möchten. Klicken Sie auf **Ja**.

Der Task wird vom betreffenden Ziel entfernt und folglich nicht darauf installiert.

**Hinweis:** Durch Entfernen eines Tasks aus dem Zeitplan oder Channel deinstallieren Sie nicht bereits vorgenommene Änderungen auf Zielcomputern. Informationen zum Deinstallieren von Tasks oder Rückgängigmachen von Änderungen finden Sie unter Änderungen mit Prism Deploy deinstallieren.

## **Tasks permanent aus einem Channel entfernen**

In Prism Deploy können Sie Tasks vorübergehend deaktivieren (aussetzen) oder permanent entfernen. Beispielsweise können Sie einen Task zum Installieren einer Anwendung, die im Unternehmen nicht mehr verwendet wird, permanent aus dem Channel entfernen.

### **Task löschen**

Einen Task, den Sie nicht mehr benötigen, können Sie mit einem der folgenden Verfahren entfernen:

- Klicken Sie in der Strukturansicht mit der rechten Maustaste auf den Namen des Tasks, und wählen Sie im Kontextmenü den Befehl **Löschen**.
- Markieren Sie den Namen des Tasks in der Strukturansicht, und wählen Sie dann **Bearbeiten** | **Löschen**.

Der Task wird permanent aus dem Channel entfernt. Die ursprüngliche Prism- oder Skriptdatei bleibt dabei unverändert.

**Wichtig**: Durch Löschen eines Tasks werden Änderungen auf den Zielcomputern **nicht** deinstalliert oder zurückgesetzt. Lediglich der Taskname und andere zu dem Task gehörende Einstellungen werden aus dem Channel entfernt. Die ursprüngliche Prism-Datei oder Installationsvorgänge (Software, andere Änderungen), die vom Task ausgeführt wurden, bleiben unbeeinflusst.

Informationen zum Deinstallieren von Tasks finden Sie unter Änderungen mit Prism Deploy deinstallieren.

**Hinweis:** Wenn Sie einen geplanten Task vor der Installation aus dem Channel löschen, wird er nicht installiert. Einen Task, dessen Installation Sie aussetzen möchten, ohne ihn permanent zu entfernen, können Sie deaktivieren oder aus dem Zeitplan entfernen.

# **Änderungen auf Zielcomputern deinstallieren**

## **Änderungen mit Deploy deinstallieren**

Mit Deploy lassen sich Tasks entfernen und von einem Task durchgeführte Änderungen umkehren oder rückgängig machen. Wenn Sie einen Task rückgängig machen, werden alle Änderungen entfernt, die vom Task am Zielcomputer vorgenommen wurden. Tasks, die Prism-Dateien verwenden, sind am einfachsten rückgängig zu machen. Wenn der Task einen Befehl verwendet, schreiben Sie einen Befehl, der die Änderungen umkehrt, bevor Sie den Task rückgängig machen.

## **Prism-Datei deinstallieren**

Die Abläufe bei der Deinstallation eines Pakets oder MSI-Tasks in der Konsole sind ähnlich wie bei der Planung. Der wesentliche Unterschied besteht darin, dass Sie im Dialogfeld **Task planen** statt einer Installationsoption die Option **Task deinstallieren** auswählen:

1. Ordnen Sie im Hauptfenster der Konsole den Task den Computern zu, auf denen er installiert wurde.

Weitere Informationen finden Sie unter Tasks für die Installation zuordnen und planen.

- 2. Wählen Sie im Dialogfeld Task planen die Option **Task deinstallieren**. Klicken Sie auf **Weiter**.
- 3. Legen Sie unter Verteilung beginnen eine Uhrzeit für die Deinstallation des Tasks fest. Klicken Sie auf **Fertig stellen**.

Die zuvor mit dem Task installierten Änderungen werden zur festgelegten Uhrzeit rückgängig gemacht.

Spezielle Informationen zum Deinstallieren von Paketen finden Sie in der *Paketierungsanleitung* sowie im entsprechenden Thema der Online-Hilfe.

Bei MSI-Tasks wird die MSI-Datei mit der Option "/x" von Windows Installer deinstalliert.

## **Skript oder Befehl deinstallieren**

Zum Deinstallieren eines Skripts oder Befehls müssen zunächst Deinstallationsinformationen für den Task vorbereitet werden.

#### **Erster Schritt: Deinstallationsinformationen einrichten**

So wird ein Befehl oder ein Skript für die spätere Deinstallation oder das Rückgängigmachen der mit einem Task durchgeführten Änderungen eingerichtet:

- 1. Vergewissern Sie sich, dass in der Strukturansicht die Registerkarte **Tasks** geöffnet ist, und klicken Sie auf den Namen des Tasks, um ihn zu markieren.
- 2. Öffnen Sie das Dialogfeld **Eigenschaften** für diesen Task und führen Sie eine der folgenden Aktionen aus.
	- Wählen Sie **Bearbeiten** | **Eigenschaften**.
	- Klicken Sie mit der rechten Maustaste auf den Task-Namen und wählen Sie **Eigenschaften** im Kontextmenü.
- 3. Gehen Sie zur Registerkarte **Task-Eigenschaften | Deinstallieren**.
- 4. Aktivieren Sie die Option **Deinstallationsskript verwenden**.
- 5. Geben Sie den Deinstallationsbefehl bzw. den Dateinamen in das Textfeld ein oder

klicken Sie auf **U**und navigieren Sie zur gewünschten Datei.

Der Pfad bzw. Speicherort der Datei muss aus der Sicht des Zielcomputers angegeben werden.

6. Klicken Sie dann auf **OK**. Der Task kann mit folgenden Schritten deinstalliert werden.

#### **Zweiter Schritt: Skript- oder Befehls-Task deinstallieren**

1. Ordnen Sie den Task im Hauptfenster der Konsole den Zielen zu, auf denen der Task installiert wurde:

Informationen dazu, wie Sie den Task zuordnen können, finden Sie in "Tasks für die Installation zuordnen und planen".

- 2. Wählen Sie im Dialogfeld **Task planen** die Option **Task deinstallieren**.
- 3. Legen Sie im Dialogfeld **Verteilung beginnen** eine Uhrzeit für die Deinstallation des Tasks fest.

Das Deinstallationsskript oder der Deinstallationsbefehl, eingerichtet unter **Task-Eigenschaften**, wird zur angegebenen Zeit ausgeführt.

# **Skripts für Prism-Tasks erstellen**

## **Skripts für Prism Deploy-Tasks erstellen**

Prism verfügt über eine eigene Skriptsprache für Befehle, die sich über die Befehlszeile oder über Skripts ausführen lassen. Auf diese Weise können Sie Tasks automatisieren und das Potenzial von Prism voll ausschöpfen. Die Befehle können sich auf Prism beziehen (z. B. kann der Client wichtige Dokumente eines Benutzers in einem "Snapshot" sichern), oder sie können unabhängig von Prism sein (z. B. Installation eines Windows XP Service Packs im Hintergrund). Eine Reihe nacheinander auszuführender Prism-Befehle kann in ein Prism-Skript aufgenommen werden. Prism-Skripts haben die Dateierweiterung PTS. Sie lassen sich als Skript-Tasks über die Konsole verteilen.

#### **Beispiel eines Prism-Befehls**

Mit dem Befehls-Task "/TakePicture" können Sie täglich über die Konsole wichtige Dokumente sichern, beispielsweise auf dem Computer des Unternehmensleiters. Tasks können in festgelegten Intervallen wiederholt werden, etwa täglich um 22.00 Uhr oder jeden Montagmorgen. Weitere Informationen finden Sie unter Sich wiederholenden Task einplanen.

In einer Snapshot-Definitionsdatei (PWI) können Sie festlegen, welche Elemente auf dem Zielcomputer erfasst werden sollen. Im folgenden Beispiel sollen Dateien mit bestimmten Erweiterungen gesichert werden. Ordnen Sie diese PWI-Datei anschließend dem Befehl "/TakePicture" zu.

"C:\Programme\Prism Suite\ClientInstallFiles\ptclient.exe" /TakePictureH:\backups\%PT\_DAY%.PWF \\APPS1\prism\CEO.PWI

Weitere Informationen finden Sie unter /TakePicture. Sie können auch die *Paketierungsanleitung* oder Online-Hilfe des Editors unter "Snapshot-Definitionen speichern" hinzuziehen.

#### *Was geschieht bei der Verwendung der Befehlszeile?*

Wenn Tasks über die Befehlszeile ausgeführt werden, wird standardmäßig eine Protokolldatei erstellt. In dieser Protokolldatei namens ClientLog.xml sind alle ausgeführten Prism-Befehle mit Datum und Uhrzeit verzeichnet. Wenn bei der Ausführung Fehler aufgetreten sind, werden diese angegeben. Weitere Informationen finden Sie unter /DefineLogFile.

## **Befehlszeilenoptionen verwenden**

Befehlszeilenoptionen können folgendermaßen gestartet werden:

Als einzelner Befehls-Task

Führen Sie z. B. einen einzeiligen Befehl aus, um das neueste Patch von Microsoft zu installieren. In diesem Beispiel ist das Patch auf dem Server APPS1 gespeichert.

\\APPS1\patches\windowskb888763-x86-enu /quiet /passive /norestart

Sie können zum Starten von Prism-Befehlen einen beliebigen Benutzer angeben. Daher müssen Sie unbedingt ein Benutzerkonto mit ausreichenden Berechtigungen zum Ausführen des Befehls angeben. (Weitere Hinweise zum Angeben des Benutzerkontos für einen Task finden Sie unter "Registerkarte 'Ausführung' (Dialogfeld 'Task-Eigenschaften')".)

Durch Gruppieren mehrerer Befehle in einem Prism-Skript

Sollen mehrere Befehle in einem Task ausgeführt werden, erstellen Sie ein Prism-Skript. Zu diesem Zweck können Sie jeden Texteditor (etwa den Editor von Windows) verwenden. Speichern Sie das Skript mit der Dateierweiterung PTS. Speichern Sie z. B. die folgenden Zeilen in einer Datei namens BACKUP.PTS. Dieses Skript aktiviert die Diagnoseprotokollierung, führt anschließend eine benutzerdefinierte Sicherung aus und installiert schließlich ein Prism-Paket.

/DefineLogFile /Diagnostic /Size -1

/TakePicture H:\backups\%PT\_DAY%.pwf \\APPS1\backups\registry.pwf

/InstallPackage \\APPS1\packages\spreadsheet.pwc

Speichern Sie die Datei BACKUP.PTS an einem Netzwerkspeicherort und ordnen Sie sie in der Konsole über einen Prism-Skript-Task den Zielcomputern zu.

#### *Anmerkungen zur Befehlssyntax*

Befehle können auf unterschiedliche Weise ausgeführt werden. Sie können einen Befehl z. B. als Prism-Task ausführen, ihn über eine Stapeldatei, ein Anmeldeskript, durch Erstellen einer Verknüpfung usw. starten. Sie müssen jedoch die geeignete Syntax verwenden, gleichgültig, wie der Befehl gestartet wird:

Jedem Befehl muss die Prism-Programmdatei (PTCLIENT.EXE oder PICTAKER.EXE) vorangehen. Wenn der Ordner, in dem sich PTCLIENT.EXE oder PICTAKER.EXE befinden, nicht in der Pfadanweisung enthalten ist, verwenden Sie den vollständigen Namen des Pfades mit dem Befehl, wie z. B. C:\PRISM\PTCLIENT.EXE.

Es gibt zwei Ausnahmen:

- Befehlen innerhalb eines Skripts darf keine ausführbare Datei vorangehen. (Siehe Beispiel oben.)
- Selbstinstallierende Prism-Dateien sind ausführbare Dateien und benötigen keine der Prism-Programmdateien. (Siehe "Befehlszeilenoptionen für selbstinstallierende Prism-Datei".)
- Wenn Sie einen Pfad, einen Dateinamen oder eine Option angeben, der/die eingebettete Leerstellen hat, muss er/sie in Anführungszeichen eingeschlossen werden, damit Prism ihn/sie erkennen kann. Ein Pfad kann z. B.

"C:\PROGRAMME\PRISM\CLIENTINSTALLFILES\PTCLIENT.EXE", ein Dateiname "OFFICE UPGRADE.PWC" oder eine Option "5:00 <sup>P</sup>.M." sein.

- Bei Befehlen wird die Groß-/Kleinschreibung nicht beachtet. Sie können vollständig in Großbuchstaben, Kleinbuchstaben oder in Kombinationen eingegeben werden.
- Jede Befehlsoption muss mit dem Zeichen / beginnen, z. B. /TakePicture oder /InstallPackage.
- Anstelle des vollständigen Befehls kann die Kurzform des Befehls verwendet werden. Sie können z. B. /IP anstelle von /InstallPackage verwenden. Der Befehl /IP test.pwc ist der gleiche wie /InstallPackage test.pwc.
- Befehlen folgen normalerweise zusätzliche Informationen, wie der Speicherort einer Prism-Datei oder die zu deinstallierende Datei. In diesem Dokument gelten die folgenden Konventionen:

– Erforderliche Dateinamen und Werte werden in < > eingeschlossen. Beispiel: <Dateiname>.

– Optionen in einer Liste werden durch senkrechte Striche **|** getrennt. Beispiel: [/Priority Low | Normal | High | Preempt]

– Optionale Angaben und Optionen werden in [ ] eingeschlossen. Beispiel: [/All]

Bei Prism-Befehlen dürfen die Klammersymbole (**< >** oder **[ ]**) nicht verwendet werden. In diesem Dokument wird jede Befehlsoption unter dem Befehl beschrieben.

 Jeder Befehlszeilen-Task und alle Optionen für diesen Task müssen sich in einer Skriptdatei auf einer Zeile befinden. Aus Gründen der Lesbarkeit werden einige Befehle in diesem Dokument auf zwei Zeilen dargestellt. Jeder Definition der Befehlszeilenoptionen folgen Beispiele.

## **Befehlszeilenvariablen**

Befehlszeilen und Skripts können beliebige der folgenden Variablen enthalten. Die Variablen müssen von Prozentzeichen (%) eingeschlossen sein. Den Text zwischen den Prozentzeichen interpretiert Prism in der folgenden Reihenfolge:

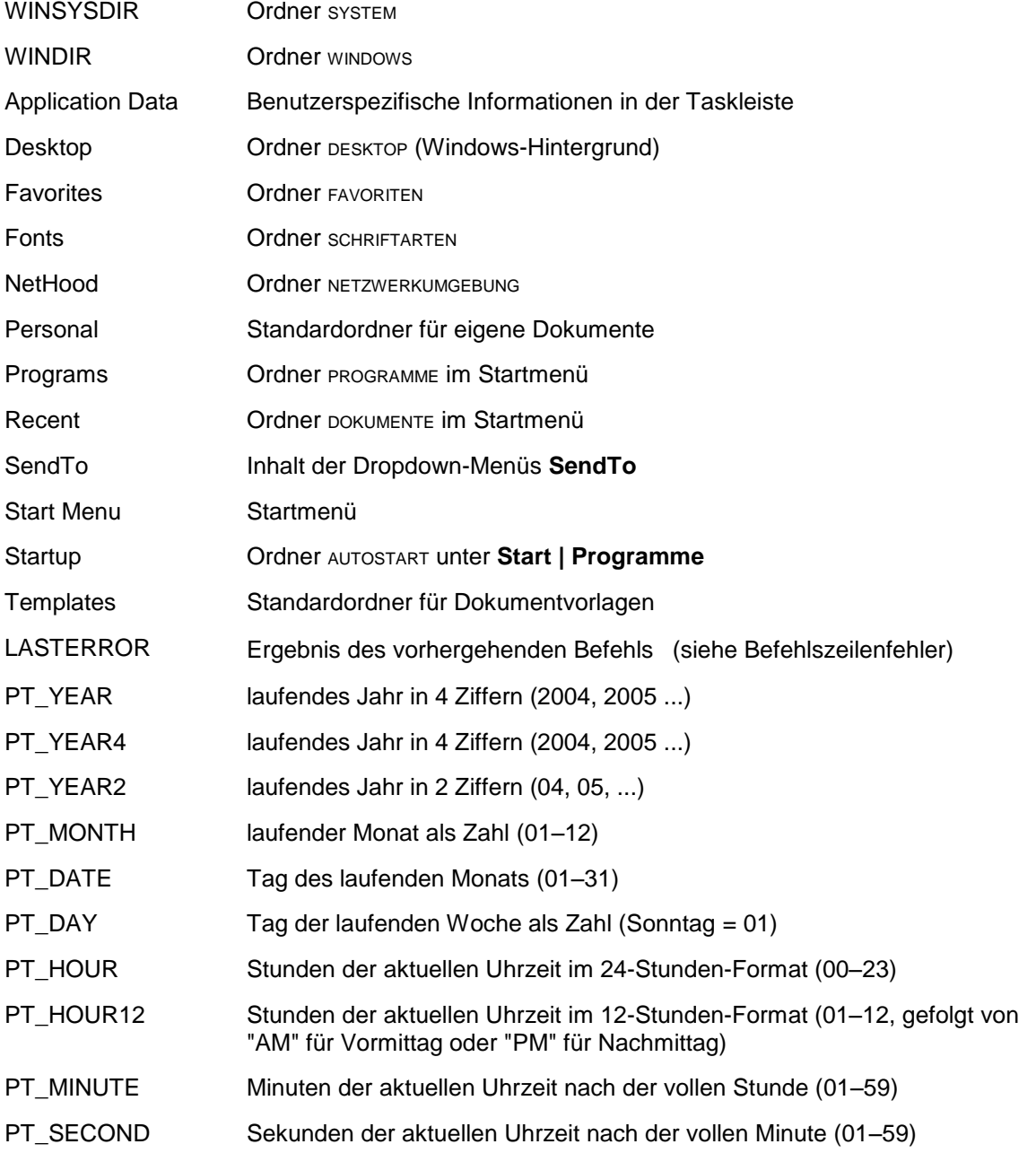

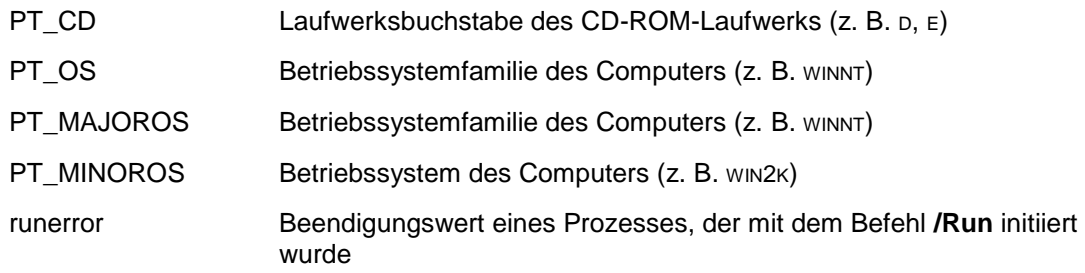

Wenn der Text nicht mit einer der oben stehenden Bezeichnungen übereinstimmt, werden die Umgebungsvariablen auf mögliche Übereinstimmungen geprüft. Werden auch keine übereinstimmenden Umgebungsvariablen gefunden, so werden die Prozentzeichen und der Text dazwischen ganz einfach entfernt.

## **Befehlszeilenfehler**

Fehler, die während der Ausführung eines Befehls auftreten können, werden im Folgenden aufgeführt.

- 0 Kein Fehler aufgetreten.
- 1 Die Datei wurde bereits installiert.
- 2 Der Benutzer hat die Installation der Datei verweigert.
- 3 Für die Installation der Datei ist nicht genügend Speicherplatz vorhanden.
- 4 Der Computer ist nicht mit dem richtigen Betriebssystem für die Datei ausgestattet.
- 5 Es wurde versucht, eine bereits vorhandene Datei zu überschreiben.
- 6 Es sind keine Deinstallierungsinformationen für die Datei verfügbar.
- 7 Beim Installieren der Prism-Datei ist ein Fehler aufgetreten.
- 8 Zugriff auf eine Datei verweigert.
- 9 Es wurde eine fehlerhafte Datei gefunden.
- 10 Eine erforderliche Datei ist nicht vorhanden.
- 11 Eine einzelne Datei wurde in demselben Befehl zweimal verwendet.
- 12 Fehler beim Versuch, eine Umgebungsvariable festzulegen.
- 13 Es wurde versucht, ein Skript abzuspielen, das bereits gestartet wurde.
- 14 Es wurde ein ungültiger Befehl gefunden.

Die Variable LASTERROR wird zum Speichern des Ergebniswerts des letzten Vorgangs verwendet.

## **Befehlszeilen für die Verwendung mit Prism**

### **Befehlszeilen für die Verwendung mit Prism**

Detaillierte Informationen über die Befehle finden sich unter den folgenden Themen:

/DefineLogFile /DefineRulesFile /EditFile /ExitError

/ExitScript

/FindChanges /InstallPackage

/MessageError

/OverwriteFiles

/PlayScript

/PrintFile

/Run

/ScriptVer

/Set <Variable>

/TakePicture

/UninstallPackage

### *Verwandte Themen*

Befehlszeilenoptionen für selbstinstallierende Prism-Datei

Befehlszeilenfehler

Befehlszeilenvariablen

**Skriptanweisungen** 

## **/DefineLogFile**

Dieser Befehl gibt an, wie Prism Statusangaben zu den ausgeführten Befehlen und Skripts speichern soll.

Für jede Computersitzung wird eine eigene Protokolldatei angelegt. Diese Protokolldatei wird immer am gleichen Ort gespeichert. Wo genau die Speicherung erfolgt, hängt vom jeweiligen Betriebssystem ab:

Windows Vista:

C:\ProgramData\Prism Deploy\PrismXL\ClientLog.XML

Alle anderen:

C:\Dokumente und Einstellungen\All Users\Anwendungsdaten\Prism Deploy\PrismXL\ClientLog.XML

Die Protokolldateien vorheriger Computersitzungen werden als separate Dateien aufbewahrt, deren Namen Aufschluss über den Zeitpunkt der Originalsitzung geben. Beispiel:

ClientLog2007-05-29 09h05m13s.XML

## *Kurzform* **/DLF**

### *Syntax*

/DefineLogFile [<Dateiname>] [/Size <maximale Größe>] [/Diagnostic]

## **/DefineRulesFile**

Dieser Befehl gibt an, wo Prism nach der Textdatei suchen soll, die die Regeln für das Registrierungs- und INI-Dateimanagement bestimmt.

#### *Hinweise*

- Dieser Befehl ist nur innerhalb eines Skripts gültig.
- Sie können den Ort der Regeldatei während der Ausführung beliebig oft ändern, indem Sie den Befehl wiederholt verwenden.
- Wenn keine Regeldatei festgelegt ist oder die Regeldatei unauffindbar ist, werden Standardregeln verwendet.
- Prism zeigt keine Fehlermeldung an, wenn die von Ihnen festgelegte Datei nicht gefunden wird oder wenn Prism die benannte Datei zwar findet, das Format jedoch nicht stimmt.

## *Kurzform*

**/DRF**

#### *Syntax*

/DefineRulesFile [<Dateiname>]

## **/EditFile**

Dieser Befehl lädt eine oder mehrere Prism-Dateien in den Editor.

#### *Hinweise*

- Wenn der Editor schon geöffnet ist und gerade ein Dialogfeld angezeigt wird, werden die Dateien nicht geladen und der Editor erzeugt einen Warnton.
- Dieser Befehl ist in der Client-Version von Prism nicht verfügbar. Nur die Editor-Datei PICTAKER.EXE unterstützt diese Befehlszeilenoption.
- Der Editor lädt niemals zwei Kopien der gleichen Datei. Wird eine Datei schon bearbeitet, dann wird das entsprechende Fenster des Editors in den Vordergrund gebracht.
- Zum Bearbeiten einer Datei müssen Sie über Schreibberechtigung verfügen.

#### *Kurzform*

**/EF**

#### *Syntax*

/EditFile <Dateiname1> [<Dateiname2> <Dateiname3> …]

Befehlszeilenfehler

Befehlszeilenvariablen

**Skriptanweisungen** 

#### **/ExitError**

Dieser Befehl bewirkt den Abbruch der Skriptausführung, wenn eine Fehlernummer auftritt, die gleich der oder höher als die Nummer ist, die durch <Fehlernummer> angegeben ist.

#### *Hinweise*

Dieser Befehl ist nur innerhalb eines Skripts gültig.

 Wenn die Fehlernummer auf 14 oder höher festgesetzt ist, versucht Prism, das Skript auszuführen, selbst wenn beim Interpretationsversuch ein Fehler gefunden wurde.

#### *Kurzform*

**/EE**

#### *Syntax*

/ExitError <Fehlernummer> [/All]

### **/ExitScript**

Dieser Befehl beendet die Skriptausführung.

#### *Hinweise*

Dieser Befehl ist nur innerhalb eines Skripts gültig.

#### *Kurzform*

**/ES**

#### *Syntax*

/ExitScript [/All]

### **/FindChanges**

Dieser Befehl sucht nach Unterschieden zwischen einer Prism-Datei und dem aktuellen Zustand des Computers oder zwischen zwei Prism-Dateien. Gefundene Änderungen werden in der Datei <Paketname> abgelegt.

**Hinweis:** Wenn die Datei <Dateiname vorher> ein Paket ist, muss auch die Datei <Dateiname nachher> ein Paket sein.

**Hinweis:** Das Standardverhalten beim Löschen von Ordnern für solche Pakete ist **Immer löschen**. Mit der Option /NoDeleteFolders können Sie dies durch das Verhalten **Nie löschen** überschreiben.

#### *Kurzform* **/FC**

#### *Syntax*

/FindChanges <Dateiname vorher> <Paketname> [<Dateiname nachher>] [/Additions] [/Deletions] [/Switch] [/NoDeleteFolders]

### **/InstallPackage**

Dieser Befehl installiert die Prism-Datei <Dateiname> auf einen Computer.

### *Kurzform*

**/IP**

### *Syntax*

/InstallPackage <Dateiname> [<Deinstallationsdatei>] [/Once] [/Update] [/Always] [/Identification <Name>] [/NoRollback] [/NoRollbackInfo] [/Schedule <Datum> <Zeit>] [/CommonInfo] [/UserInfo] [/CurrentUser] [/AllUsers] [/Prompt] [/BeforePrompt]

[/NoBeforePrompt] [/DuringPrompt] [/NoDuringPrompt] [/AfterPrompt] [/NoAfterPrompt] [/ShowErrors] [/NoShowErrors] [/Priority Low | Normal | High | Preempt] [/NoCheckpointRestart]

## **/MessageError**

Dieser Befehl bestimmt, bei welchen Fehlern dem Benutzer eine Meldung gezeigt wird. Eine Meldung wird angezeigt, wenn eine Fehlernummer auftritt, die gleich der oder höher der Nummer ist, die durch <Fehlernummer> angegeben wurde.

#### *Hinweise*

- Dieser Befehl ist nur innerhalb eines Skripts gültig.
- Um zur Diagnose von Skriptproblemen beizutragen, muss diese Nummer auf einen kleinen Wert eingestellt werden.
- Wenn nach jedem Befehl eine Fehlermeldung erstellt werden soll, muss diese Nummer auf Null gesetzt werden.

#### *Kurzform*

#### **/ME**

#### *Syntax*

/MessageError <Fehlernummer>

## **/OverwriteFiles**

Dieser Befehl bestimmt, ob vorhandene Prism-Dateien überschrieben werden sollen. Wenn z. B. der Befehl /TakePicture PICTURE1.PWF ausgeführt wird und die Datei PICTURE.PWF schon existiert, wird sie durch einen neu erstellten Snapshot ersetzt.

#### *Kurzform*

**/OF**

#### *Syntax*

/OverwriteFiles True | False

#### *Hinweise*

- Alternative Formen für **True** (Wahr) sind 1 und Ja.
- Alternative Formen für **False** (Falsch) sind 0 und Nein.
- Dieser Befehl ist nur innerhalb eines Skripts gültig.

### **/PlayScript**

Dieser Befehl bewirkt, dass die mit <Dateiname> angegebene Textdatei geöffnet wird. Die Zeilen des Skripts werden der Reihenfolge nach ausgeführt (Hinweise zur Steuerung der Skriptausführung finden Sie unter "Skriptanweisungen".)

#### **Hinweise:**

 Prism-Befehlen innerhalb eines Skripts geht kein Start der Client-Programmdatei (PTCLIENT.EXE) voraus, da der Client bereits läuft, wenn das Skript abgespielt wird. Skripts können von anderen Skripts aus abgespielt werden.

#### *Kurzform*

**/PS**

#### *Syntax*

/PlayScript <Dateiname>

#### **/PrintFile**

Dieser Befehl druckt eine oder mehrere Prism-Dateien.

#### *Hinweise*

- Wenn weder /Files noch /Registry angegeben wurde, werden beide Informationstypen gedruckt.
- Für den Computer muss ein Standarddrucker festgelegt sein.

#### *Kurzform*

**/PF**

#### *Syntax*

```
/PrintFile <Dateiname1> [<Dateiname2> <Dateiname3> …] [/All] [/Files] [/Registry] [/Prompt]
```
#### **/Run**

Prism unterstützt den Befehl /Run in Verbindung mit Skripts. Mit diesem Befehl können externe DOS- oder Windows-Programme von einem Prism-Skript aus gestartet werden.

Bei Verwendung der Option /Wait (Standard) wird die Skriptausführung bis zum Abschluss des gestarteten Programms unterbrochen. Bei Verwendung der Option /Continue wird die Skriptausführung sofort nach dem Start des Programms fortgesetzt.

Nach Wunsch kann mit den Optionen /Minimized | /Maximized | /Hidden der Anzeigestatus des Fensters des gestarteten Programms (Minimiert/Maximiert/Ausgeblendet) gesteuert werden. Standardmäßig wird keine dieser Optionen verwendet, d. h., das Programmfenster wird normal angezeigt.

#### *Syntax*

/Run [/Wait | /Continue] [/Minimized | /Maximized | /Hidden] <externer Befehl>

### **/ScriptVer**

Verwenden Sie diesen Befehl, wenn einem Prism-Skript Installationsanforderungsregeln hinzugefügt werden sollen. Beim Erarbeiten der Regelsyntax können Sie Regeln über die Registerkarte **Dateieigenschaften | Anforderungen** für die Prism-Datei oder über die in der Konsole vorhandenen benutzerdefinierten Gruppen erstellen. Kopieren Sie die Regel und fügen Sie sie in ein Skript ein.

Der Befehl ScriptVer bestimmt, wie die folgenden Zeilen ausgewertet werden. Alle logischen Anweisungen (mit IF und ELSEIF), die einem Befehl /ScriptVer vorausgehen, werden nach den Regeln ausgewertet, denen die anderen Befehle folgen. Alle logischen Anweisungen, die einem Befehl /ScriptVer folgen, werden unter Anwendung der Regelsyntax ausgewertet, die unter "Regelvariablen und Operatoren für benutzerdefinierte Konfigurationsgruppen" oder im Abschnitt "Regelvariablen und Operatoren für Installationsregeln" in der *Paketierungsanleitung* bzw. in der Online-Hilfe für den Editor beschrieben wird.

#### *Syntax*

/ScriptVer <Versionsnummer>

## **/Set <Variable>**

Richtet eine Umgebungsvariable für den Gebrauch durch Prism ein. Die Variable kann überall im aktuellen Skript oder innerhalb einer Prism-Datei verwendet werden, die erstellt oder installiert wird.

#### *Hinweis*

- Dieser Befehl ist nur innerhalb eines Skripts gültig.
- Die Variablen, die unter Verwendung von /Set bestimmt werden, sind nur für die derzeit laufende Skriptumgebung gültig. Andere Programme können diese Variablen nicht verwenden.

#### *Syntax*

/Set <Variable> [<Wert>]

## **/TakePicture**

Dieser Befehl nimmt einen Snapshot des Computers auf und speichert ihn in <Dateiname>.

#### *Kurzform*

**/TP**

#### *Syntax*

/TakePicture <Dateiname> [/Before | /Hardware | /NoHardware | <Snapshot-Definitionsdatei>]

## **/UninstallPackage**

Dieser Befehl macht die bei der Installation von <Dateiname> auf einem Computer vorgenommenen Änderungen rückgängig.

### *Kurzform*

**/UP**

### *Syntax*

/UninstallPackage <eindeutige Kennung> | <Dateiname> [/All]

[/Identification <Name>] [/CommonInfo] [/UserInfo] [/CurrentUser]

[/AllUsers] [/Prompt] [/ShowErrors]

## **Befehlszeilenoptionen für selbstinstallierende Prism-Datei**

#### **Befehlszeilenoptionen für selbstinstallierende Prism-Datei**

Eine selbstinstallierende Prism-Datei kann von der Befehlszeile aus installiert werden oder indem der Dateiname in ein Skript eingefügt wird. Es reicht aus, nur den Namen einzugeben, damit die selbstinstallierende Prism-Datei installiert wird. Sie können auch folgende Prism-Optionen hinzufügen – genauso, wie Sie es mit einem Befehl tun würden.

**Hinweis**: Eine selbstinstallierende Prism-Datei kann als Prism-Paket installiert werden, indem der Client aufgerufen und der Befehl /InstallPackage verwendet wird. (Unter "/InstallPackage" finden Sie ein Beispiel.)

### *Syntax*

<Dateiname> [/NoRollback] [/NoRollbackInfo] [/CommonInfo] [/UserInfo] [/CurrentUser] [/AllUsers] [/Prompt] [/BeforePrompt] [/NoBeforePrompt] [/DuringPrompt] [/NoDuringPrompt] [/AfterPrompt] [/NoAfterPrompt] [/NoShowErrors] [/Priority Low | Normal | High | Preempt]

Weitere Hinweise zu Argumenten sowie Beispiele finden Sie, wenn Sie auf die folgenden Links klicken:

<Dateiname>

/AfterPrompt

/AllUsers

/BeforePrompt

/CommonInfo

/CurrentUser

/DuringPrompt

/NoAfterPrompt

/NoBeforePrompt

/NoDuringPrompt

/NoRollbackInfo

/NoRollback

/NoShowErrors

/Priority Low | Normal | High | Preempt

/UserInfo

### *Beispiel*

Selbstinstallierende Prism-Datei – Beispiel

### **/AfterPrompt**

Veranlasst die Anzeige einer Aufforderung nach der Installation. Wenn über die Registerkarte **Dateieigenschaften | Meldungen** die Option **nach Aufforderung** eingerichtet wurde, erscheint diese wie vorgesehen. Wenn die Option **nach Aufforderung** nicht über den Editor eingerichtet wurde, wird die Standardmeldung angezeigt. Die Standardmeldung meldet dem Benutzer, dass die Datei erfolgreich installiert wurde.

(Weitere Hinweise finden Sie auf der Registerkarte **Dateieigenschaften | Meldungen** des Editors.)

### **/AllUsers**

Diese Option hebt die Wahl der **Installationsmethode** auf der Registerkarte **Dateieigenschaften | Anforderungen** für die Prism-Datei auf und verteilt die Einstellungen und Dateien an alle Benutzer des Computers. Es werden sowohl Dateien und Einstellungen für alle Benutzer als auch für einen bestimmten Benutzer in der ursprünglich selbstinstallierenden Prism-Datei installiert.

(Weitere Hinweise finden Sie auf der Registerkarte **Dateieigenschaften | Anforderungen** des Editors.)

#### **/BeforePrompt**

Diese Option veranlasst die Anzeige einer Aufforderung, bevor die Datei installiert wird. Wenn über die Registerkarte **Dateieigenschaften | Meldungen** die Option **vor Aufforderung** eingerichtet wurde, erscheint diese wie vorgesehen. Wenn die Option **vor Aufforderung** nicht über den Editor eingerichtet wurde, wird die Standardmeldung angezeigt. Die Standardanzeige bittet den Benutzer zu bestätigen, dass er die Datei installieren möchte.

(Weitere Hinweise finden Sie auf der Registerkarte **Dateieigenschaften | Meldungen** des Editors.)

#### **/CommonInfo**

Installieren Sie die Dateien und Einstellungen, die allen Benutzern des gleichen Computers gemeinsam sind. Wenn keine besonderen Optionen pro Benutzer in der Befehlszeile verwendet werden (wie z. B. /UserInfo or /CurrentUser), werden keine individuellen Einstellungen oder Dateien installiert.

#### **/CurrentUser**

Diese Option hebt die Wahl der **Installationsmethode** auf der Registerkarte **Dateieigenschaften | Anforderungen** für die Prism-Datei auf und verteilt die Einstellungen nur an den aktuellen Benutzer.

(Weitere Hinweise finden Sie auf der Registerkarte **Dateieigenschaften | Anforderungen** des Editors.)

#### **/DuringPrompt**

Diese Option veranlasst die Anzeige einer Aufforderung während der Installation. Wenn über die Registerkarte **Dateieigenschaften | Meldungen** die Option **während Aufforderung** eingerichtet wurde, erscheint diese wie vorgesehen. Wenn die Option **während Aufforderung** nicht über den Editor eingerichtet wurde, wird die Standardmeldung angezeigt. Die Standardmeldung meldet dem Benutzer, dass die Datei installiert wird.

(Weitere Hinweise finden Sie auf der Registerkarte **Dateieigenschaften | Meldungen** des Editors.)

#### **/NoAfterPrompt**

Diese Option stellt sicher, dass nach der Installation keine Aufforderung angezeigt wird. Wenn dieser Befehl verwendet wird, werden die Einstellungen für die Option **nach Aufforderung**, die über die Registerkarte **Dateieigenschaften | Meldungen** eingerichtet wurden, ignoriert.

(Weitere Hinweise finden Sie auf der Registerkarte **Dateieigenschaften | Meldungen** des Editors.)

#### **/NoBeforePrompt**

Diese Option stellt sicher, dass vor dem Installieren der Datei keine Aufforderung angezeigt wird. Wenn dieser Befehl verwendet wird, werden die Einstellungen für die Option **vor Aufforderung**, die über die Registerkarte **Dateieigenschaften | Meldungen** eingerichtet wurden, ignoriert.

(Weitere Hinweise finden Sie auf der Registerkarte **Dateieigenschaften | Meldungen** des Editors.)

#### **/NoDuringPrompt**

Diese Option stellt sicher, dass während der Installation keine Aufforderung angezeigt wird. Wenn dieser Befehl verwendet wird, werden die Einstellungen für die Option **während Aufforderung**, die über die Registerkarte **Dateieigenschaften | Meldungen** eingerichtet wurden, ignoriert.

(Weitere Hinweise finden Sie auf der Registerkarte **Dateieigenschaften | Meldungen** des Editors.)

### **/NoRollback**

Diese Option gibt an, dass Prism keine Deinstallationsdatei erstellen soll, wenn die selbstinstallierende Prism-Datei installiert wird. Wenn während der Verteilung ein Fehler auftritt, werden die Änderungen, die bis zu dem Zeitpunkt des Fehlers vorgenommen wurden, wiederhergestellt. Nachdem der Vorgang erfolgreich beendet wurde, werden die Wiederherstellungsinformationen verworfen.

**Hinweis**: Informationen über selbstinstallierende Prism-Dateien und Deinstallationsdateien finden Sie unter "Überblick über Deinstallationsdateien" in der *Paketierungsanleitung* bzw. in der Online-Hilfe des Editors.

#### **/NoRollbackInfo**

Mit dieser Option werden keine Deinstallationsdaten verwaltet, auch nicht während der Installation der Prism-Datei. Wenn der Vorgang unter Verwendung dieser Option unterbrochen wird, bleibt die Installation auf dem Zielcomputer unvollständig.

/NoRollbackInfo ist für Situationen gedacht, in denen Leistung vorrangig ist. In einigen Fällen kann die Geschwindigkeit des Vorgangs um bis zu 10-15 Prozent erhöht werden. Die Verwendung empfiehlt sich jedoch nur für Ausnahmesituationen.

#### **/NoShowErrors**

Während der Installation der selbstinstallierenden Prism-Datei werden dem Benutzer keine Fehlermeldungen gezeigt. Verwenden Sie diese Option in Situationen, in denen kein Benutzer verfügbar ist, um auf die Fehlermeldung zu reagieren, oder wenn ein Fehler die Installation der Datei stören könnte. Ohne Verwendung dieser Option werden die Fehler angezeigt.

### **/Priority Low | Normal | High | Preempt**

Die neue Option /Priority steuert, wie viele Zeitanteile Prism im Vergleich zu anderen laufenden Vorgängen bekommt. Ihr muss eines der Schlüsselwörter **Low** (Gering), **Normal**, **High** (Hoch) oder **Preempt** (Vorbelegt) folgen. Wenn keine anderen Anwendungen laufen, steigert /Priority Preempt die Leistung nur um ungefähr 4 Prozent. Wenn viele andere Anwendungen laufen, kann die Steigerung jedoch bis zu 30-40 Prozent betragen.

### **/Prompt**

Diese Option wird zum Anzeigen einer Aufforderung verwendet, wenn die selbstinstallierende Prism-Datei installiert ist. Sie können die Meldung angeben, die im Dateieigenschaften-Dialogfeld **Vor Meldung** angezeigt werden soll. Wenn /Prompt in der Befehlszeile verwendet wird, wird die Option, die für **Vor dem Installieren der Datei Meldung anzeigen** gewählt wurde, ignoriert. Sie werden immer zuerst gefragt.

Wenn in den Dateieigenschaften keine Meldung festgelegt wird, wird die Standardmeldung **Wollen Sie die Datei [Dateiname] wirklich auf Ihrem Computer installieren?** angezeigt.

(Weitere Hinweise finden Sie auf der Registerkarte **Dateieigenschaften | Meldungen** des Editors.)

### **/UserInfo**

Installieren Sie Dateien und Einstellungen, die für jeden Benutzer des Computers wiederholt werden müssen. Zu diesen Elementen gehören das Startmenü, der Desktop, Ordner mit Anwendungsdaten und der Bereich HKEY\_CURRENT\_USER der Registrierung.

Wenn die Option /CommonInfo nicht auch in der Befehlszeile verwendet wird, werden keine Einstellungen oder Dateien installiert, die allen Benutzern des Zielcomputers gemeinsam sind.

Die Option, die unter **Installationsmethode** auf der Registerkarte **Dateieigenschaften | Anforderungen** für die Prism-Datei gewählt wird, wird dazu verwendet zu bestimmen, ob diese Einstellungen nur für den aktuellen Benutzer oder für alle Benutzer installiert werden sollen. Eine Ausnahme besteht, wenn mit diesem Befehl die Einstellung in den Dateieigenschaften von der Option /CurrentUser oder /AllUsers aufgehoben wird.

(Weitere Hinweise finden Sie auf der Registerkarte **Dateieigenschaften | Anforderungen** des Editors.)

#### **Selbstinstallierende Prism-Datei – Beispiel**

Der folgende Befehl stellt sicher, dass alle Benutzer des Computers die Einstellungen haben, die sie von der selbstinstallierenden Prism-Datei benötigen. Er aktualisiert auch die gemeinsamen Einstellungen.

MY\_SIF.exe /AllUsers

### **Skriptanweisungen**

#### **Skriptanweisungen**

Zusätzlich zu den Befehlen, die in "Befehlszeilenoptionen verwenden" aufgelistet werden, können Skripts leere Zeilen und beliebige Anweisungen enthalten, die in diesem Abschnitt beschrieben werden. Mithilfe dieser Anweisungen können Sie steuern, wie ein Skript ausgeführt wird, indem Befehle nur ausgeführt werden, wenn bestimmte Bedingungen erfüllt werden.

Weitere Hinweise zu Argumenten sowie Beispiele finden Sie, wenn Sie auf die folgenden Links klicken:

elseif [not] [exists] <Name1> [<Operator> <Name2>]

else

endif

if [not] [exists] <Name1> [<Operator> <Name2>]

rem

Beispielskript

### **elseif [not] [exists] <Name1> [<Operator> <Name2>]**

Diese Anweisung hat die gleiche Syntax wie eine if-Anweisung. Eine elseif-Anweisung wird als **True** ausgewertet, wenn die folgenden Bedingungen erfüllt sind.

- Die if-Anweisung, der sie entspricht, hat die Auswertung **False**.
- Keine der elseif-Anweisungen, die der if-Anweisung bis zu diesem Punkt folgten, hatte die Auswertung **True**.
- Der if-Anweisung, der sie entspricht, folgte keine else-Anweisung.
- Die Anweisung selbst hat die Auswertung **True**.

Wenn diese Bedingungen erfüllt sind, werden alle Befehle, die dieser Anweisung bis zu der nächsten else-, elseif- oder endif-Anweisung folgen, ausgeführt.

#### *Hinweise*

- Jedem Befehl können optional beliebig viele elseif-Anweisungen folgen.
- **Eine elseif-Anweisung darf nicht auf eine else-Anweisung folgen.**

## *Kurzform*

**else if**

#### *Syntax*

elseif [not] [exists] <Name1> [<Operator> <Name2>]

<Name1>

<Name2>

<Operator>

exists

not

### **not**

Sie können die Logik in der Anweisung, die dem **if**-Befehl folgt, umkehren, indem Sie ein **not** dahinter setzen, z. B. if not Dateiname = Dateiname2. Sie können für diese Option auch das Symbol **!** verwenden.

### **<Name1>**

Das erste auszuwertende Objekt. Wenn nichts auf <Name1> folgt, wird der Befehl sofort ausgewertet.

- Wenn vor <Name1> **exists** steht, wird <Name1> als Dateiname betrachtet. Die Anweisung ist **True**, wenn die Datei vorhanden ist. Wenn kein Pfad angegeben wird, wird im aktuellen Verzeichnis nach der Datei gesucht. Der Dateiname muss die richtige Erweiterung haben.
- Wenn <Name1> eine Zahl ist, ist die Anweisung **True**, wenn die Zahl Null ist. Wenn <Name1> keine Zahl ist, ist die Anweisung **True**, wenn <Name1> nicht leer ist.

### **<Operator>**

Ein oder zwei Schriftzeichen, die die Art und Weise festlegen, wie <Name1> und <Name2> verglichen werden.

Wenn <Operator> angegeben wurde, muss auch <Name2> angegeben werden. Wenn sowohl <Name1> als auch <Name2> Zahlen sind, werden sie numerisch verglichen. Wenn einer der beiden keine Zahl ist, werden sie alphabetisch verglichen, wobei der zuerst im Alphabet stehende als niedriger angesehen wird.

Folgende Operatoren sind verfügbar

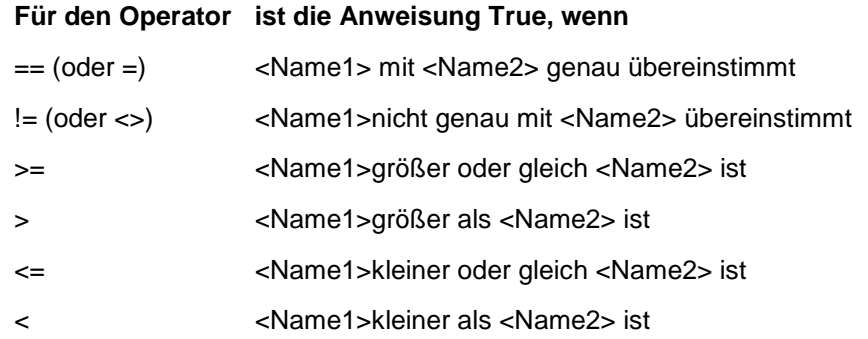

### **<Name2>**

Das Objekt, das mit <Name1> verglichen wird, um die Anweisung zu auszuwerten.

### **else**

Diese Anweisung folgt einer if-Anweisung und einer oder mehreren optionalen elseif-Anweisungen. Wenn eine Auswertung von **True** nicht von der if-Anweisung selbst oder einer der elseif-Anweisungen verursacht wurde, werden alle darauf folgenden Anweisungen bis zu der endif-Anweisung ausgeführt.

#### *Hinweise*

- Wenn einer if-Anweisung eine else-Anweisung folgte, können keine weiteren elseif-Anweisungen folgen.
- Einer if-Anweisung darf nur eine einzige else-Anweisung folgen.

#### **endif**

Diese Anweisung folgt einer **if**-Anweisung. Zwischen der **if**- und der **endif**-Anweisung können **elseif**-Anweisungen, eine **else**-Anweisung und andere Befehle stehen.

**Hinweis**: Jeder if-Anweisung in einem Skript muss später eine passende endif-Anweisung folgen.

#### *Kurzform*

**end if**

### **if [not] [exists] <Name1> [<Operator> <Name2>]**

Dieser Befehl wertet die gesamte Anweisung aus, um festzustellen, ob die folgenden Befehle bearbeitet werden sollen. Eine Auswertung mit **True** bewirkt, dass die Anweisungen zwischen diesem Befehl und dem nächsten else-, elseif- oder endif- Befehl ausgeführt werden.

#### *Hinweise*

- Auf jeden if-Befehl können ein oder mehre elseif-Befehle und/oder eine einzige else-Anweisung folgen.
- Jedem if-Befehl muss später ein passender endif-Befehl folgen.
- If-Anweisungen können beliebig tief verschachtelt werden.

#### *Syntax*

```
if [not] [exists] <Name1> [<Operator> <Name2>]
```
<Name1>

<Name2>

<Operator>

exists

not

#### **exists**

Wenn **exists** angegeben wurde, wird <Name> als Dateiname behandelt und <Operator> und <Name2> dürfen in der Skriptanweisung nicht vorhanden sein.

#### **rem**

Diese Anweisung leitet einen Kommentar ein. Sie wird immer ignoriert.

### **Beispielskript**

Im Folgenden finden Sie ein Beispielskript mit Prism-Befehlen. Die Erweiterung für Skriptdateien lautet PTS.

rem \*\*\*\*\*\*\*\*\*\*\*\*\*\*\*\*\*\*\*\*\*\*\*\*\*\*\*\*\*\*\*\*\*\*\*\*\*\*\*\*\*\*\*\*\*\*\*\*\*\*\*\*\*\*\*\*\*\*\*\*\*\*\*\*\*\*\*\*\*\*\* rem Prism-Skript für Unternehmen XYZ rem Erstellt von: Administrator rem Erstellungsdatum: 5. Januar 2004 rem Letzte Revision: 14. Februar 2005 rem rem Beschreibung: Dieses Skript prüft das Betriebssystem und wendet rem je nach Betriebssystem (98 oder W2K) Pakete an. Zudem nimmt es einen rem Sicherungs-Snapshot des lokalen Ordners "Eigene Dateien" auf. rem rem \*\*\*\*\*\*\*\*\*\*\*\*\*\*\*\*\*\*\*\*\*\*\*\*\*\*\*\*\*\*\*\*\*\*\*\*\*\*\*\*\*\*\*\*\*\*\*\*\*\*\*\*\*\*\*\*\*\*\*\*\*\*\*\*\*\*\*\*\*\*\*

rem Variable für das Prism-Verzeichnis festlegen, Protokolldatei und Regeldatei definieren.

/Set PDDIR \\server1\PD\Packages /DefineLogFile H:\logs\PD.log /size 2000 /DefineRulesFile %pddir%\rules.ini

rem Betriebssystem des aktuellen Systems prüfen und betriebssystemspezifische Pakete anwenden. rem CheckOS.PWC gilt nur für 2000-Systeme. Bei Rückgabe eines Fehlers (lasterror = 4) rem werden 98-spezifische Pakete angewendet, rem andernfalls 2000-spezifische Pakete. rem /InstallPackage %pddir%\checkos.pwc If %lasterror%  $==$  "4" /InstallPackage %pddir%\98\set\_computername\_var.pwc /always /InstallPackage %pddir%\98\virus\_software.pwc /once /InstallPackage %pddir%\98\suite.pwc /once /InstallPackage %pddir%\98\faxclient.pwc /once else /InstallPackage %pddir%\w2k\virus\_software.pwc /once /InstallPackage %pddir%\w2k\suite.pwc /once /InstallPackage %pddir%\w2k\faxclient.pwc /once endif

rem Pakete anwenden, die für 98 und W2K identisch sind.

/InstallPackage %pddir%\prephomedir.pwc /once /InstallPackage %pddir%\createlocaldirs.pwc /once /identification %computername% /InstallPackage %pddir%\mandatoryXYZshortcuts.pwc /always /InstallPackage %pddir%\timecardapp.pwc /once /InstallPackage %pddir%\latest\_DATS.pwc /update

rem Snapshot des Ordners "Eigene Dateien" zur Datensicherung aufnehmen. rem Snapshots werden montags aufgenommen und nach dem aktuellen Monat und Tag benannt. rem Existiert bereits eine Datei dieses Datums, wird das Skript beendet.

If %pt day%  $==$  "02" If not exists H:\backups\%pt\_month%%pt\_date%.pwf

/TakePicture H:\backups\%pt\_month%%pt\_date%.pwf %pddir%\mydocs.pwi endif endif rem \*\*\*\*\*\*\*\*\*\*\*\*\*\*\*\*\*\*\*\*\*\*\*\*\*\*\*\*\*\*\*\*\*\*\*\*\*\*\*\*\*\*\*\*\*\*\*\*\*\*\*\*\*\*\*\*\*\*\*\*\*\*\*\*\*\*\*\*\*\*\* rem Windows-Installationsdatei ausführen und Skript beenden, wenn %runerror% ungleich 0 ist. /Run msiexec /i \\server1\PD\Application.msi /qn /l\*vx c:\MSIlog\Application.log IF % runerror  $\%$  ! = 0 /Exitscript %runerror%

endif

# Index

# $\overline{I}$

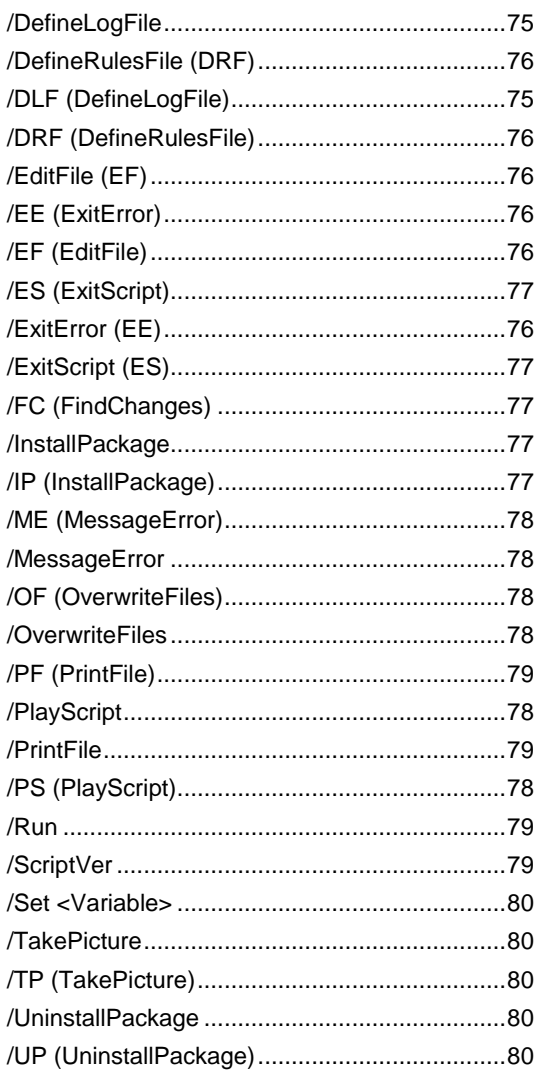

# $\mathsf{A}$

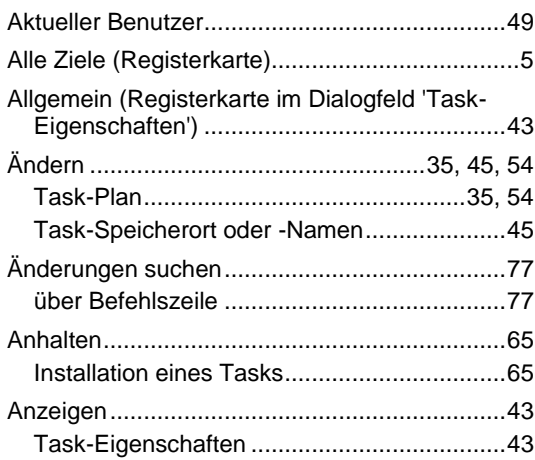

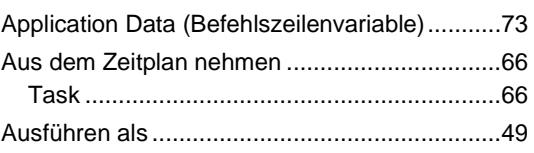

# $\, {\bf B} \,$

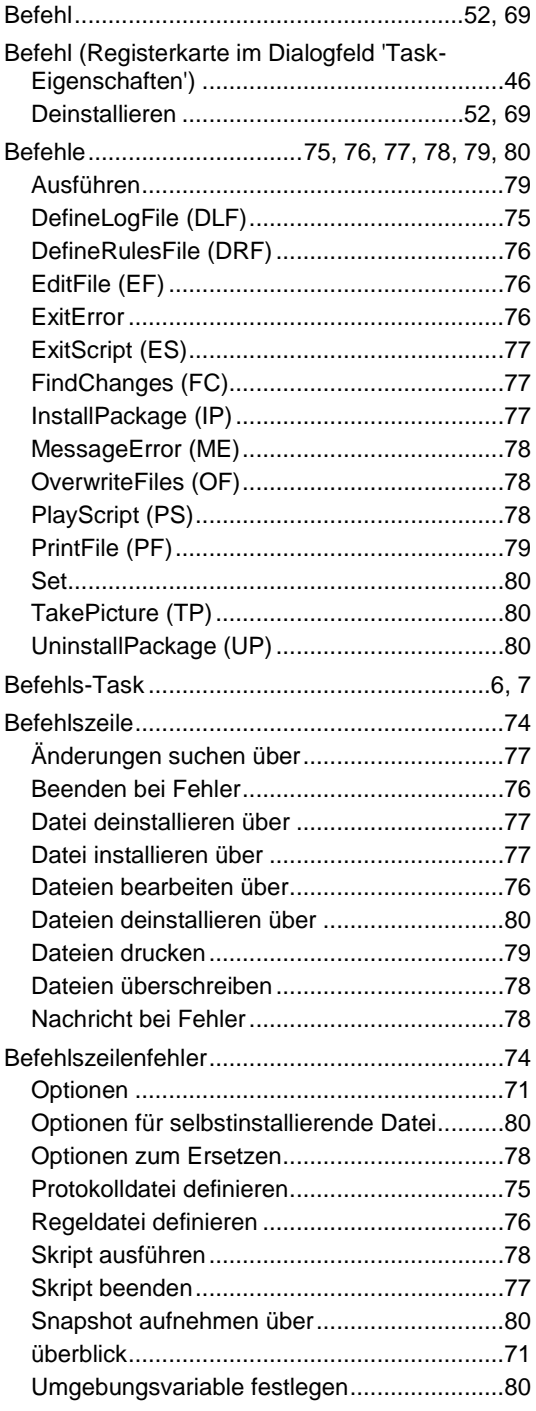

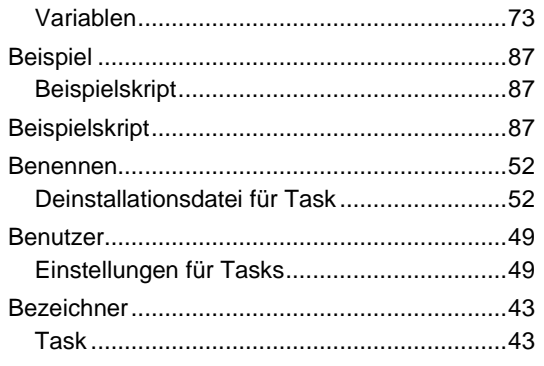

# $\mathbf C$

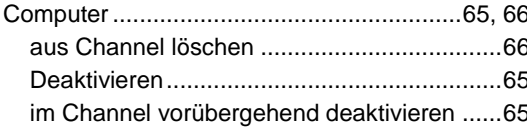

# $\mathsf{D}$

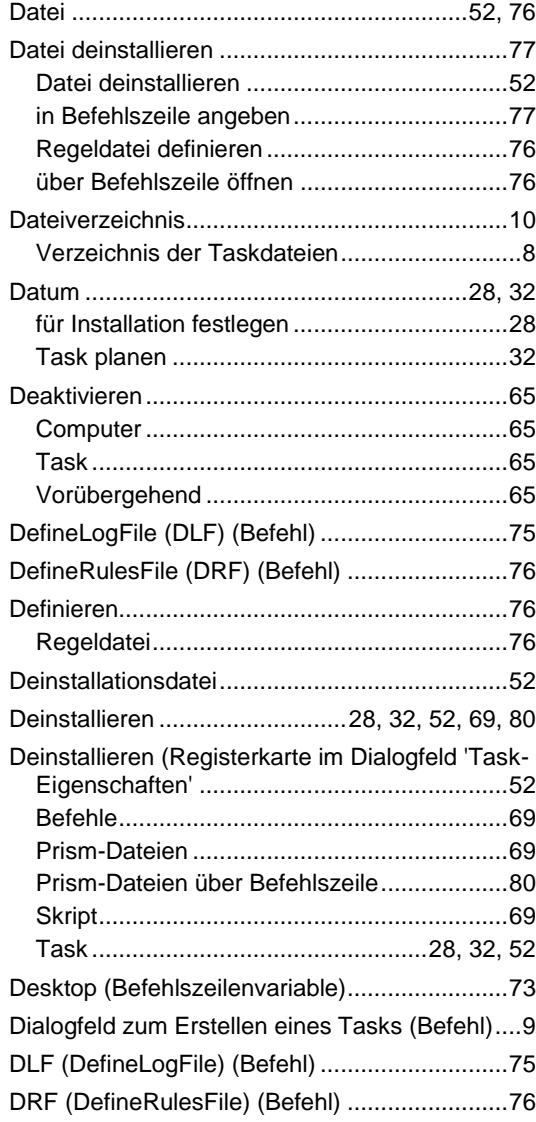

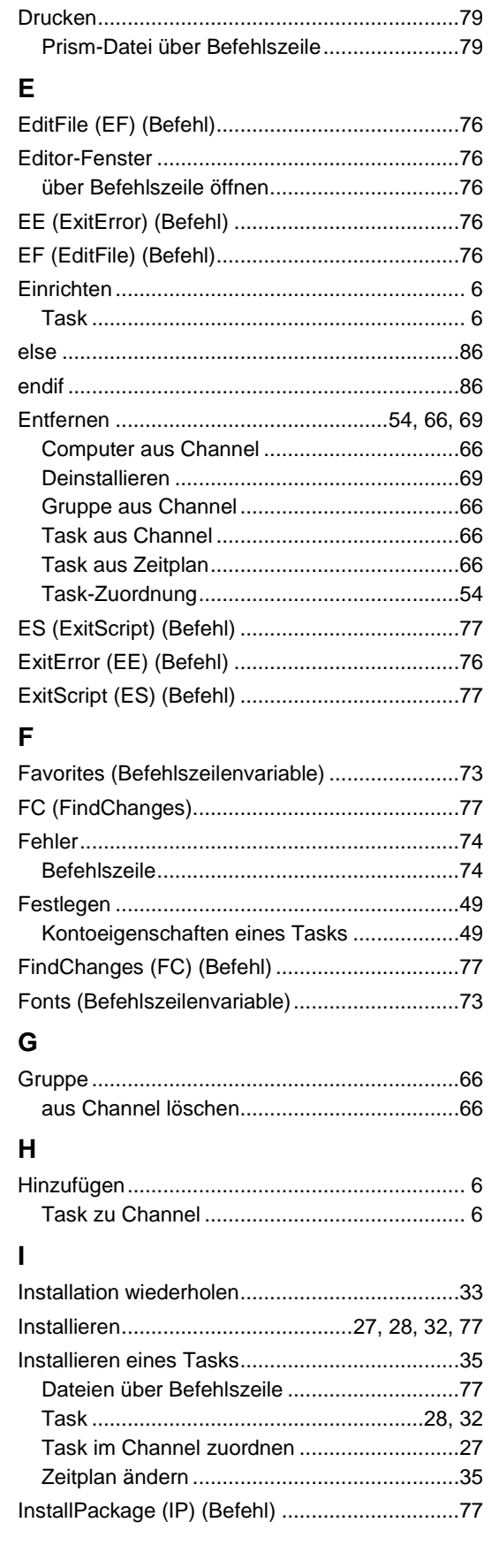

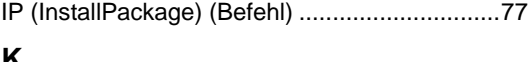

# **K**

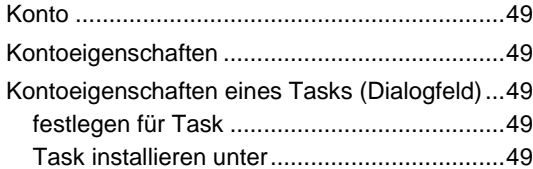

# **L**

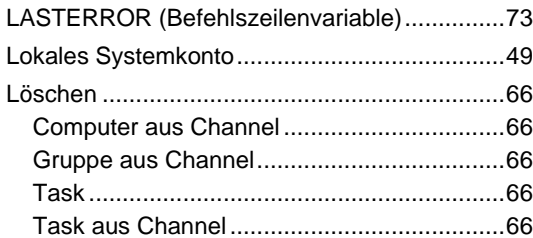

## **M**

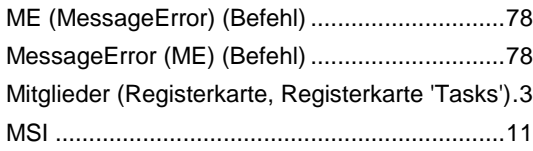

# **N**

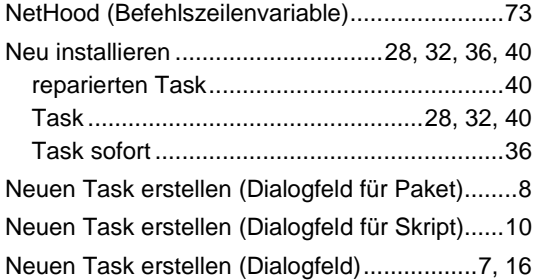

# **O**

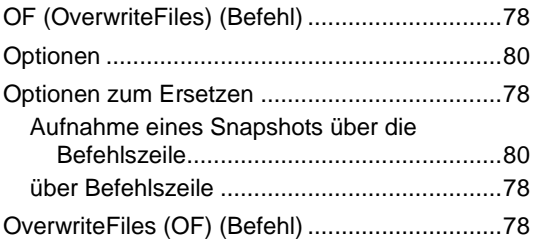

## **P**

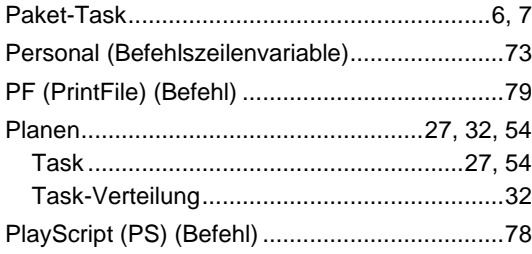

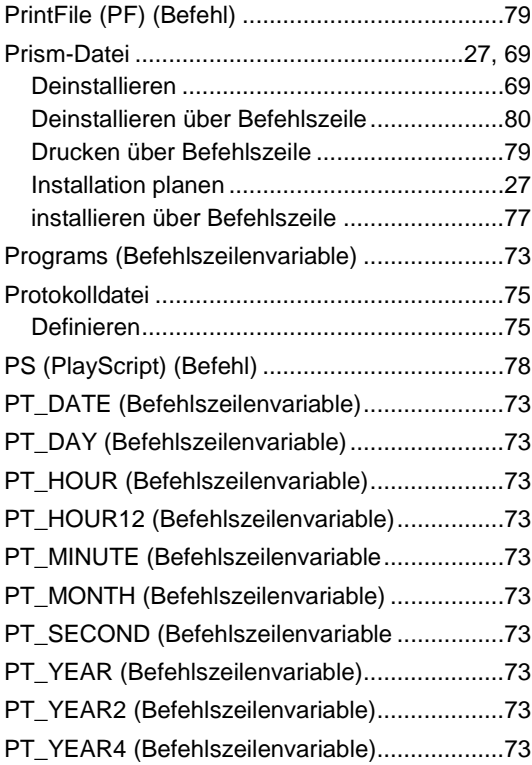

# **R**

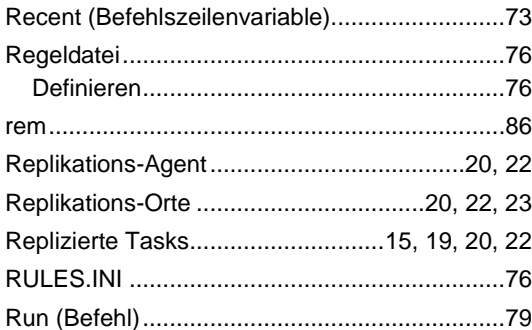

# **S**

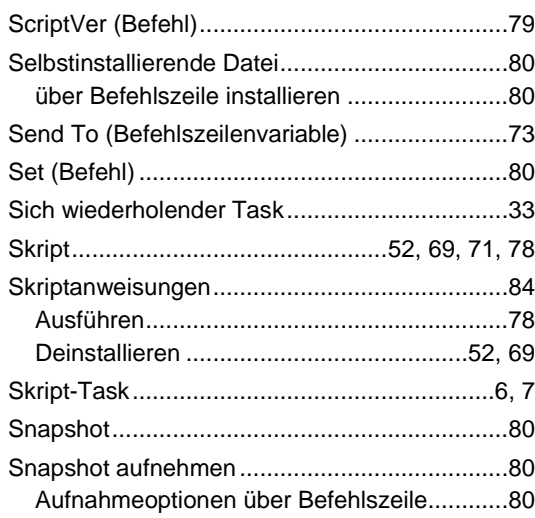

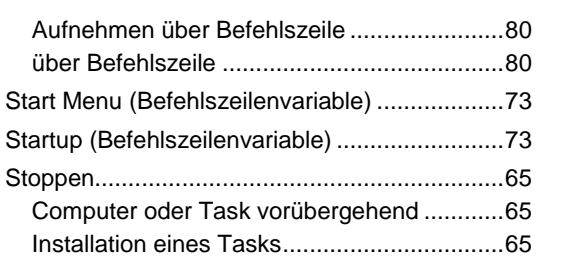

# **T**

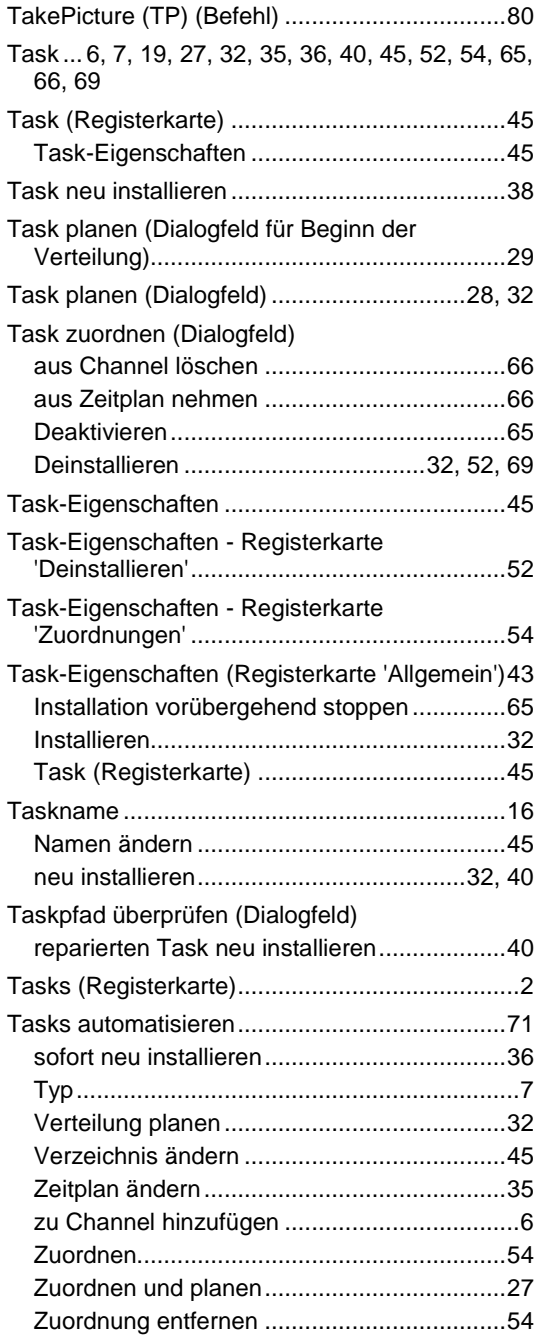

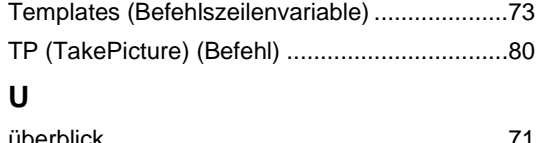

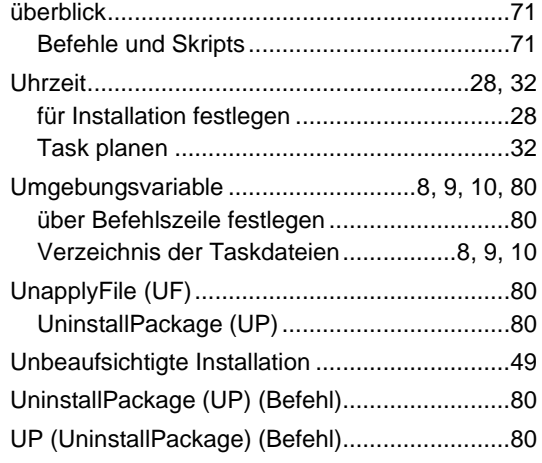

# **V**

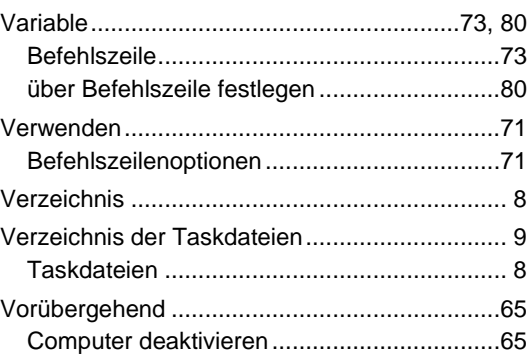

# **W**

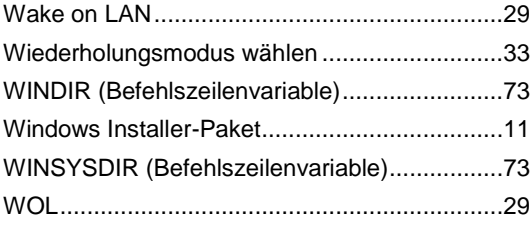

# **Z**

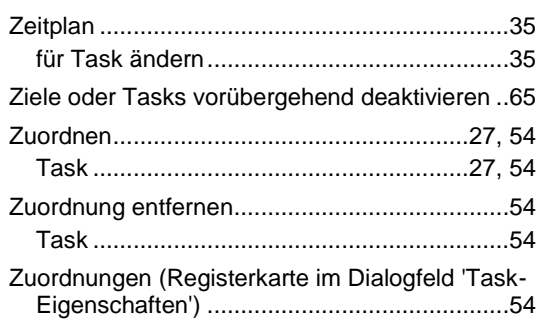